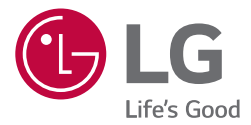

# **GUIDA UTENTE(GUI) ARIA CONDIZIONATA**

Dopo averla letta, conservare la presente Guida utente in un luogo facilmente accessibile a tutti gli utenti.

**BECON** HVAC Controller(ACP IV) **BECON** HVAC Touch(AC Smart IV) BACnet(ACP BACnet) Lonworks (ACP Lonworks)

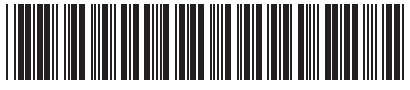

P/NO : MFL69329503

**ITALIANO ITALIANO**

www.lg.com

# **NOTE ESPLICATIVE**

## **Copyright**

I contenuti della presente Guida dell'utente per il software Controller Centralizzato sono protetti da copyright internazionale e dalle leggi sulla tutela dei programmi informatici. L'utilizzo dei contenuti della Guida per l'utente e dei programmi ivi menzionati è limitato agli scopi consentiti da LG Electronics. I presenti contenuti possono essere utilizzati e copiati esclusivamente a seguito di adesione al contratto per l'utente. L'utente non può riprodurre (con qualsiasi mezzo) o distribuire (con qualsiasi mezzo) copie della presente Guida per l'utente né di qualsivoglia parte di essa senza il previo consenso di LG Electronics.

Copyright © 2014 LG Electronics. Tutti i diritti riservati.

### **Marchi registrati**

Controller Centralizzato è un marchio registrato di LG Electronics. Tutti gli altri nomi di prodotti e aziende sono marchi commerciali dei rispettivi proprietari e vengono utilizzati ad esclusivo scopo illustrativo.

i

### **Come utilizzare la presente Guida**

Prima di utilizzare AC Manager IV, si prega di leggere per intero la presente Guida per l'utente. Si prega altresì di conservare la presente guida in un luogo facilmente accessibile.

### **Riferimenti utilizzati nella presente Guida**

- • I pulsanti di comando visualizzati nel sistema sono contrassegnati da testo in grassetto tra parentesi quadre (**[ ]**). esempio: **[OK], [Salva]**
- • I titoli delle opzioni visualizzate nel programma sono contrassegnati da testo in grassetto. esempio: **Start, Programmi**
- • I tasti utilizzati dal sistema sono contrassegnati da testo in grassetto tra parentesi angolari (**< >**). esempio: **<Esc>** Tasto

### **NOTA**

- In questo documento, la versione 4.0.0 o successiva delBACnet ACP, la Versione 2.2.0 o successiva del Lonworks ACP, ACP, AC e intelligente IV.
- y Grazie al continuo miglioramento, le specifiche sono soggette a modifiche senza preavviso.

### **NOTA**

- Avrete bisogno di Adobe Flash Player installato per il controllo Web.
- Carattere speciale  $(^\wedge)$ ,  $(^\wedge)$  e(,) non sono disponibili.

# **SOMMARIO**

### **PRECAUZIONI DI SICUREZZA**

### **OPERAZIONI PRELIMINARI**

- Login e logout
- Login
- Logout
- Composizione e funzioni della schermata Home
- Presenza di una situazione di emergenza e ripristino
- Presenza di una situazione di emergenza
- Ripristino di una situazione di emergenza

### **USO DEL PROGRAMMA**

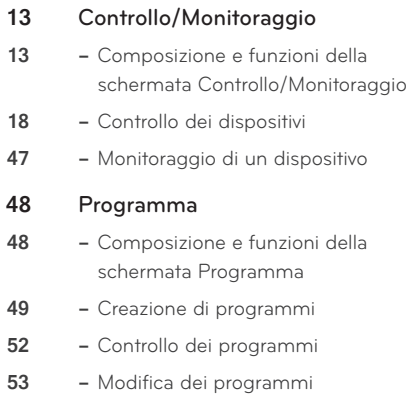

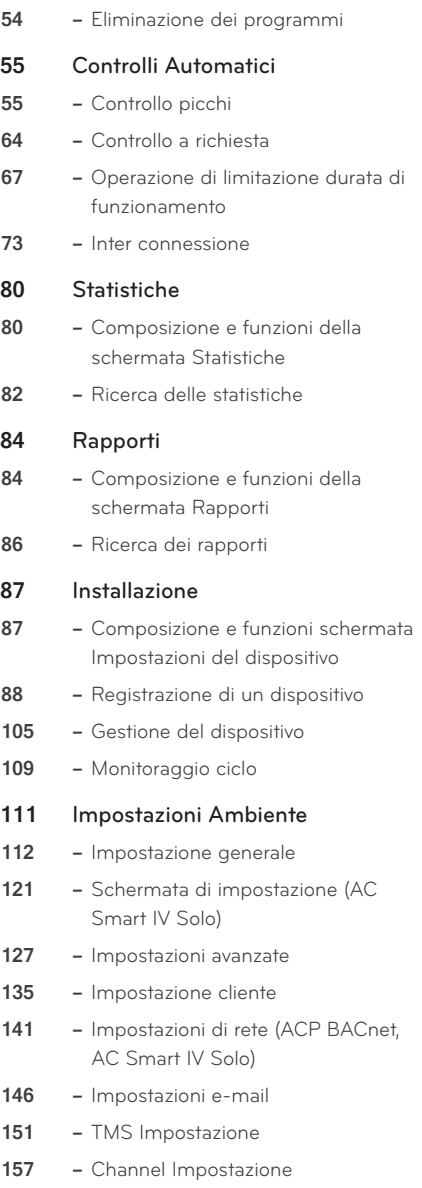

 **–** BACnet Impostazione (ACP BACnet Solo)

## **MEMO**

# **PRECAUZIONI DI SICUREZZA**

- • Questo prodotto deve essere installato da un installatore professionista di un centro di assistenza autorizzato LG.
- • Qualsiasi problema derivante dall'installazione da parte di una persona non autorizzata è responsabilità dell'utente e non sarà coperto da garanzia.
- Le sequenti precauzioni di sicurezza servono per evitare pericoli o danni imprevisti.
- • Il prodotto è stato progettato per uso aziendale o per aree lontane da abitazioni e ha superato il test per le interferenze elettromagnetiche.

## **ALLERTA**

**Può causare lesioni gravi o morte, quando le indicazioni vengono ignorati**

## **CAUTELA**

**Può causare lesioni o danni al prodotto quando le direzioni sono ignorati**

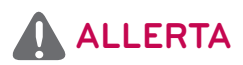

### **Installazione**

- y **Per reinstallare il prodotto, rivolgersi al rivenditore dove è stato acquistato o a un centro di assistenza e richiedere la reinstallazione.**
	- L'installazione del prodotto da parte di personale non autorizzato può portare a incendi, scosse elettriche, esplosioni, infortuni o malfunzionamento del prodotto.
- y **Non attorcigliare o danneggiare il cavo di alimentazione.**
	- Potrebbero generarsi incendi o scosse elettriche.
- y **Per la manutenzione elettrica, rivolgersi al fornitore dove è stato acquistato il prodotto o a un centro di assistenza.**
	- Lo smontaggio o la riparazione da parte di personale non autorizzato può generare incendi o scosse elettriche.
- $\cdot$  Installare il prodotto in un'area protetta dalla pioggia.
	- Qualora vi entrasse dell'acqua, il prodotto potrebbe non funzionare correttamente.
- y **Non installare il prodotto in aree umide.**
	- Se il prodotto è umido, potrebbe non funzionare correttamente.
- y **Per l'installazione del prodotto, rivolgersi al fornitore dove è stato acquistato o a un centro di assistenza.**
	- L'installazione del prodotto da parte di personale non autorizzato può portare a incendi, scosse elettriche, esplosioni, infortuni o malfunzionamento del prodotto.

1

- y **Per la manutenzione elettrica, assegnare il lavoro a un elettricista e specificare la necessità di seguire il manuale di installazione e lo schema circuitale specificato.**
	- L'utilizzo di un cavo non idoneo o lavori non da parte di un professionista sui componenti elettrici possono causare incendi o scosse elettriche.
- y **Non posizionare il prodotto vicino a una potenziale fonte di fiamme.**
	- Il prodotto potrebbe prendere fuoco.
- y **Se il prodotto viene installato in un ospedale o in una stazione base di comunicazione, fornire apparecchiature a sufficienza per la protezione dal rumore.**
	- Il prodotto potrebbe non funzionare correttamente o altri prodotti potrebbero funzionare in maniera anomala.
- y **Fissare bene il prodotto.**
	- Se il prodotto non viene fissato durante l'installazione, potrebbe cadere o non funzionare correttamente.
- y **Leggere attentamente il manuale per installare correttamente il prodotto.**
	- Un'installazione errata può generare incendi o scosse elettriche.
- y **Durante il cablaggio del prodotto, utilizzare un cavo standard e non allungare il cavo eccessivamente.**
	- Potrebbero generarsi incendi o scosse elettriche.
- y **Fissare bene il cavo di alimentazione e il cavo di comunicazione.**
	- Un'installazione non salda può generare incendi o scosse elettriche.
- y **Non collegare il cavo di alimentazione al terminale di comunicazione.**
	- Potrebbero generarsi incendi o scosse elettriche o il prodotto potrebbe non funzionare correttamente.

#### **Uso**

- $\cdot$  Non posizionare oggetti pesanti sul cavo di alimentazione.
	- Potrebbero generarsi incendi o scosse elettriche.
- y **Non sostituire o prolungare il cavo di alimentazione arbitrariamente.**
	- Potrebbero generarsi incendi o scosse elettriche.
- $\cdot$  Utilizzare il cavo specifico per il prodotto.
	- L'uso di un cavo non standard non autorizzato può generare incendi o scosse elettriche.
- y **Non utilizzare dispositivi generatori di calore vicino al cavo di alimentazione.**
	- Potrebbero generarsi incendi o scosse elettriche.
- y **Accertarsi che non entri mai acqua nel prodotto.**
	- In caso contrario, potrebbero generarsi scosse elettriche o il prodotto potrebbe non funzionare correttamente.
- $\cdot$  Non posizionare contenitori con liquidi sul prodotto.
	- Il prodotto potrebbe non funzionare correttamente.
- Non clic(toccare) il prodotto con le mani umide.
	- Potrebbero generarsi incendi o scosse elettriche.
- y **Utilizzare componenti standard.**
	- L'uso di prodotti non autorizzati può generare incendi, scosse elettriche, esplosioni, infortuni o malfunzionamento del prodotto.
- y **Se il prodotto è stato immerso in acqua, rivolgersi al centro di assistenza.**
	- Potrebbero generarsi incendi o scosse elettriche.
- y **Non scuotere il prodotto.**
	- Il prodotto potrebbe non funzionare correttamente.
- y **Non conservare o utilizzare gas combustibili o sostanze infiammabili vicino al prodotto.**
	- Questo potrebbe causare incendi o il prodotto potrebbe non funzionare correttamente.
- y **Non smontare, riparare o aggiustare il prodotto arbitrariamente.**
	- Potrebbero generarsi incendi o scosse elettriche.
- y **Bambini e anziani devono utilizzare il prodotto solo sotto supervisione.**
	- Eventuali negligenze possono causare incidenti o malfunzionamenti del prodotto.
- $\cdot$  Il supervisore deve impedire ai bambini di accedere al prodotto.
	- Il prodotto potrebbe danneggiarsi o cadere e ferire il bambino.
- y **Ricordare l'intervallo di temperatura di esercizio specificato nel manuale. In assenza di un intervallo di temperatura di esercizio nel manuale, utilizzare il prodotto a una temperatura compresa tra 0 e 40ºC (32 e 104 °F).**
	- Qualora il prodotto venga utilizzato a temperature al di fuori di questo intervallo, potrebbe danneggiarsi gravemente.
- y **Non premere l'interruttore o il pulsante con un oggetto tagliente.**
	- In caso contrario, il prodotto potrebbe generare scosse elettriche o non funzionare correttamente.
- y **Non cablare il prodotto mentre è acceso.**
	- Potrebbero generarsi incendi o scosse elettriche.
- y **Se il prodotto emette rumori o odori diversi, interromperne l'utilizzo.** 
	- Potrebbero generarsi incendi o scosse elettriche.
- $\cdot$  Non posizionare oggetti pesanti sul prodotto.
	- Il prodotto potrebbe non funzionare correttamente.
- y **Non spruzzare acqua sul prodotto né pulirlo con un panno imbevuto d'acqua.**
	- Potrebbero generarsi incendi o scosse elettriche.
- y **Non utilizzare il prodotto per la cura di animali e piante, strumenti di precisione, opere d'arte o per qualsiasi altro scopo speciale.**
	- Potrebbe causare danni alla proprietà.
- y **Smaltire il materiale di imballaggio in sicurezza.**
	- Il materiale di imballaggio può causare infortuni.

## **CAUTELA**

#### **Installazione**

- y **Non installare il prodotto in un'area vicina a gas combustibile.**
	- Potrebbero generarsi incendi, scosse elettriche, esplosioni, infortuni o il prodotto potrebbe non funzionare correttamente.
- y **Installare il prodotto in sicurezza in un'area in cui il peso del prodotto possa essere sostenuto.**
	- Il prodotto potrebbe cadere e distruggersi.
- y **Non utilizzare il prodotto in aree con presenza di olio, vapore o gas solforico.**
	- Questi potrebbero influire sulle prestazioni del prodotto o danneggiarlo.
- y **Controllare la capacità di potenza nominale.**
	- Questo potrebbe causare incendi o il prodotto potrebbe non funzionare correttamente.
- y **Utilizzare l'adattatore fornito con il prodotto o il potere da una classe 2 24 VAC trasformatore, a seconda del modello.**
	- In caso di utilizzo di un adattatore non standard, il prodotto potrebbe non funzionare correttamente. L'adattatore non è in dotazione con la confezione AC Smart venduta negli Stati Uniti.
- y **Non far cadere o danneggiare il prodotto durante gli spostamenti.**
	- Il prodotto potrebbe non funzionare correttamente o la persona potrebbe infortunarsi.
- y **Verificare che il cavo sia collegato saldamente per evitare che condensa, acqua o insetti entrino nel prodotto.**
	- Se oggetti estranei entrano nel prodotto, potrebbero verificarsi scosse elettriche o il prodotto potrebbe non funzionare correttamente.

### **Uso**

- y **Pulire il prodotto con un panno morbido, ma senza detergenti a base di solvente.**
	- L'uso di un detergente a base di solventi potrebbe generare incendi o deformare il prodotto.
- y **Non clic(toccare) il pannello con un oggetto appuntito o tagliente.**
	- In caso contrario, il prodotto potrebbe generare scosse elettriche o non funzionare correttamente.
- y **Non lasciare che il prodotto entri in contatto con sostanze metalliche.**
	- Il prodotto potrebbe non funzionare correttamente.
- y **Durante la sterilizzazione o la disinfezione, interrompere l'utilizzo del prodotto.**
	- Il prodotto potrebbe funzionare in modo anomalo.
- y **Non clic(toccare) i componenti interni del prodotto.**
	- Il prodotto potrebbe non funzionare correttamente.
- y **Verificare le condizioni del prodotto dopo averlo utilizzato per un periodo prolungato di tempo.**
	- Se il prodotto viene utilizzato per un periodo prolungato, le sue condizioni potrebbero peggiorare, causando infortuni all'utilizzatore.
- y **Non lasciare il prodotto vicino a vasi di fiori, bottiglie di acqua o qualsiasi altro contenitore di liquidi.**
	- Potrebbero generarsi incendi o scosse elettriche.

#### Scelta del trasformatore:

- scegliere un prodotto isolante conforme a IEC61558-2-6 e NEC classe 2.
- Inoltre, prendere in considerazione il consumo combinato di potenza di moduli, accessori e dispositivi di campo installati per la scelta di un trasformatore adeguato. Corrente del modulo principale: 24 V CA 850 mA
- Utilizzare l'adattatore in dotazione in caso di 12 V CC. L'adattatore non è in dotazione con la confezione AC Smart venduta negli Stati Uniti.

#### **Dispositivo di classe A**

### **NOTA**

Questa apparecchiatura è stata testata ed è risultata conforme ai limiti per un dispositivo digitale di Classe A, in conformità alla parte 15 delle norme FCC.

Questi limiti sono stati concepiti per fornire una protezione ragionevole contro le interferenze dannose quando il apparecchiatura viene utilizzata in un ambiente commerciale.

Questa apparecchiatura genera, utilizza e può irradiare energia a radiofrequenza e, se non viene installato e utilizzata in conformità con il manuale di istruzioni, può causare interferenze dannose alle comunicazioni radio comunicazioni. Il funzionamento di questa apparecchiatura in un'area residenziale può causare interferenze dannose interferenze, nel qual caso l'utente sarà tenuto a correggere l'interferenza a proprie spese.

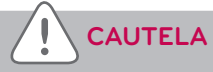

Cambiamenti o modifiche non espressamente approvati dal produttore responsabile della conformità potrebbero invalidare il diritto dell'utente a utilizzare l'apparecchiatura.

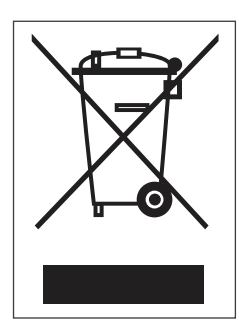

#### **Smaltimento delle apparecchiature obsolete**

- 1. Quando su un prodotto è riportato il simbolo di un bidone della spazzatura barrato da una croce, significa che il prodotto è coperto dalla direttiva europea 2002/96/EC.
- 2. Tutti i prodotti elettrici ed elettronici dovrebbero essere smaltiti separatamente rispetto alla raccolta differenziata municipale, mediante impianti di raccolta specifici designati dal governo o dalle autorità locali.
- 3. Il corretto smaltimento delle apparecchiature obsolete contribuisce a prevenire possibili conseguenze negative sulla salute umana e sull'ambiente.
- 4. Per informazioni più dettagliate sullo smaltimento delle apparecchiature obsolete, contattare il comune, il servizio di smaltimento rifiuti o il negozio in cui è stato acquistato il prodotto.

# **OPERAZIONI PRELIMINARI**

In questa sezione viene descritto come collegarsi al sistema e registrare i dispositivi per configurare l'ambiente (prima di utilizzare l'unità Controller Centralizzato).

### **Login e logout**

La sezione seguente descrive come effettuare il login/logout sull'unità Controller Centralizzato.

Controller Centralizzato, può essere controllato non solo materiale, ma anche web. Si può se si immette l'indirizzo IP del Controller Centralizzato nella barra degli indirizzi di Internet senza l'installazione di un altro programma, il programma di controllo centrale Controller Centralizzato, server Web è viene eseguito automaticamente, utilizzare la funzionalità dei vari contenuti.

Il manuale, vi spiegherò a Controller Centralizzato di serie.

### **Login**

Effettuare il login seguendo la procedura seguente.

- 1. Avviare Controller Centralizzato.
- 2. Dopo aver inserito ID e password nella finestra di login, fare clic(toccare) su **[Conferma]**.
	- • Il login è avvenuto con successo.

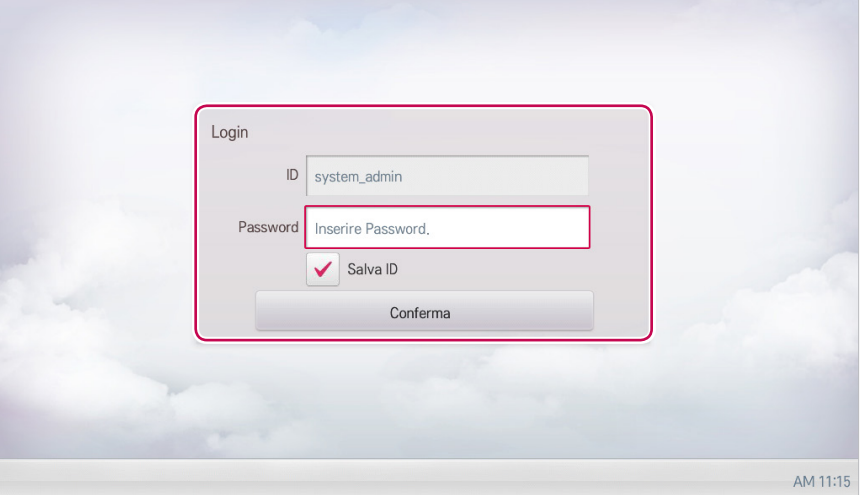

### **Logout**

Effettuare il logout seguendo la procedura seguente.

- 1. Nell'angolo in alto a destra dello schermo dell'unità Controller Centralizzato, clic(toccare) il pulsante **[Logout]**.
	- • Il logout è avvenuto con successo.

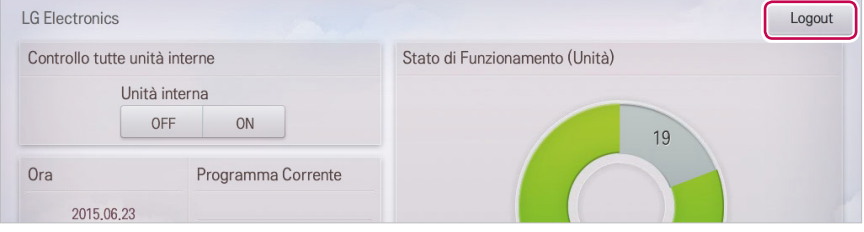

### **Composizione e funzioni della schermata Home**

La seguente sezione descrive la composizione e le funzioni della schermata Home.

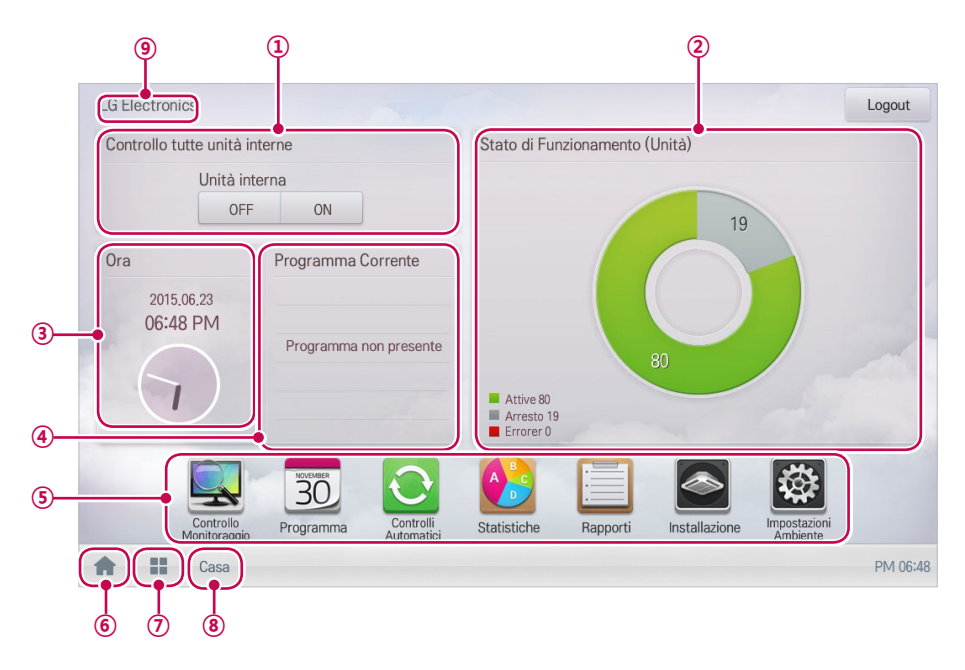

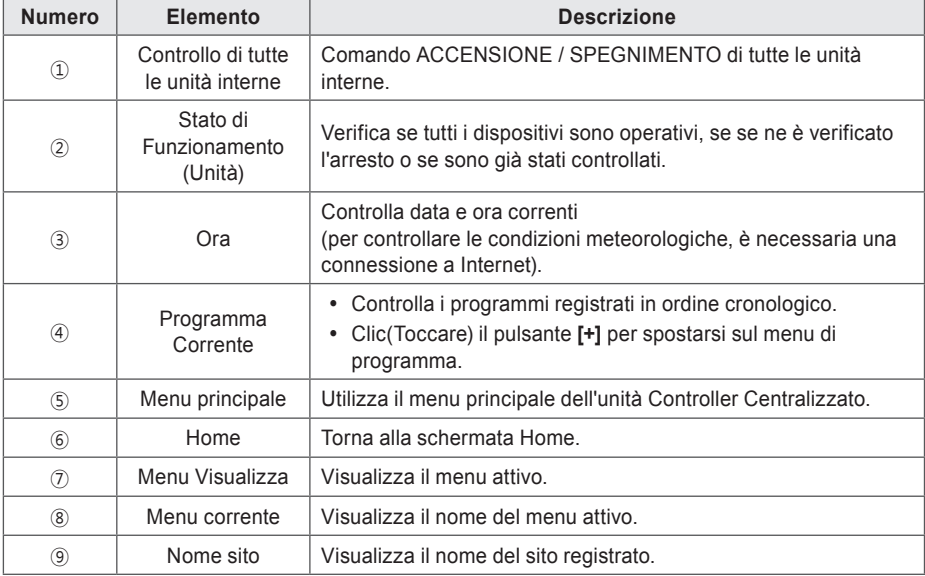

### **Presenza di una situazione di emergenza e ripristino**

Quando si verifica un programma Conferma allarme richiesta, l'intera schermata principale diventa rossa. La condizione dell'allarme dev'essere cancellata prima di poter eseguire un altro comando. Per i dettagli su come impostare il programma di emergenza, fare riferimento a **Gestione di uno schema**.

#### **Presenza di una situazione di emergenza**

Quando si verifica una situazione di emergenza, appare la schermata di avviso sulla schermata principale come segue.

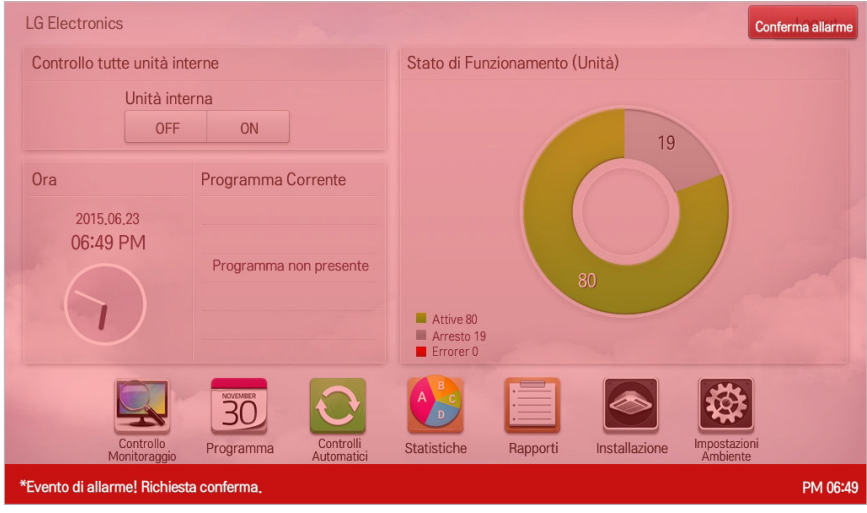

#### **Ripristino di una situazione di emergenza**

La schermata di avviso di emergenza rimane fino a quando la situazione di emergenza non viene ripristinata. È possibile ripristinare la situazione di emergenza come segue.

- 1. Premere il pulsante **[Conferma allarme]** in alto a destra nella schermata della situazione di emergenza.
	- • Appare la schermata di inserimento della password del responsabile.

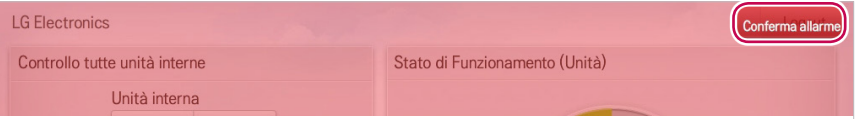

- 2. Inserire la password del responsabile e premere il pulsante **[Conferma]**.
	- • Se la password è corretta, la situazione di emergenza viene ripristinata.

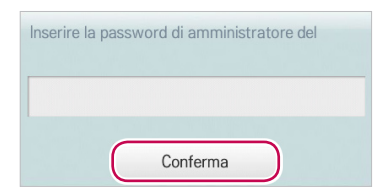

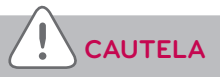

L'avviso della situazione di emergenza sarà generato nuovamente fino a quando non viene rimossa la causa della situazione di emergenza.

## **MEMO**

# **USO DEL PROGRAMMA**

La sezione seguente descrive le modalità di utilizzo delle funzioni dell'unità Controller Centralizzato.

### **Controllo/Monitoraggio**

**⑨**

**TEST** 

 $\overline{D}$ 

**VENT DX** 

**VENT** 

AWHP

**AHU** ACS IO

 $0<sup>-1</sup>$ 

Controllo/Monitoraggio

Controllo/Monitoraggio gestisce diversi dispositivi collettivamente come se fossero uno solo. La sezione seguente descrive le opzioni del menu Controllo/Monitoraggio.

### **Composizione e funzioni della schermata Controllo/Monitoraggio**

**TEST (24)** 

Attuale sk RAFF

AC UNIT 00

DXHRV UNIT 10

Attuale **XX** RECUP

Attuale **it's** RECUP.

 $27.0^{\circ}$ 

 $23^\circ$ 

 $24.1$  $20.0^{\circ}$ 

biente Temp, Imp.

La seguente sezione descrive la composizione e le funzioni della schermata Controllo/Monitoraggio.

Attuale sk RAFF

AC UNIT 01

**Attuale W RECUP** 

DXHRV UNIT 11

Attuale **XX** RECUP

 $30\degree$ 

 $23^\circ$ 

 $24\degree$  $20^\circ$ 

**ndalità** 

**① ② ③ ④**

Disegno

Attuale sk RAFF

AC UNIT 02

Attuale **\*** RECUP

DXHRV UNIT 12

Attuale **X** RECUP

 $30^\circ$ 

 $23^\circ$ 

 $24^\circ$  $20.0^{\circ}$  Filtro

 $23^\circ$  $30^\circ$ 

 $24\degree$  $20^\circ$ 

Attuale sk RAFF

AC UNIT 03

DXHRV UNIT 13

Attuale **XX** RECUP

Attuale **M** RECUP.

Icone

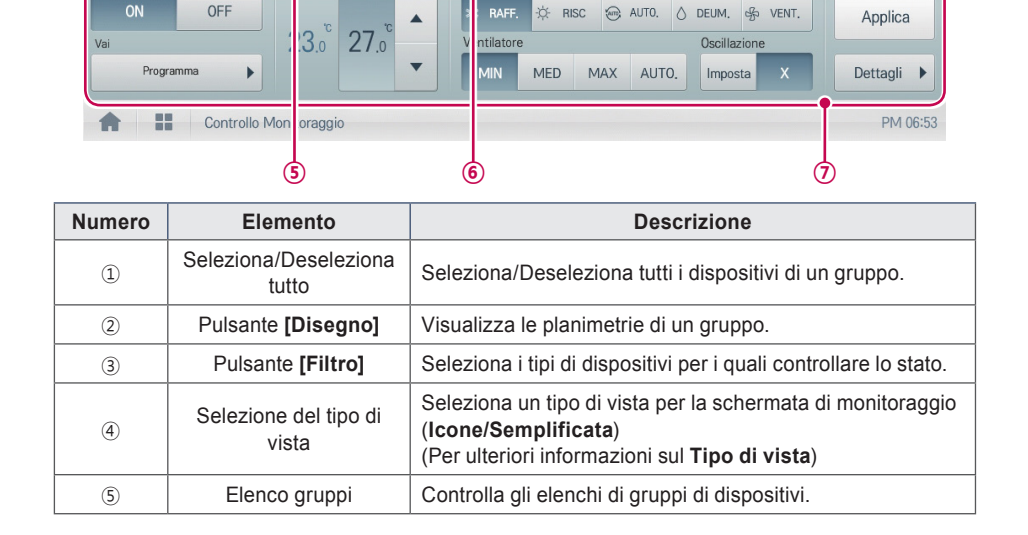

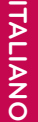

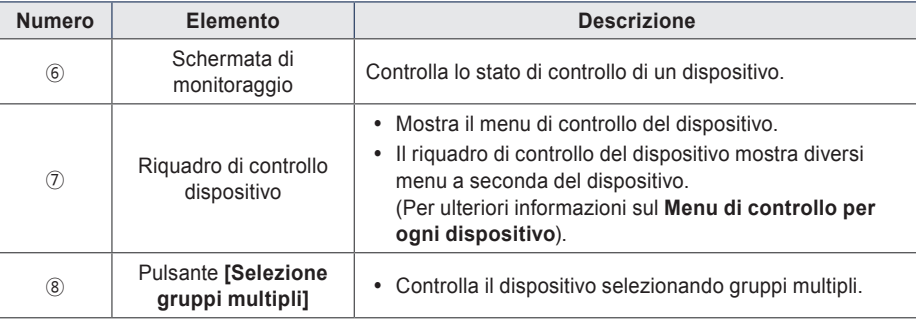

#### **Tipo di vista**

Il menu Controllo/Monitoraggio possiede tre tipi di viste (Icone/Semplificata). La seguente sezione illustra la composizione e le funzioni della schermata per ogni tipo di vista.

#### **Icone**

Lo stato di controllo è mostrato tramite icone. L'icona del dispositivo presenta composizione e funzioni seguenti.

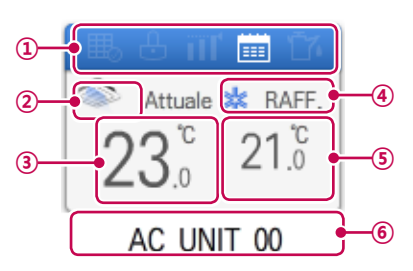

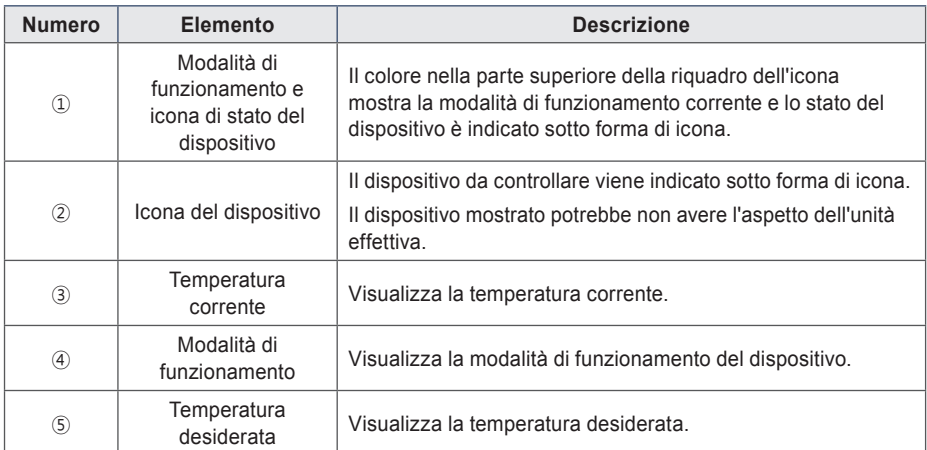

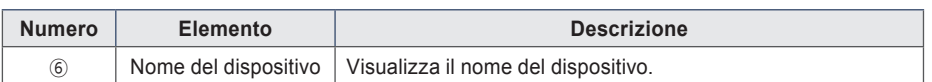

#### **Semplificata**

Vengono visualizzati solo dispositivo di controllo e modalità di funzionamento.

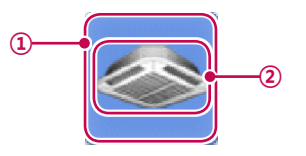

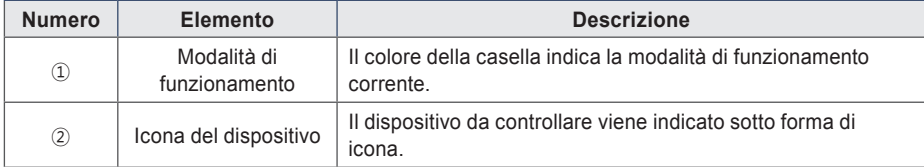

**Colori e icone della schermata di monitoraggio**

**Colori delle caselle e modalità di funzionamento di ogni icona**

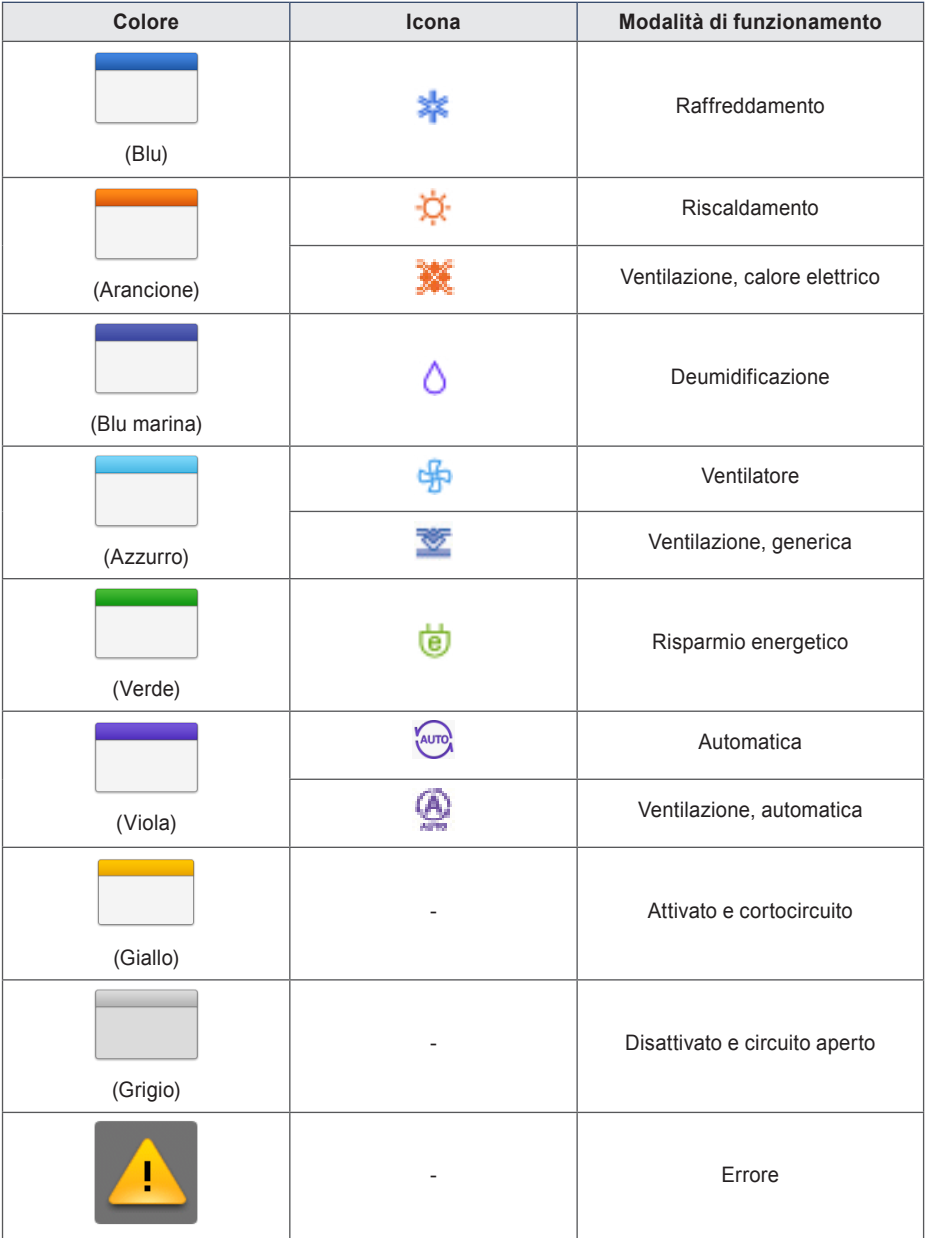

**Icona di stato del dispositivo**

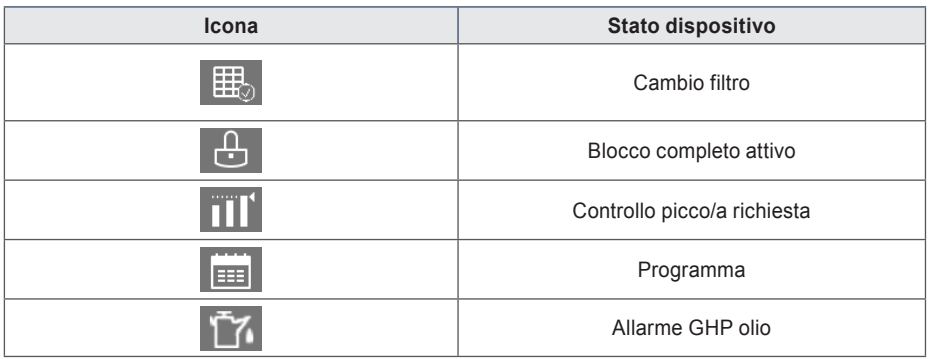

### **Icona dispositivo di controllo**

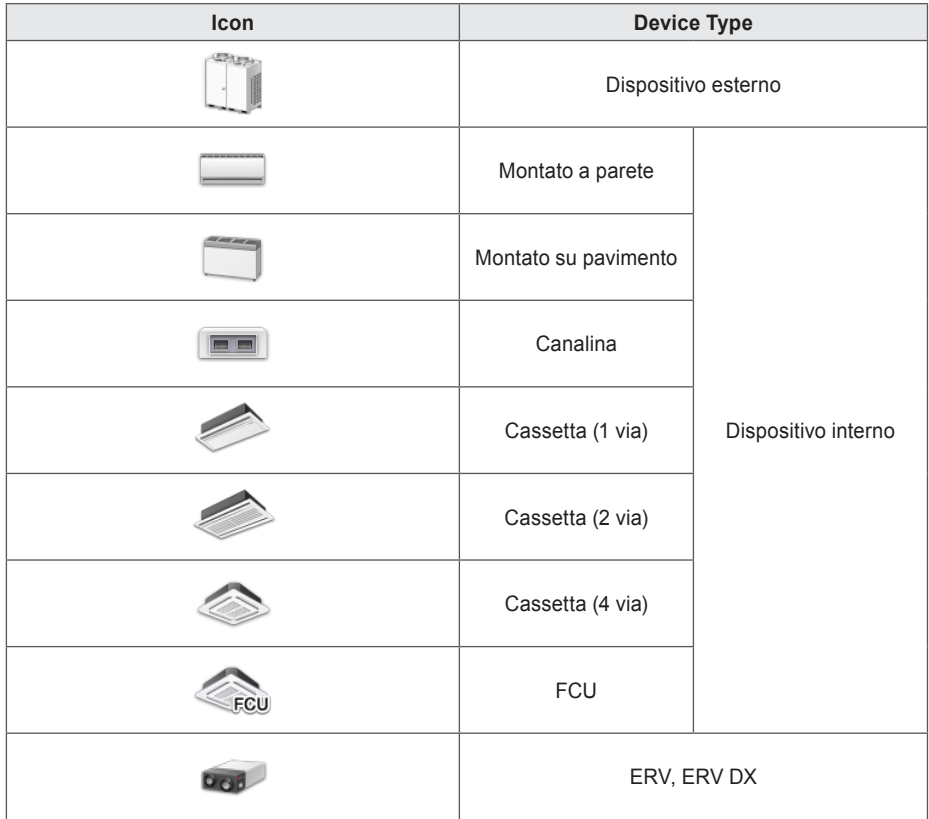

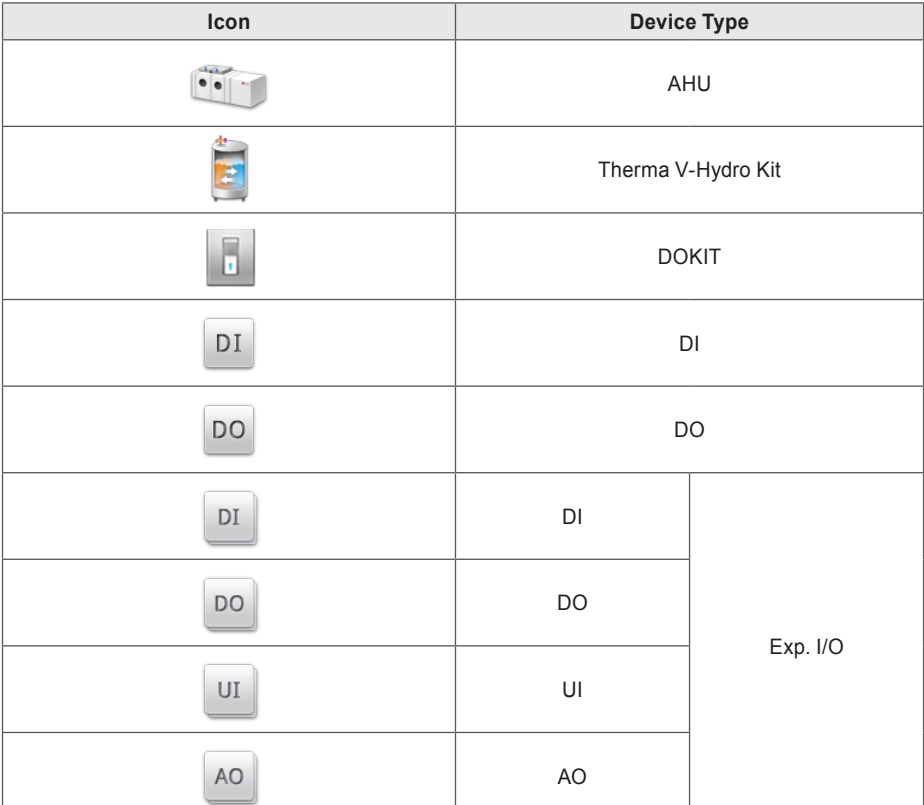

### **Controllo dei dispositivi**

Controllare i dispositivi seguendo la procedura seguente.

- 1. Dal menu principale, clic(toccare) l'icona del menu **[Controllo/Monitoraggio]**.
- 2. Selezionare il gruppo di dispositivi da controllare nell'elenco gruppi.
	- • Viene visualizzata la schermata di monitoraggio per il dispositivo.
- 3. Clic(Toccare) il dispositivo da controllare.
	- $\bullet$  Per selezionare tutti i dispositivi, fare clic(toccare) sul pulsante  $\checkmark$  nella parte superiore.
	- • L'area di controllo del dispositivo compare sul fondo dello schermo.
- 4. Nel riquadro di controllo del dispositivo, impostare lo stato di controllo del dispositivo.
	- • Il riquadro di controllo del dispositivo mostra diversi menu a seconda del dispositivo. Per informazioni sull'area di controllo per ogni dispositivo, fare riferimento alla sezione **Menu di controllo per ogni dispositivo**.
- 5. Una volta terminate le impostazioni, clic(toccare) il pulsante **[Applica]**.

#### **Menu di controllo per ogni dispositivo**

Il menu del riquadro di controllo è diverso in base al dispositivo. La sezione seguente mostra il menu del riquadro di controllo per ogni dispositivo.

#### **Dispositivo per interni**

 $\sqrt{2\pi}$ 

In tabella sono elencate le voci e le funzioni del menu di controllo dell'unità interna.

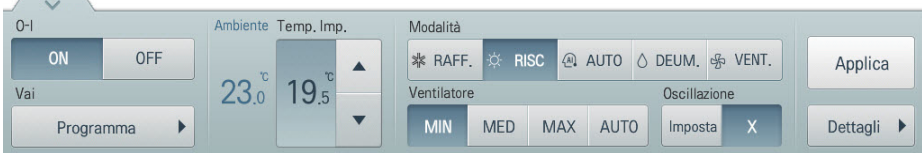

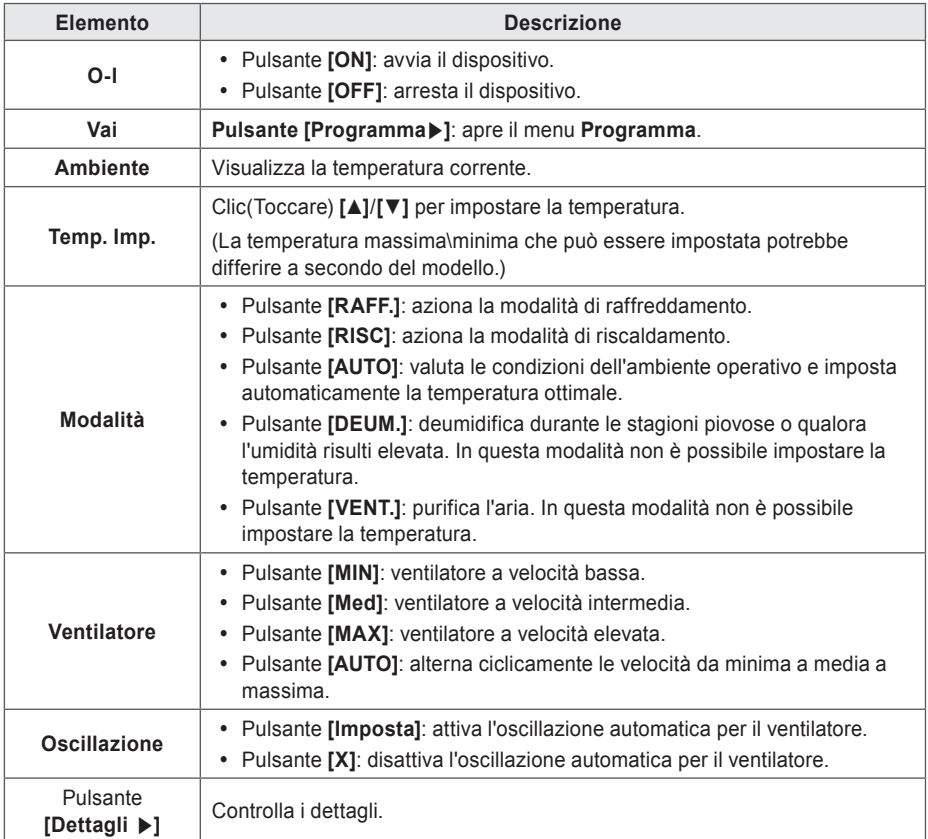

#### • **Controllo messa a punto unità interna**

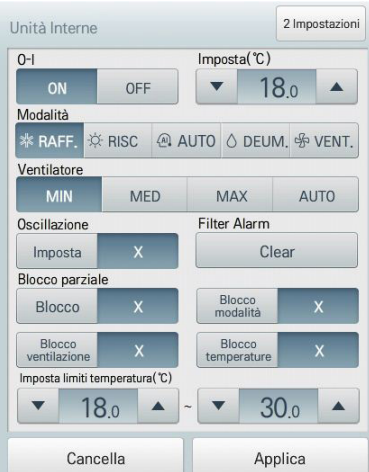

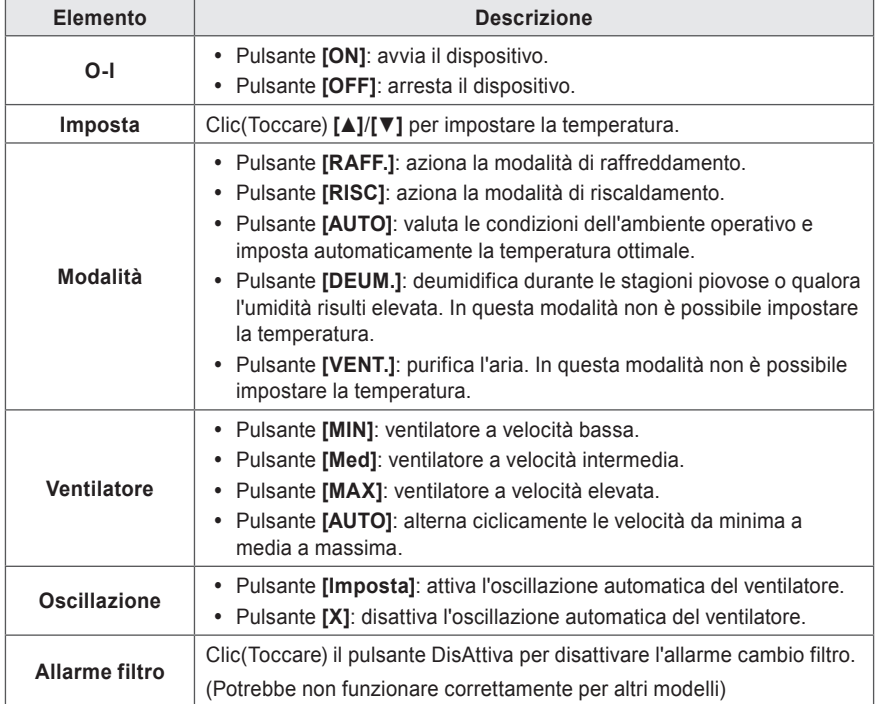

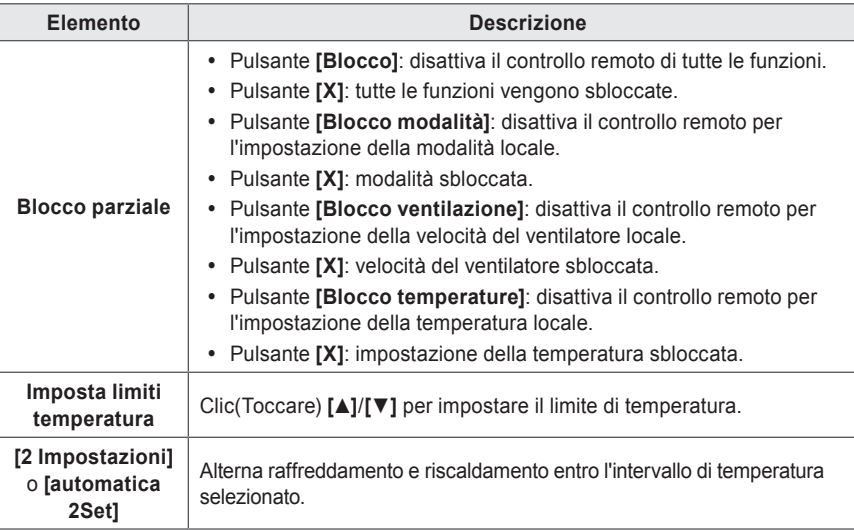

### **NOTA**

- y A seconda delle specifiche del sito di installazione, è possibile selezionare la modalità 2 Impostazioni o automatica 2Set. Andare su **Impostazioni Ambiente > Impostazioni avanzate > Opzione Modalità Auto** e selezionare la modalità automatica desiderata.
- y L'opzione 2Set Modalità Auto è valida solo per gli Stati Uniti.

• **2 Impostazioni interna (modalità di funzionamento automatico)**

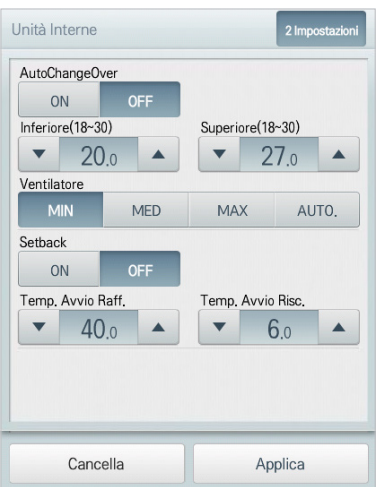

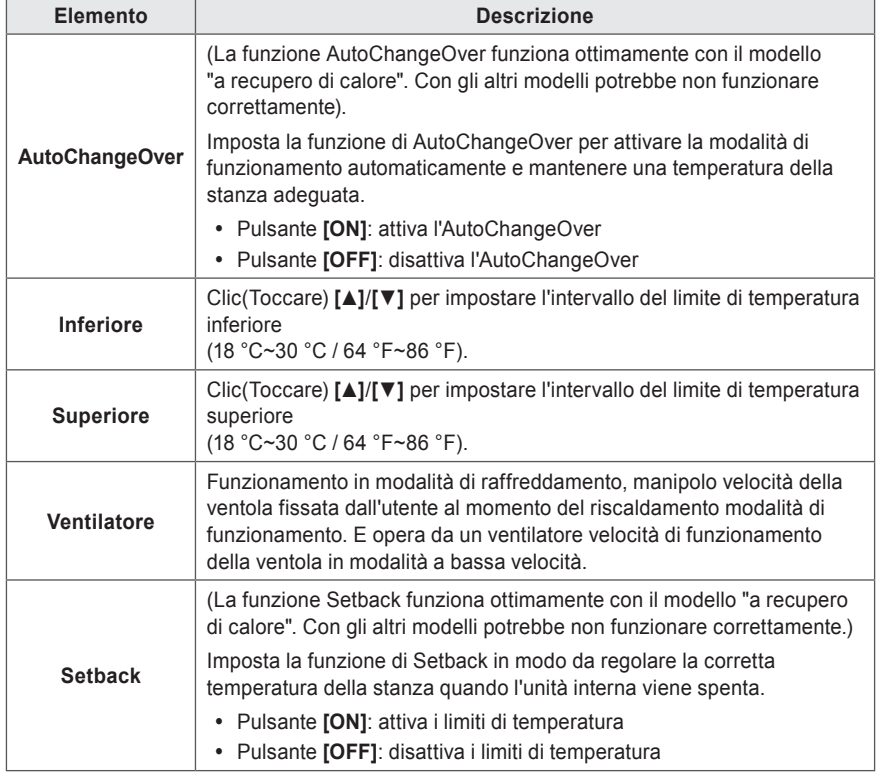

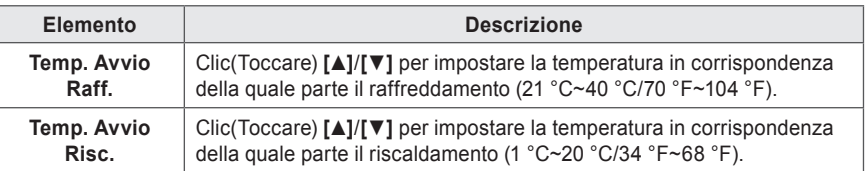

### **NOTA**

In funzionamento AutoChangeOver, i blocchi di modalità e temperatura potrebbero essere impostati e tali blocchi vengono mantenuti una volta annullato il funzionamento automatico.

#### • **automatica 2Set (modalità automatica 2Set - Opzione solo per gli Stati Uniti)**

Nella finestra di comando dettagliata dell'unità interna 2set, premere il pulsante **[automatica 2Set]**, e nella finestra delle impostazioni di comando automatico visualizzata, è possibile impostare il comando automatico.

La composizione e le funzioni del menu di comando automatico sono le seguenti.

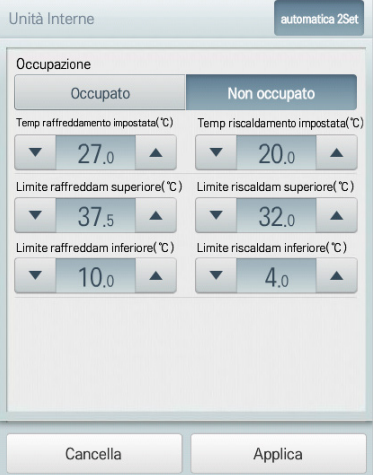

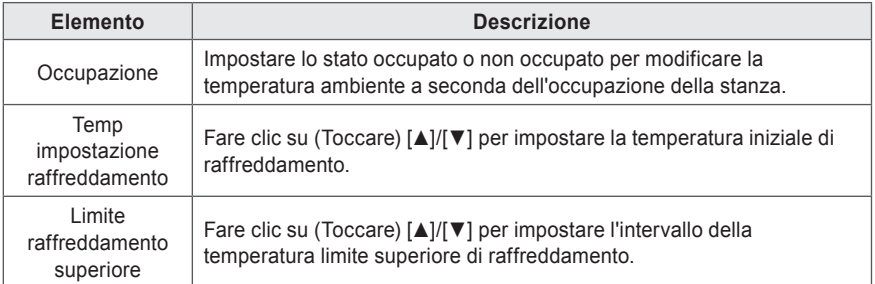

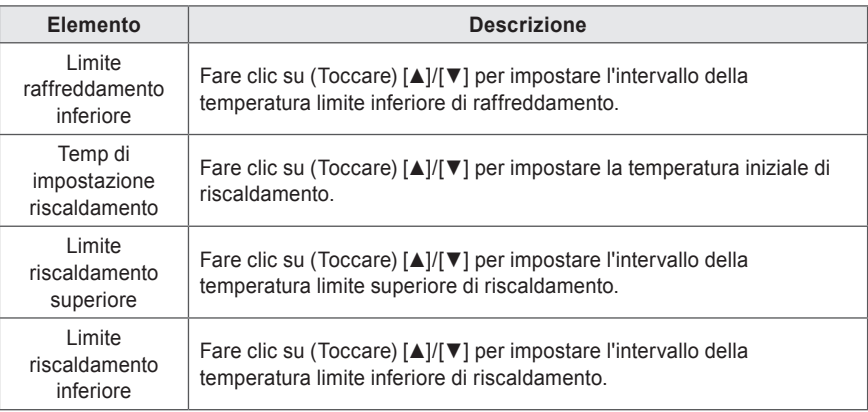

- Icona modalità automatica 2Set

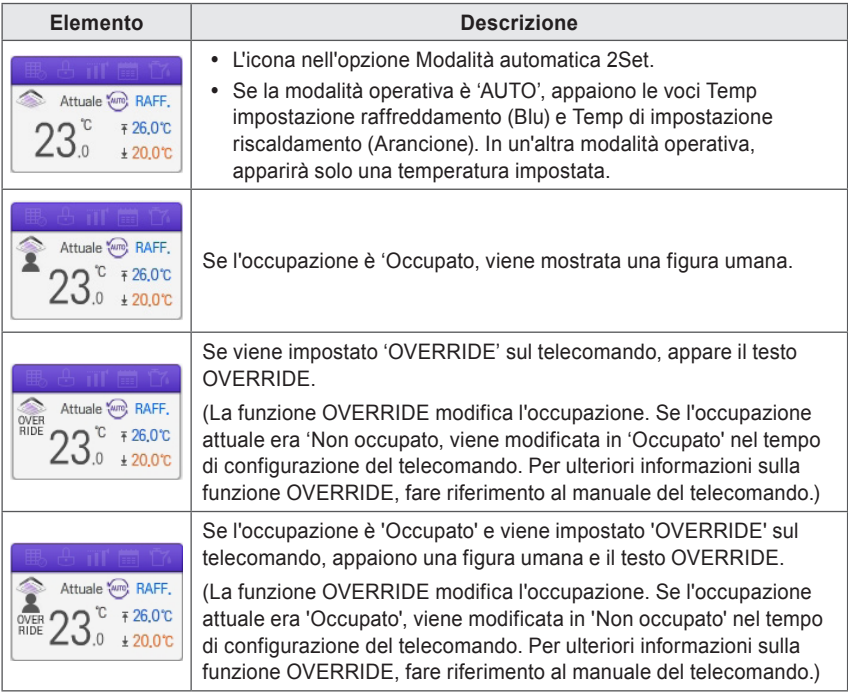

### **NOTA**

- La funzione 2Set Auto Mode è valida solo per gli Stati Uniti.
- y Questa funzione viene attivata solo quando l'opzione Modalità Auto è Modalità Automatica 2Set (Opzione solo per gli Stati Uniti) e Dispositivo interno, Dispositivo esterno supporta la funzione 2set.(Per ulteriori informazioni sui dispositivi che supportano la funzione 2set, fare riferimento al manuale del dispositivo.)
- y In modalità automatica 2Set, lo stato della modalità di funzionamento attuale (RAFF., RISC) del prodotto viene visualizzato insieme all'icona Auto.

### **NOTA**

- Il comando del Controller ACS IV si trova sul sensore di occupazione collegato a Dispositivo interno.
- y Quando il valore di occupazione cambia, cambiano anche la Temp di impostazione raffreddamento, la Temp di impostazione riscaldamento impostate con la temperatura impostata del programma recente. In assenza di programmi, la Temp di impostazione raffreddamento, la Tem di impostazione riscaldamento vengono impostate sul valore predefinito.

#### (Esempio)

Quando i programmi sono configurati come segue,

09 – 12: Occupato / Temp raffreddamento impostata 27°C / Temp riscaldamento impostata 18°C 12 – 13: Non occupato / Temp raffreddamento impostata 29°C / Temp riscaldamento impostata 16°C 13 – 15: Occupato / Temp raffreddamento impostata 26°C / Temp riscaldamento impostata 19°C

dopo le 15

se la stanza è occupata, la Temp raffreddamento impostata è 26°C mentre la Temp riscaldamento impostata è 19°C.

Se la stanza non è occupata, la Temp raffreddamento impostata è 29°C mentre la Temp riscaldamento impostata è 16°C.

### **ERV(Ventilatori)**

In tabella sono elencate le voci e le funzioni del menu di controllo del ERV(ventilatore).

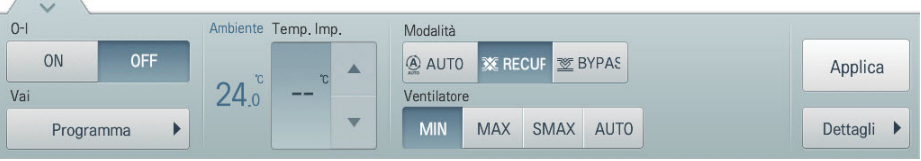

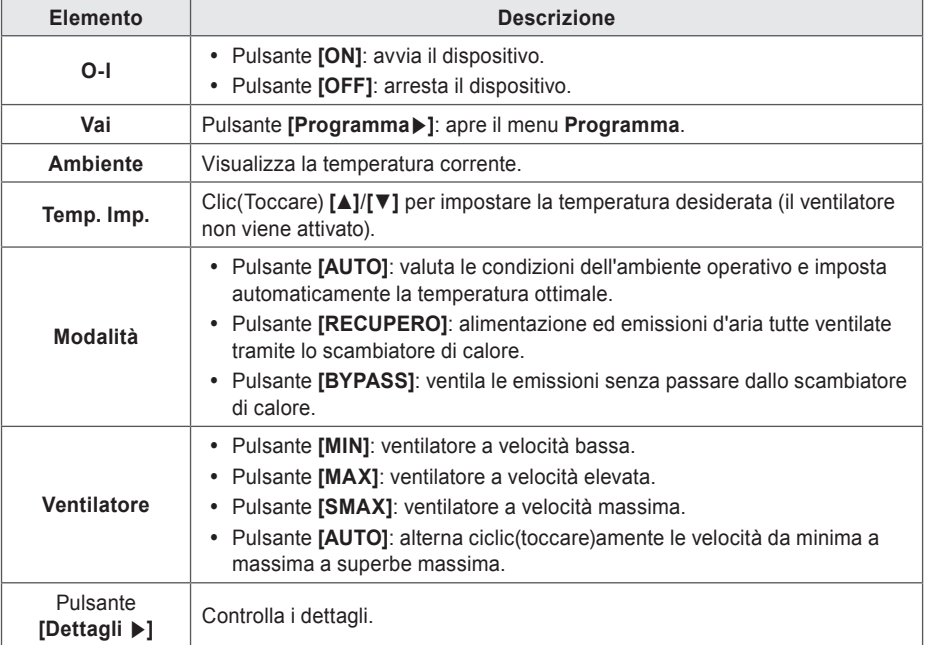

• Controllo messa a punto del ERV(ventilatore)

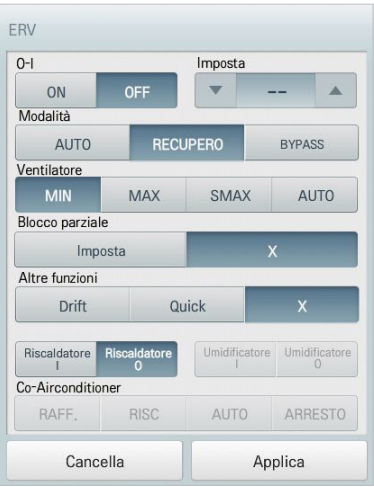

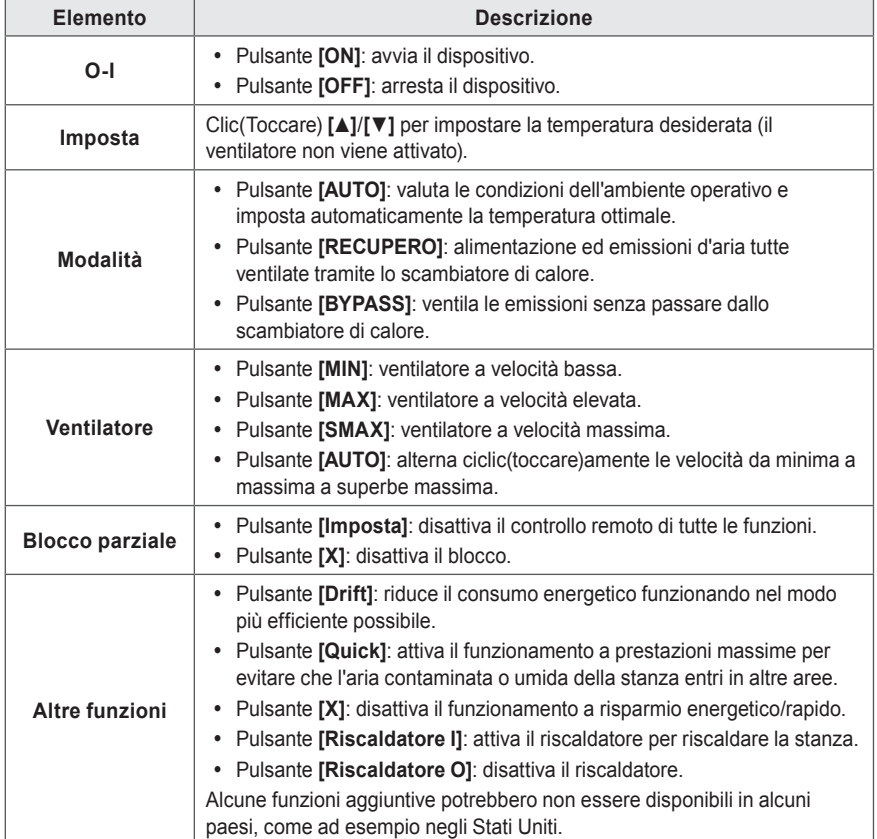

### **ERV DX(Ventilatore a espansione diretta)**

In tabella sono elencate le voci e le funzioni del menu di controllo del ERV DX(ventilatore a espansione diretta).

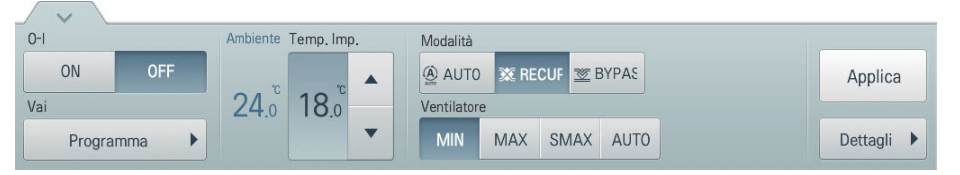

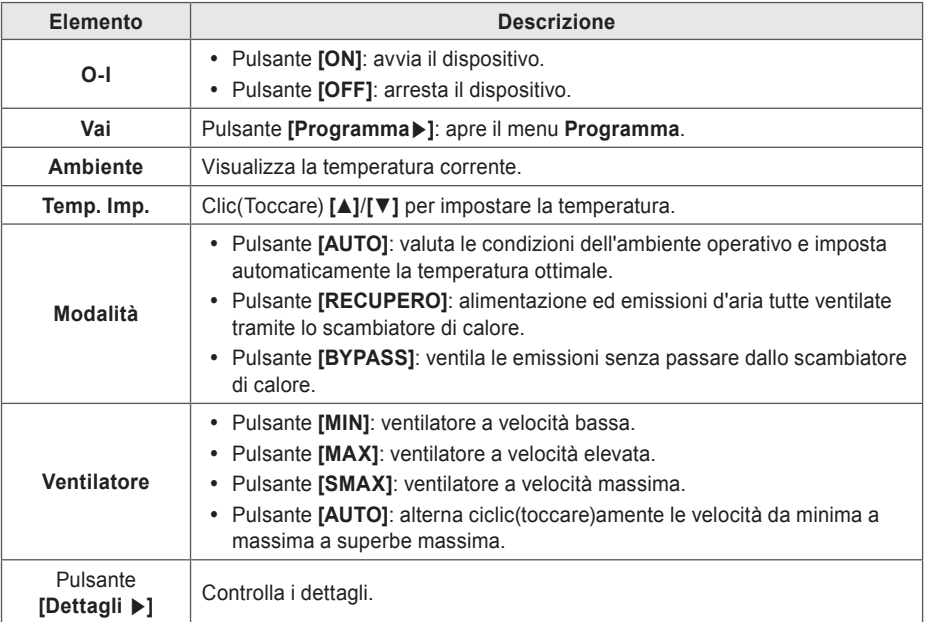

• Controllo messa a punto ERV DX(ventilatore a espansione diretta)

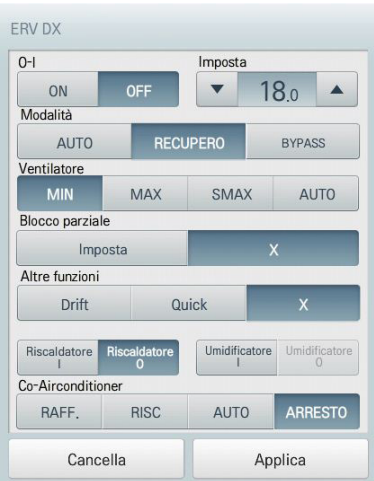

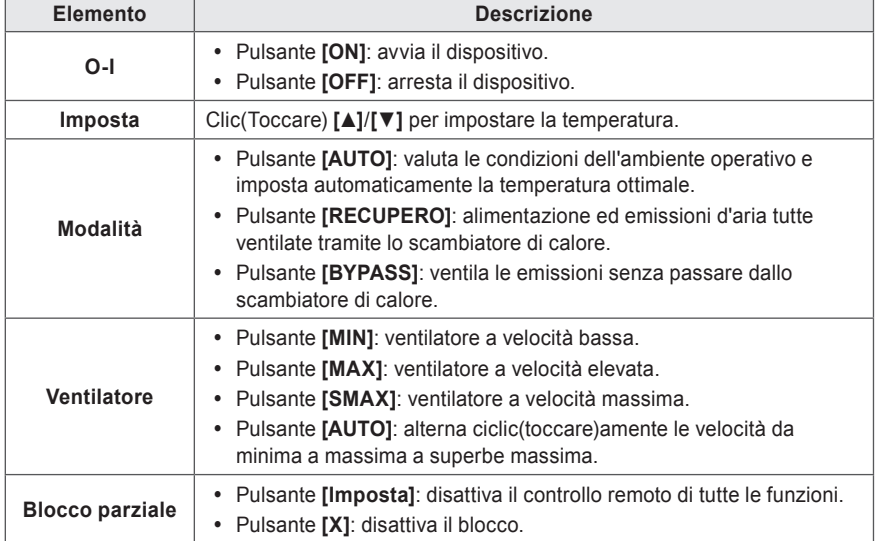

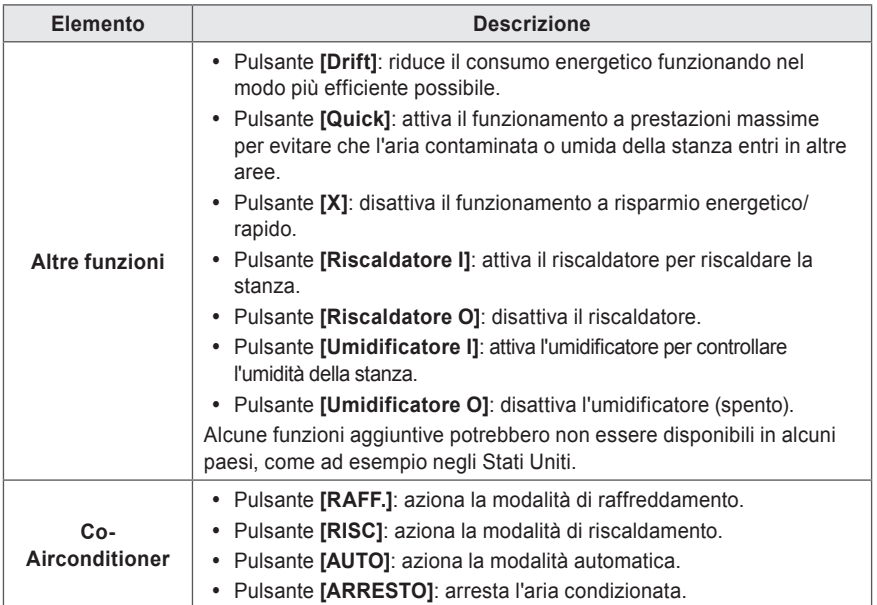
## **AHU**

In tabella sono elencate le voci e le funzioni del menu di controllo dell'unità AHU.

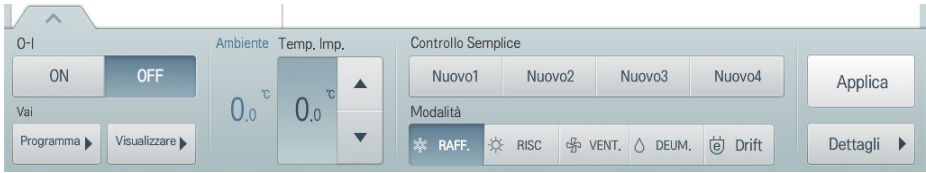

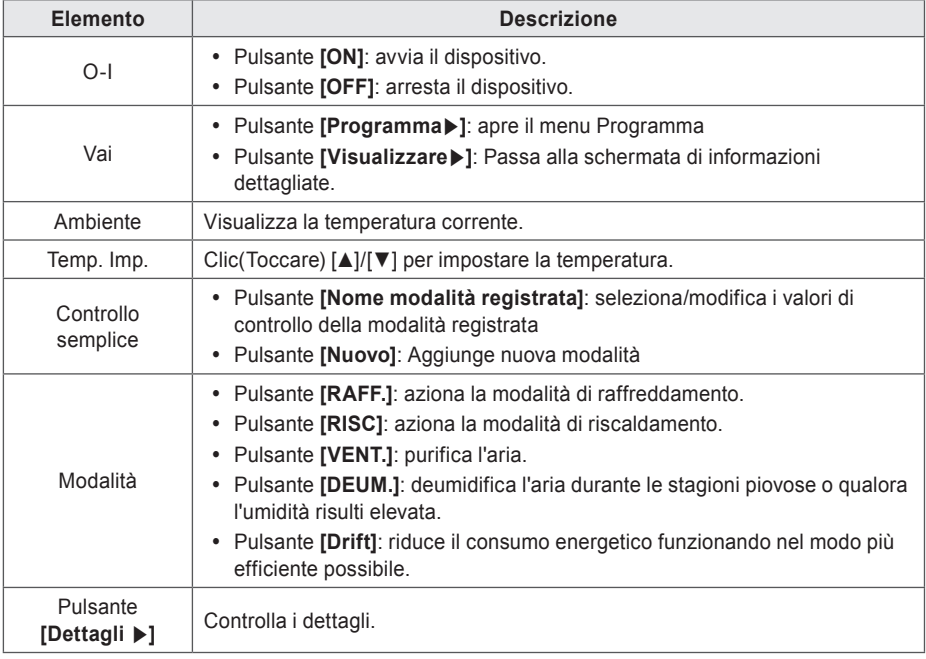

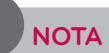

La schermata AHU e il menu possono essere diversi a seconda del prodotto interfacciato.

#### • **Visualizzare dettagli AHU**

Nel menu di comando AHU, premere il pulsante **[Visualizzare** ▶**]**, per visualizzare le informazioni dettagliate.

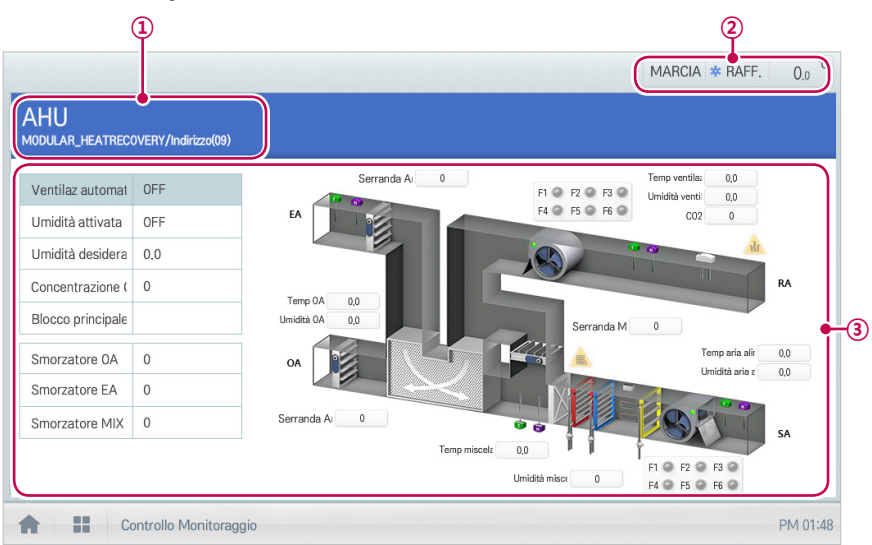

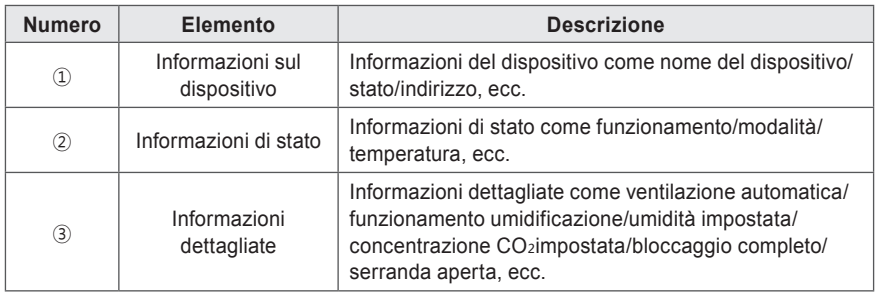

• Controllo messa a punto dell'unità AHU

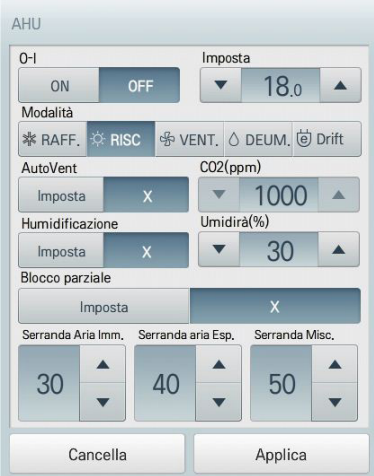

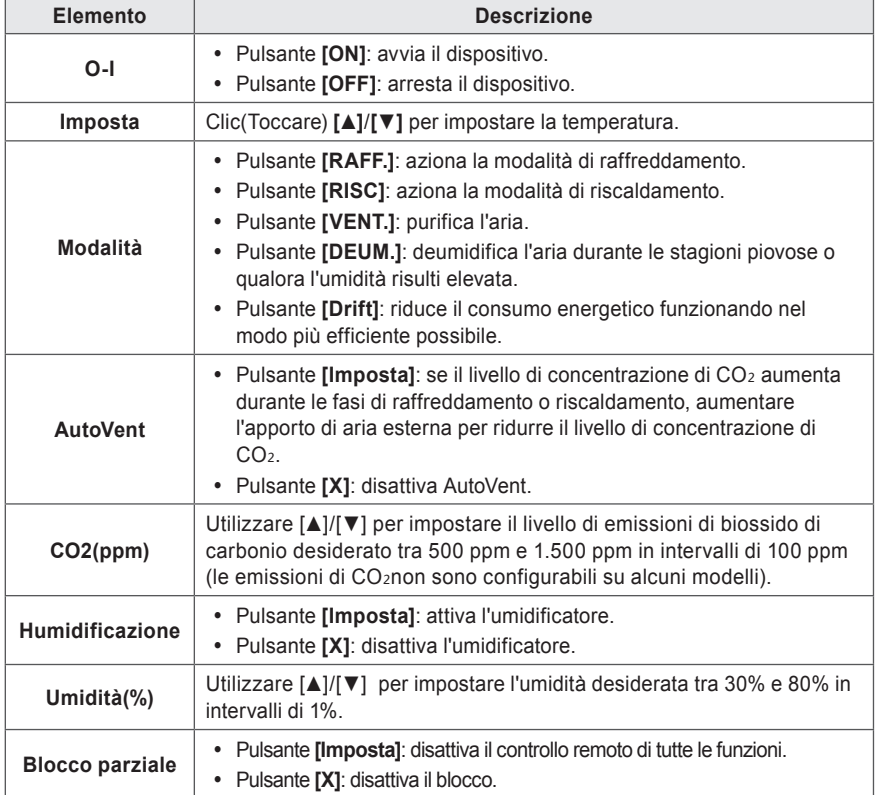

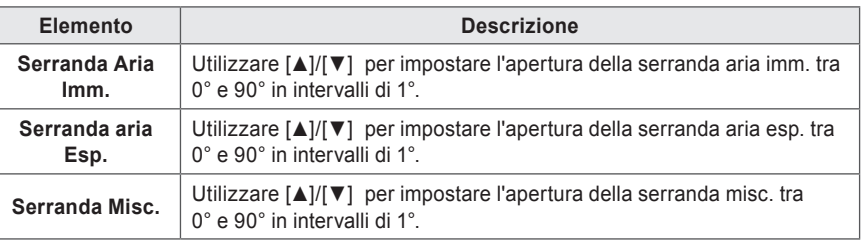

#### • **Controllo semplice AHU**

Se si registrano i valori di comando più utilizzati con il controllo semplice in anticipo, è possibile controllare in modo semplice AHU.

#### - **Controllo semplice registrato**

Nel controllo semplice, se si preme il pulsante **[Nome modalità registrata (Esempio) Estate AM]**, è possibile selezionare o modificare i valori di controllo.

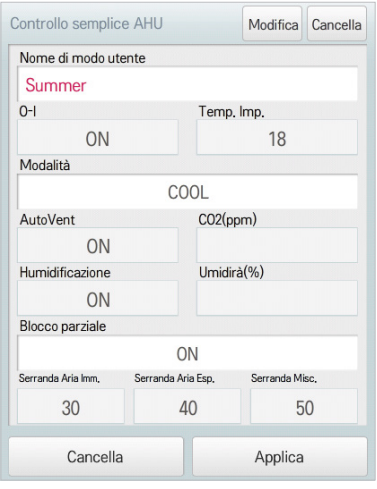

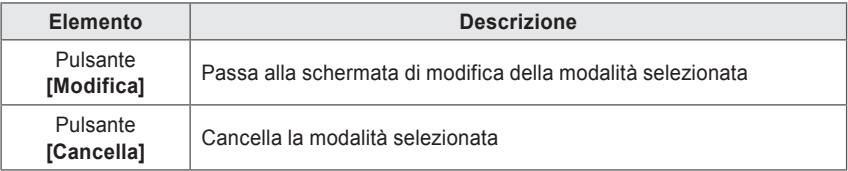

### - **Nuova registrazione di controllo semplice**

Nel controllo semplice, se si preme il pulsante **[Nuovo]**, è possibile registrare un nuovo controllo semplice. La composizione e le funzioni del menu delle impostazioni di dettaglio del controllo semplice sono le seguenti.

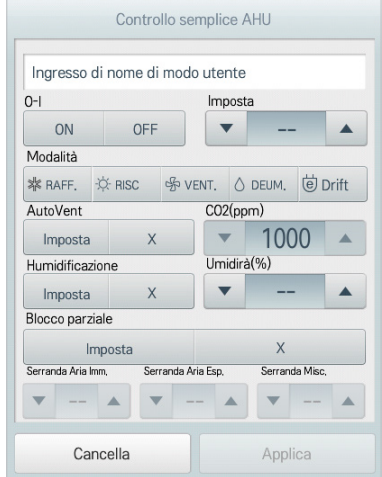

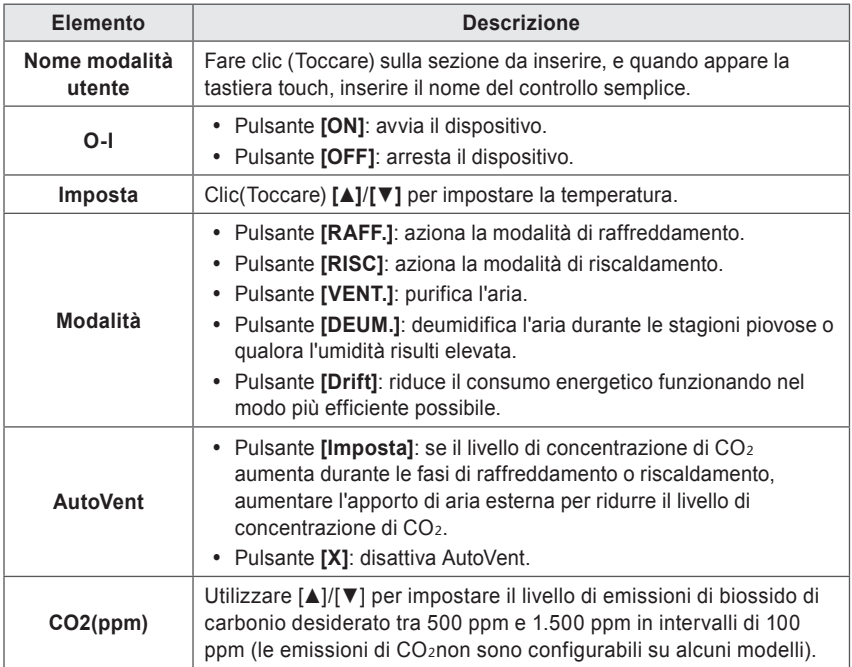

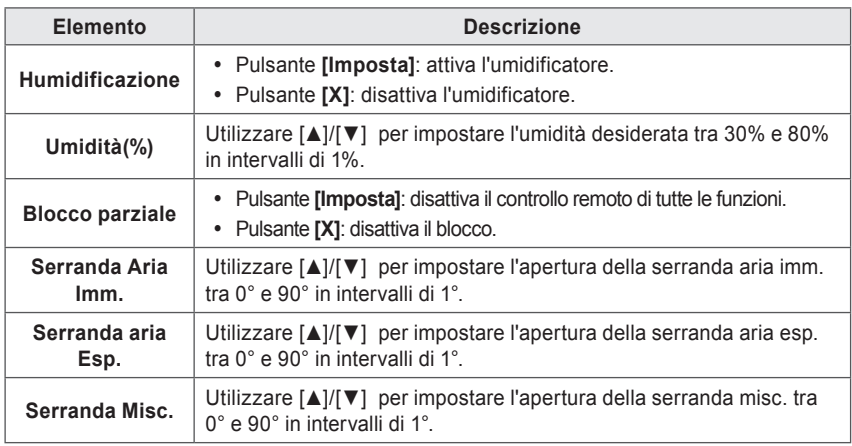

## **DOKIT**

In tabella sono elencate le voci e le funzioni del menu di controllo per l'unità DOKIT.

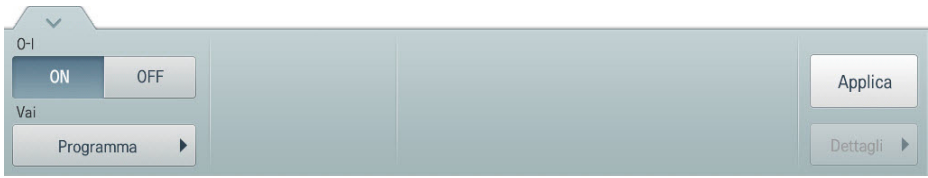

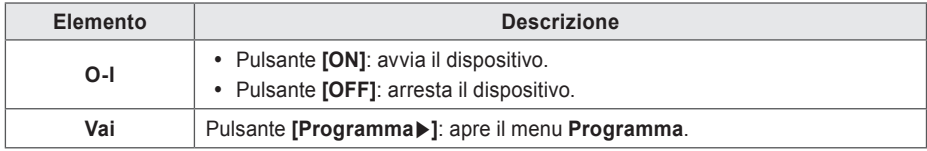

## **Therma V-Hydro Kit**

 $\sim$ 

In tabella sono elencate le voci e le funzioni del menu di controllo per l'unità Therma V-Hydro Kit.

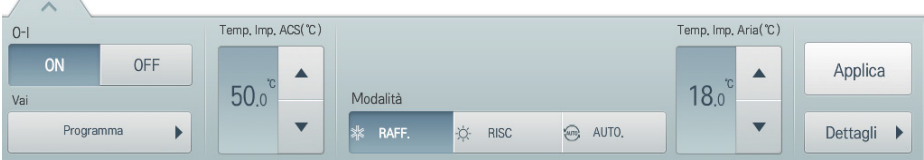

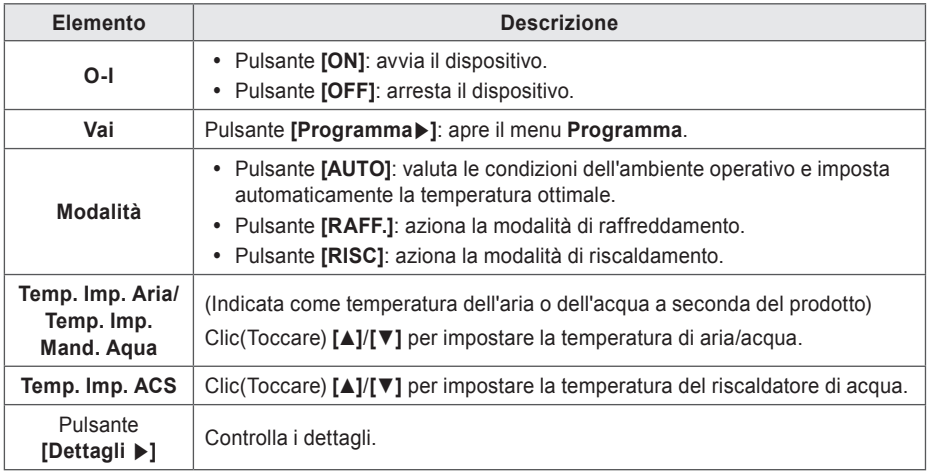

• Controllo messa a punto dell'unità Therma V-Hydro Kit

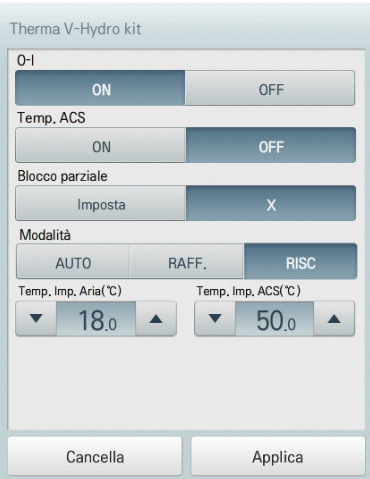

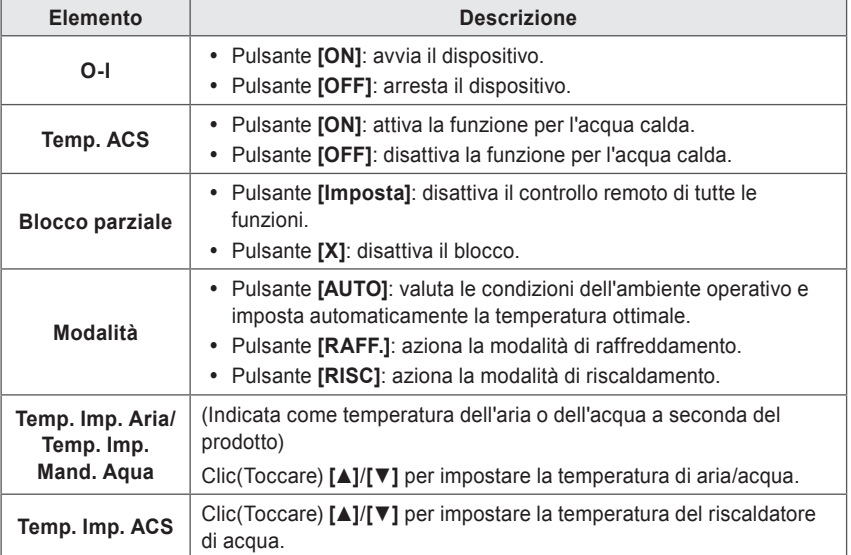

## **DO**

In tabella sono elencate le voci e le funzioni del menu di controllo dell'unità DO.

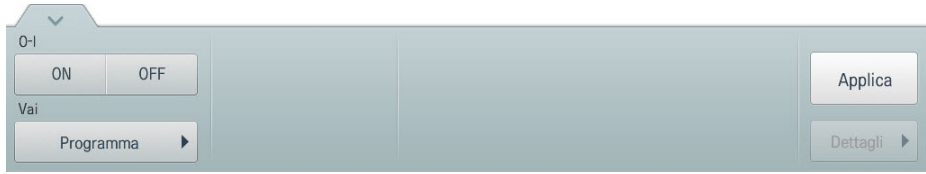

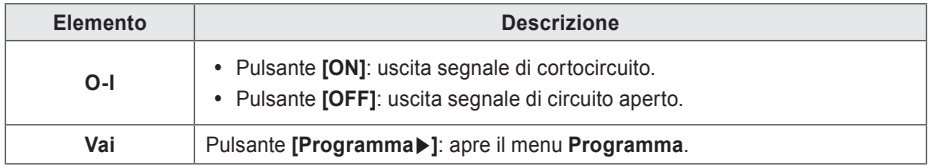

## **AO**

In tabella sono elencate le voci e le funzioni del menu di controllo dell'unità AO.

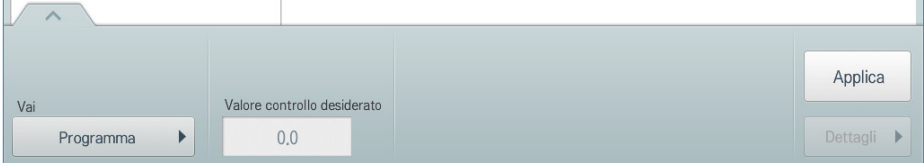

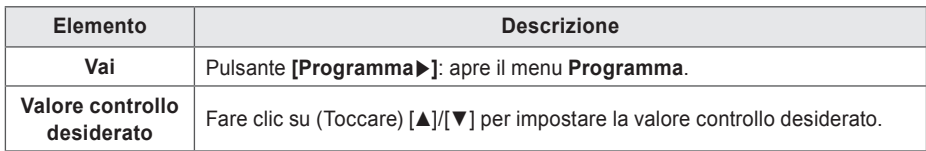

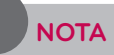

- Solo quando l'utilizzo impostato durante la registrazione del dispositivo è lo stesso, è possibile selezionare più AO per il controllo simultaneo.
- I dispositivi di input come DI, UI, ecc. non sono disponibili per il comando.

#### **Registrazione di una planimetria**

Nel menu Controllo/Monitoraggio è possibile registrare planimetrie per identificare e localizzare ogni dispositivo e gruppo di dispositivi. Sulla planimetria si possono registrare informazioni relative allo spazio, oltre al punto in cui è installato un dispositivo.

- 1. Nel menu principale, clic(toccare) l'icona del menu **[Controllo/Monitoraggio]**.
- 2. Selezionare il gruppo di dispositivi da monitorare nell'elenco gruppi.
	- • Viene visualizzata la schermata di monitoraggio per il dispositivo.
- 3. Clic(Toccare) il pulsante **[Disegno]**.

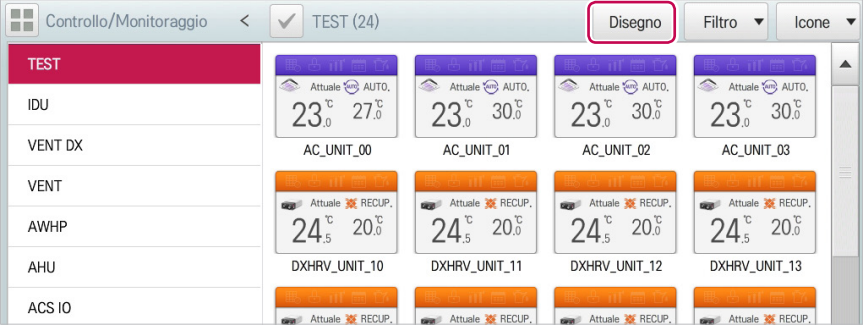

#### 4. Clic(Toccare) il pulsante **[Modifica]**.

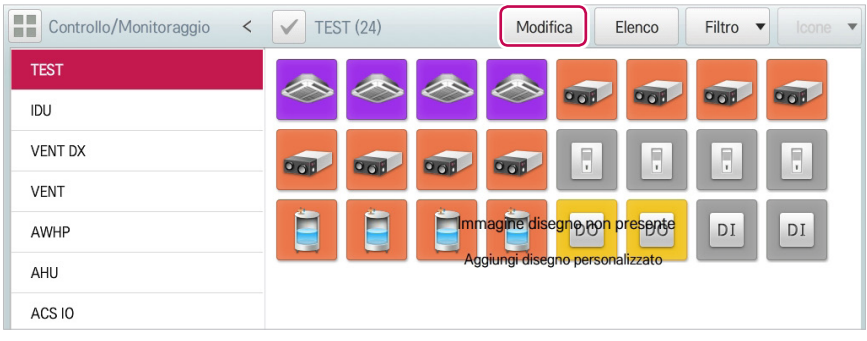

- 5. Pulsante **[Aggiungi disegno]**.
	- • Compare la finestra Apri planimetria.

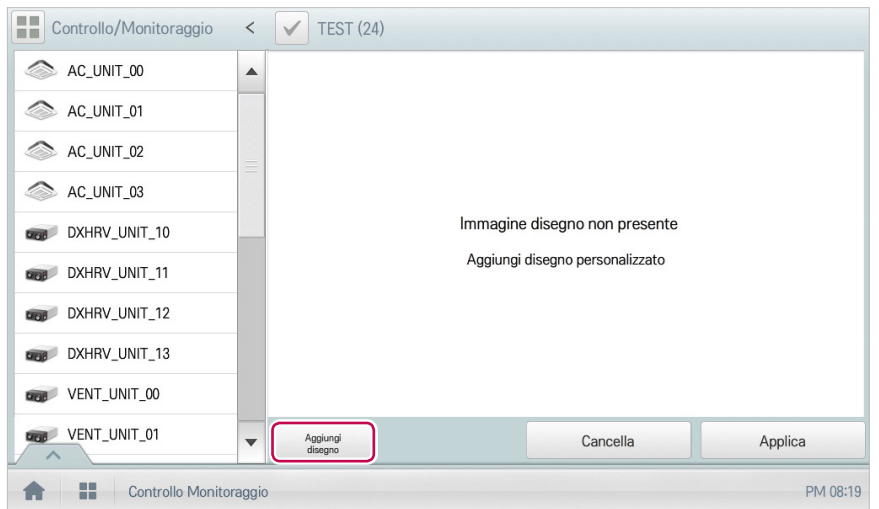

- 6. Selezionare la planimetria richiesta dalla finestra Apri planimetria, quindi fare clic(toccare) su **[Conferma]**.
	- • Viene visualizzata l'immagine della planimetria.

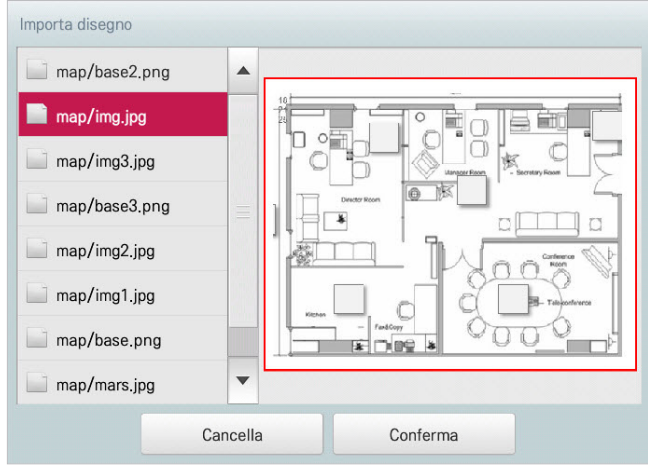

## **NOTA**

Non è possibile aprire una planimetria se il nome del file è in altre lingue. Utilizzare nomi di file in inglese.

7. Nell'elenco dispositivi, selezionare il dispositivo da visualizzare sulla planimetria e clic(toccare) il punto della planimetria in cui è ubicato.

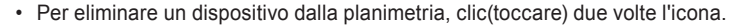

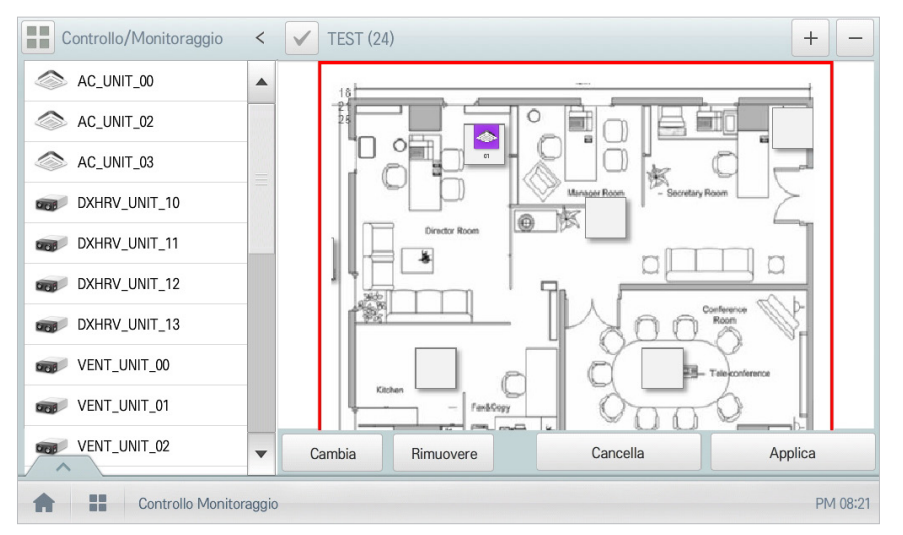

8. Per completare la registrazione della planimetria, clic(toccare) il pulsante **[Applica]**.

## **NOTA**

- Per aggiungere un piano di pavimento, mettere file immagine nella directory principale USB.
- y Per aggiungere una planimetria, è possibile utilizzare esclusivamente i formati di file JPG, GIF o PNG.
- Per aggiungere una planimetria, è consigliabile un'immagine di 2 MB o meno.

#### **Controllo della planimetria**

In Controllo/Monitoraggio è possibile controllare le planimetrie. Sulla planimetria si possono registrare informazioni relative allo spazio, oltre al punto in cui è installato un dispositivo.

- 1. Nel menu principale, clic(toccare) l'icona del menu **[Controllo/Monitoraggio]**.
- 2. Selezionare il gruppo di dispositivi da monitorare nell'elenco gruppi.
	- • Viene visualizzata la schermata di monitoraggio per il dispositivo.
- 3. Clic(Toccare) il pulsante **[Disegno]**.
	- • Viene visualizzata la planimetria registrata.

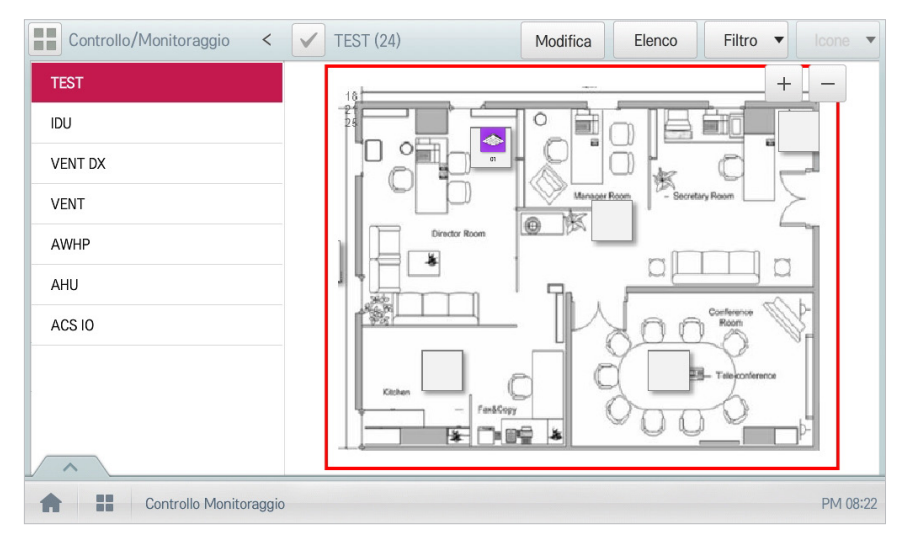

### **Modifica di una planimetria**

Le planimetrie registrate sono modificabili.

- 1. Nel menu principale, clic(toccare) l'icona del menu **[Controllo/Monitoraggio]**.
- 2. Selezionare il gruppo di dispositivi da monitorare nell'elenco gruppi.
	- • Viene visualizzata la schermata di monitoraggio per il dispositivo.
- 3. Clic(Toccare) il pulsante **[Disegno]**.

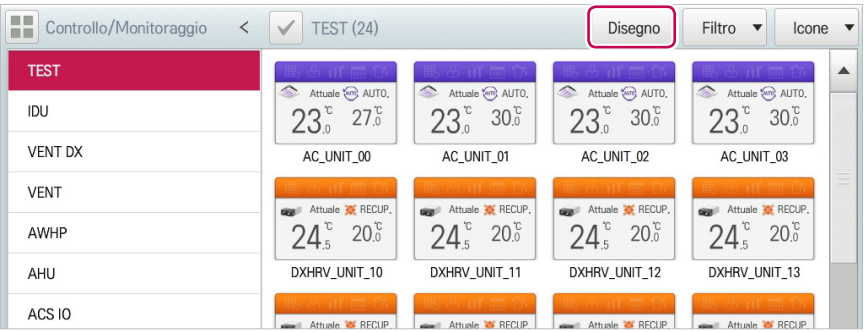

#### 4. Clic(Toccare) il pulsante **[Modifica]**.

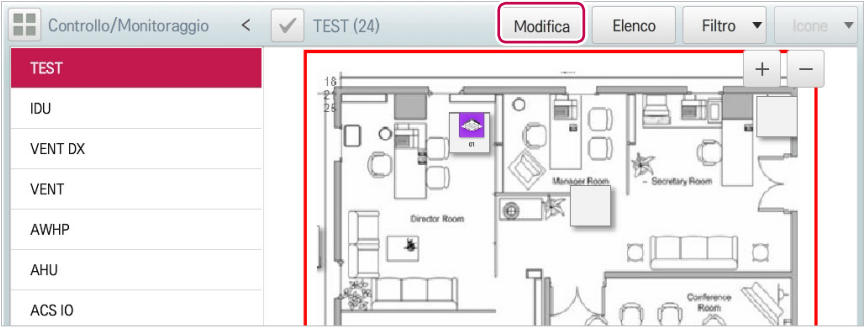

- 5. Per modificare una planimetria, clic(toccare) il pulsante **[Cambia]**.
	- • Compare la finestra Apri planimetria.
- 6. Selezionare la planimetria richiesta dalla finestra Apri planimetria, quindi fare clic(toccare) su **[Conferma]**.
	- • Viene visualizzata l'immagine della planimetria.

7. Per cambiare la posizione di un dispositivo, clic(toccare) l'icona del dispositivo, quindi clic(toccare) la posizione in cui si desidera spostare il dispositivo.

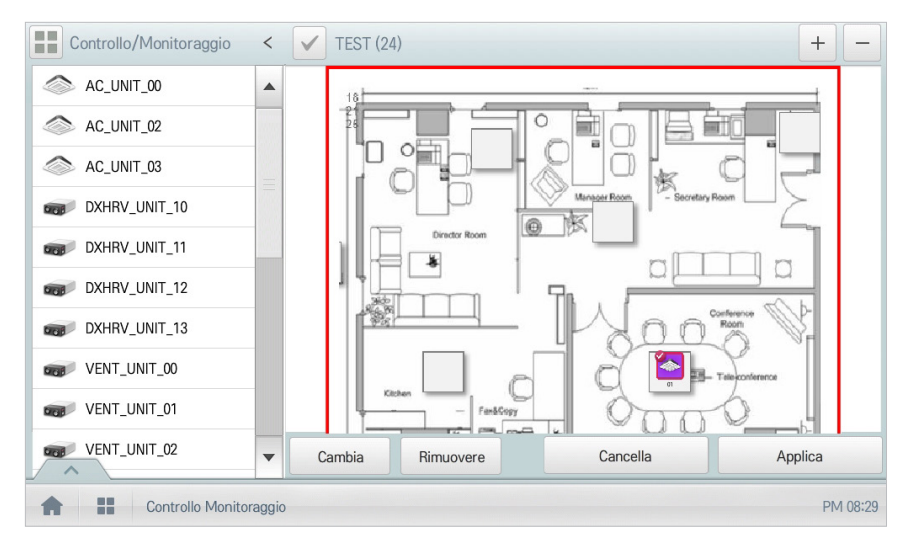

8. Per completare la modifica della planimetria, clic(toccare) il pulsante **[Applica]**.

# **NOTA**

- Per aggiungere un piano di pavimento, mettere file immagine nella directory principale USB.
- Per aggiungere una planimetria, è possibile utilizzare esclusivamente i formati di file JPG, GIF o PNG.
- Per aggiungere una planimetria, è consigliabile un'immagine di 2 MB o meno.

#### **Eliminazione di una planimetria**

Le planimetrie registrate sono eliminabili.

- 1. Nel menu principale, clic(toccare) l'icona del menu **[Controllo/Monitoraggio]**.
- 2. Selezionare il gruppo di dispositivi da monitorare nell'elenco gruppi.
	- • Viene visualizzata la schermata di monitoraggio per il dispositivo.
- 3. Clic(Toccare) il pulsante **[Disegno]**.
	- • Viene visualizzata la planimetria registrata.
- 4. Clic(Toccare) il pulsante **[Cambia]**.
- 5. Per eliminare una planimetria, clic(toccare) il pulsante **[Cancella]**.

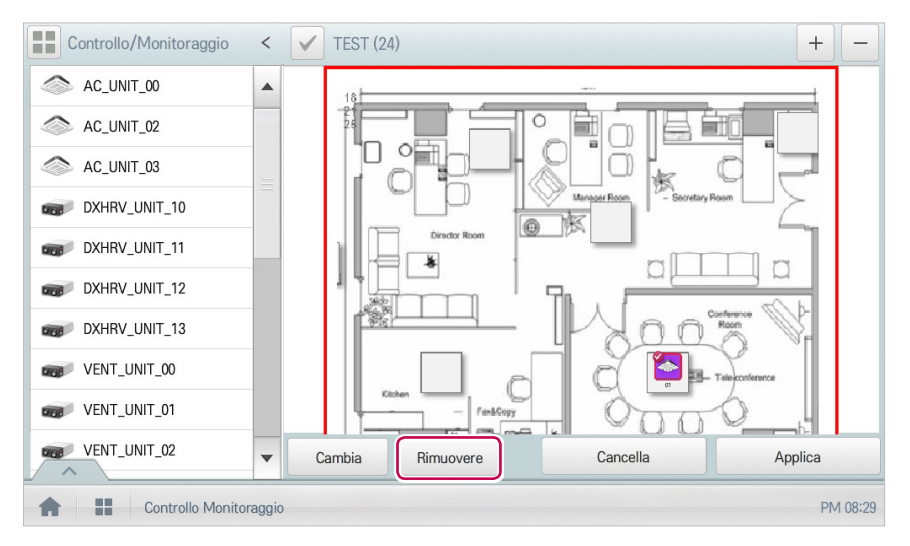

6. Quando viene richiesto di confermare l'eliminazione, clic(toccare) **[Conferma]**.

## **Monitoraggio di un dispositivo**

Il sistema permette di controllare lo stato di controllo dei dispositivi registrati.

- 1. Nel menu principale, clic(toccare) l'icona del menu **[Controllo/Monitoraggio]**.
- 2. Selezionare il gruppo di dispositivi da monitorare nell'elenco gruppi.
	- • Viene visualizzata la schermata di monitoraggio per il dispositivo.
- 3. Clic(Toccare) il dispositivo da controllare.
- 4. Controllare le informazioni sul dispositivo nella schermata di monitoraggio.
	- • Le informazioni sulla schermata di monitoraggio differiscono a seconda del tipo di vista. Per i dettagli sui tipi di vista, vedere la sezione **Tipo di vista**.

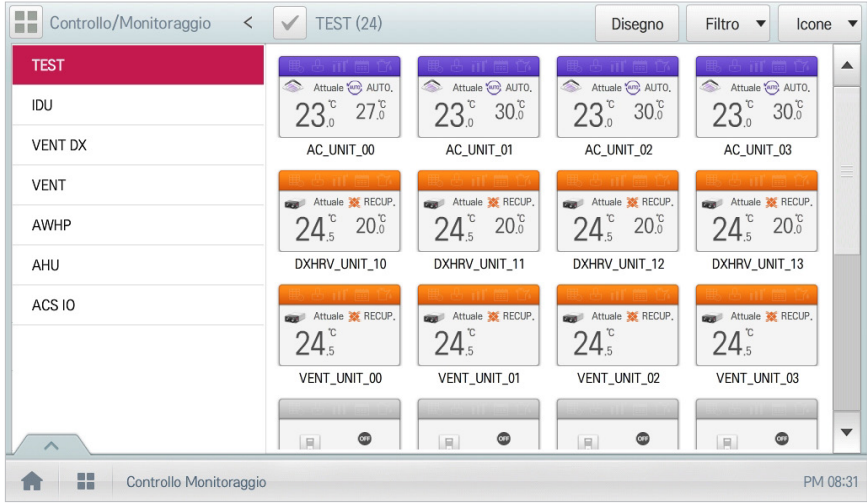

5. Per verificare lo stato di controllo del dispositivo, clic(toccare) il pulsante **[Dettagli]**.

## **Programma**

La funzione Programma permette di programmare il comportamento dei dispositivi. Se un dispositivo deve rispettare una determinata programmazione, è possibile programmarlo in modo che funzioni solo negli orari pianificati. I dispositivi programmati non si attivano a meno che non vengano programmati per attivarsi, e sono gestiti centralmente. Questo riduce significativamente il consumo energetico.

## **Composizione e funzioni della schermata Programma**

La seguente sezione descrive la composizione e le funzioni della schermata Programma.

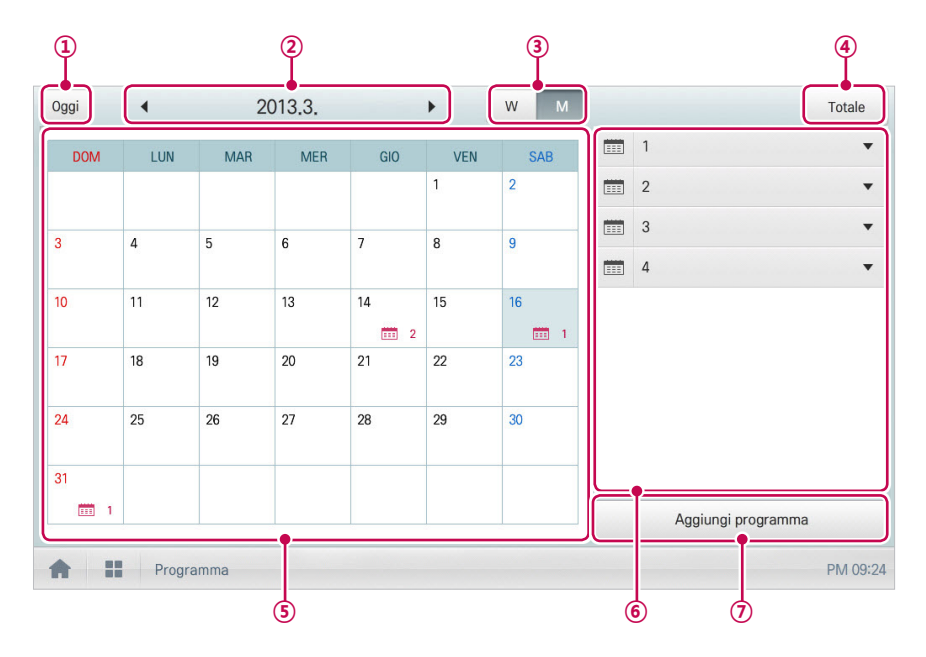

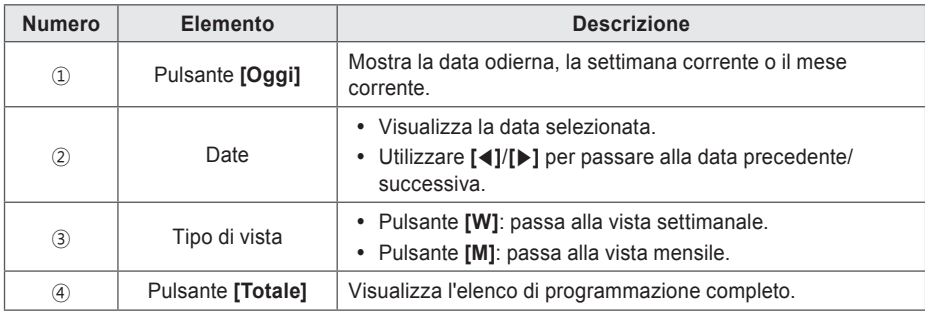

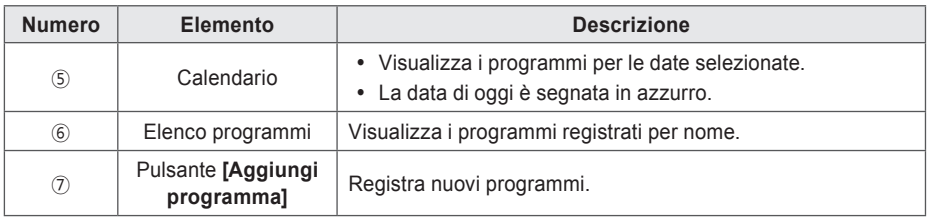

## **Creazione di programmi**

È possibile configurare e aggiungere un programma su un dispositivo.

- 1. Nel menu principale, clic(toccare) l'icona del menu **[Programma]**.
- 2. Clic(Toccare) il pulsante **[Aggiungi programma]**.
	- • Si apre la finestra Aggiungi programma.
- 3. Nell'elenco gruppi, clic(toccare) un dispositivo al quale applicare il programma.
	- • Il dispositivo selezionato viene visualizzato nell'area del dispositivo con il programma applicato della configurazione del comando di controllo.

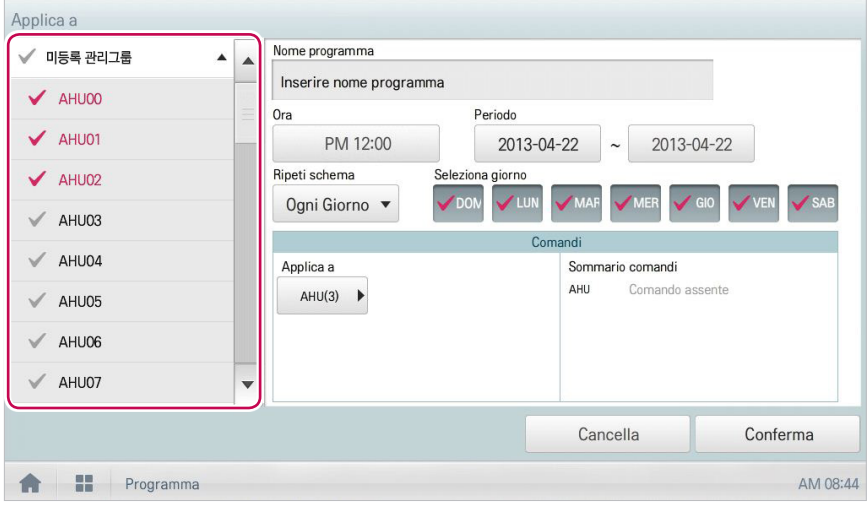

**Ripeti schema**

**Seleziona** 

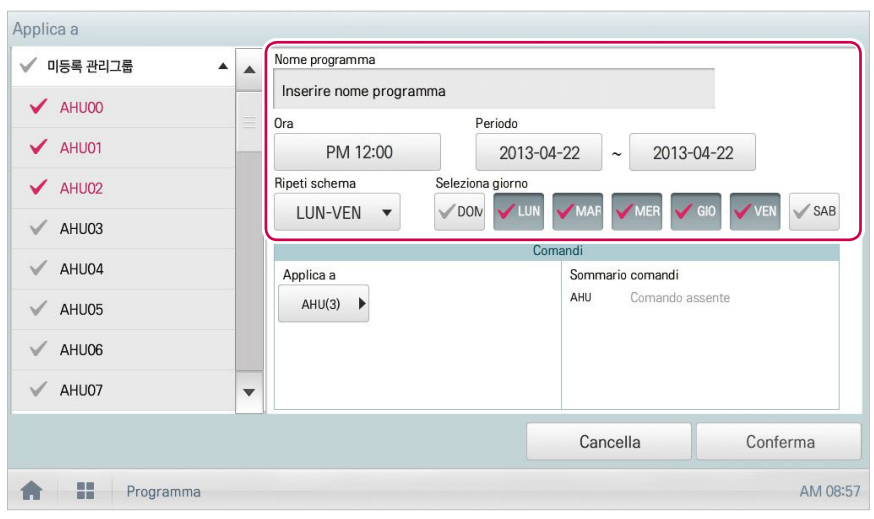

**Elemento Descrizione Nome programma** Clic(Toccare) il riquadro di inserimento. Immettere il nome del programma. **Ora** y Clic(Toccare) l'area relativa all'ora, quindi il pulsante **[+]**/**[-]** per selezionare l'ora desiderata. y Clic(Toccare) il pulsante **[AM]**/**[PM]** per selezionare prima o dopo mezzogiorno. **Periodo** Clic(Toccare) l'area relativa al periodo, quindi il pulsante [+]/[-] per selezionare il periodo desiderato. Clic(Toccare) l'area relativa allo schema di ripetizione, quindi scegliere uno schema preferenziale. y **Seleziona giorno**: il programma verrà eseguito nei giorni selezionati.

**giorno** Per applicare un programma, clic(toccare) il giorno richiesto.

y **Una volta**: applica il programma una volta alla data selezionata. y **Ogni Giorno**: applica lo stesso programma ogni giorno.

y **LUN-VEN**: applica un programma ripetutamente dal lunedì al venerdì. • LUN-SAB: applica un programma ripetutamente dal lunedì al sabato.

4. Configurare le informazioni di programmazione che controllano il dispositivo.

- 5. Clic(Toccare) l'icona del dispositivo al quale applicare il programma.
	- • Viene visualizzata la finestra di configurazione del controllo per il dispositivo. La finestra di configurazione del controllo è diversa a seconda del dispositivo.

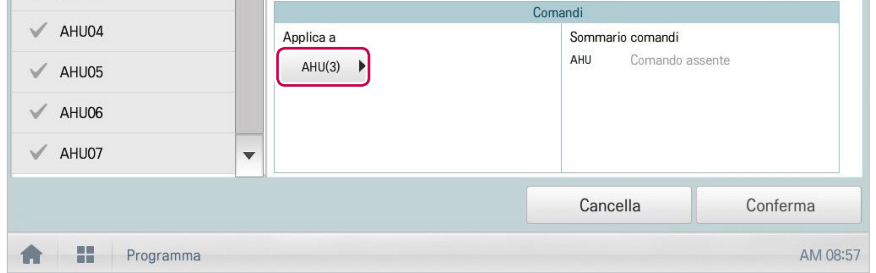

- 6. Configurare lo stato di controllo del dispositivo, quindi clic(toccare) il pulsante **[Conferma]**.
	- • L'elenco di controllo configurato compare nell'area **Sommario comandi**.

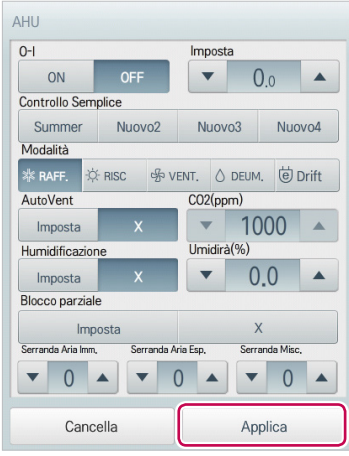

7. Per completare la configurazione del programma, clic(toccare) il pulsante **[Conferma]**.

## **Controllo dei programmi**

Il sistema permette di controllare i programmi registrati.

- 1. Nel menu principale, clic(toccare) l'icona del menu **[Programma]**.
- 2. Nell'area Data, clic(toccare) il pulsante **[**◀**]**/**[**▶**]** e scegliere un periodo per la ricerca del programma.
	- • Viene visualizzato il numero di programmi corrispondenti alla data selezionata.

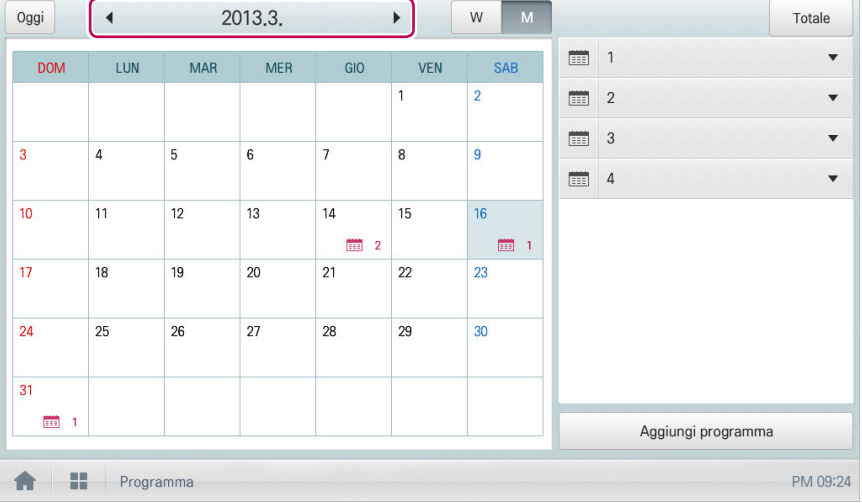

- 3. Per verificare i dettagli del programma, clic(toccare) un programma nell'elenco dei programmi.
	- • Vengono visualizzati i dettagli del programma.

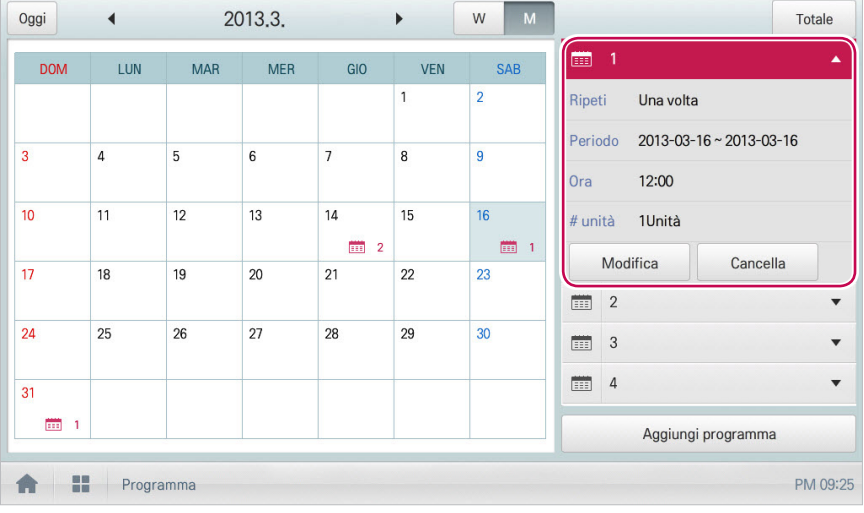

## **Modifica dei programmi**

Modificare il contenuto di un programma registrato seguendo la procedura seguente.

- 1. Nel menu principale, clic(toccare) l'icona del menu **[Programma]**.
- 2. Clic(Toccare) un programma da modificare dall'elenco programmi.
	- • Vengono visualizzati i dettagli del programma.
- 3. Clic(Toccare) il pulsante **[Modifica]**.
	- • Viene visualizzata la schermata di configurazione del programma.

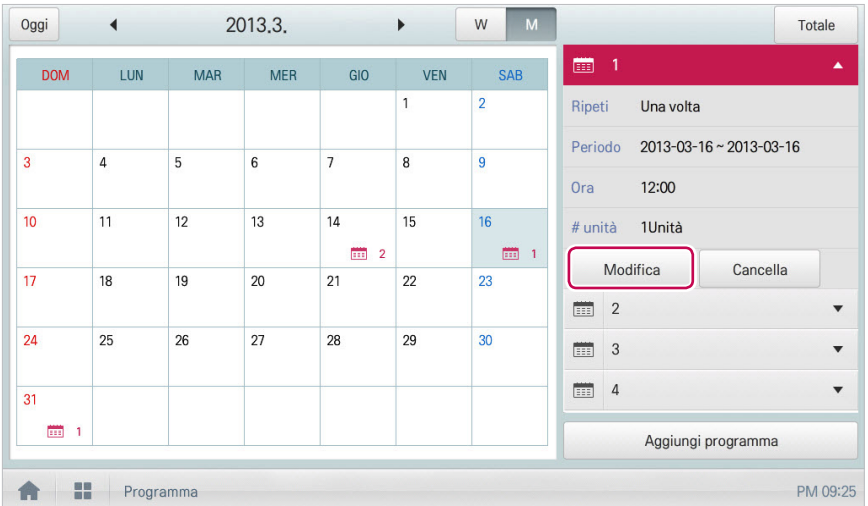

- 4. Modificare le informazioni del programma e la configurazione di controllo del dispositivo, quindi clic(toccare) il pulsante **[Conferma]**.
	- • Il programma salva i dati modificati.

## **Eliminazione dei programmi**

Eliminare un programma registrato seguendo la procedura seguente.

- 1. Nel menu principale, clic(toccare) l'icona del menu **[Programma]**.
- 2. Clic(Toccare) un programma da eliminare dall'elenco programmi.
	- • Vengono visualizzati i dettagli del programma.
- 3. Clic(Toccare) il pulsante **[Cancella]**.

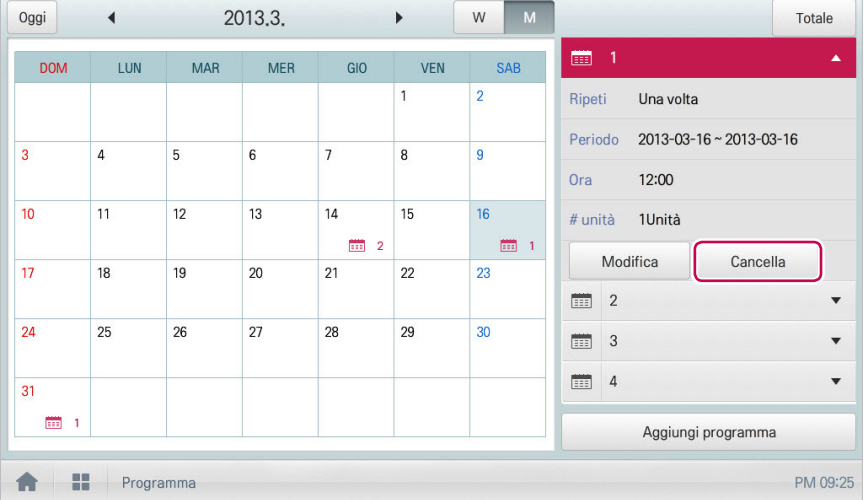

- 4. Quando viene richiesto di confermare l'eliminazione, clic(toccare) **[Conferma]**.
	- • Il programma selezionato viene eliminato.

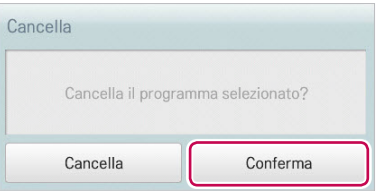

## **Controlli Automatici**

I Controlli Automatici permettono al sistema di controllare automaticamente il consumo di potenza da parte dei dispositivi esterni. Inoltre, è possibile impostare la temperatura interna in modo che si regoli automaticamente in base alle condizioni esterne o che attivi dispositivi per specifici periodi di tempo.

# **NOTA**

Impostando un valore di controllo del dispositivo nella vista di stato Controlli Automatici, il dispositivo può operare in base a tale valore.

## **Controllo picchi**

Il Controllo picchi limita il consumo massimo di potenza. È possibile impostare la percentuale di funzionamento desiderata in modo che il consumo di potenza totale non superi il limite predefinito. Per evitare che il consumo di potenza superi il limite, il sistema alterna automaticamente la modalità di raffreddamento con la modalità di ventilazione e annulla la modalità di riscaldamento.

# **NOTA**

A seconda delle specifiche del sito di installazione, è possibile selezionare le funzioni Controllo picchi e Controllo a richiesta. Andare in **Impostazioni Ambiente** > **Impostazioni avanzate** > **Impostazione controllo picchi/a richiesta** e selezionare il tipo di controllo richiesto.

### **Modifica dei gruppi**

I Controlli Automatici assegnano i dispositivi registrati a gruppi specifici e li controllano per gruppo. La seguente sezione descrive le modalità di creazione dei gruppi e di modifica dei gruppi creati.

#### **Aggiunta di gruppi**

Creare un gruppo seguendo la procedura seguente.

- 1. Nel menu principale, clic(toccare) le icone del menu **[Controlli Automatici > Controllo picchi]**.
- 2. Clic(Toccare) il pulsante **[Modifica gruppo]**.
	- • La schermata passa a Modifica gruppo.
- 3. Clic(Toccare) il pulsante **[Aggiungi gruppo]**.
	- **NOTA**

Cliccando(Toccando) **[Applica gruppo predefinito]**, è possibile creare un gruppo automaticamente in base alla configurazione di gruppo e unità interna definite nel menu Gestione dispositivi.

- 4. Quando compare la finestra per l'inserimento di un nome gruppo, inserire un nome gruppo e clic(toccare) il pulsante **[Conferma]**.
	- • Il gruppo viene aggiunto all'elenco gruppi.

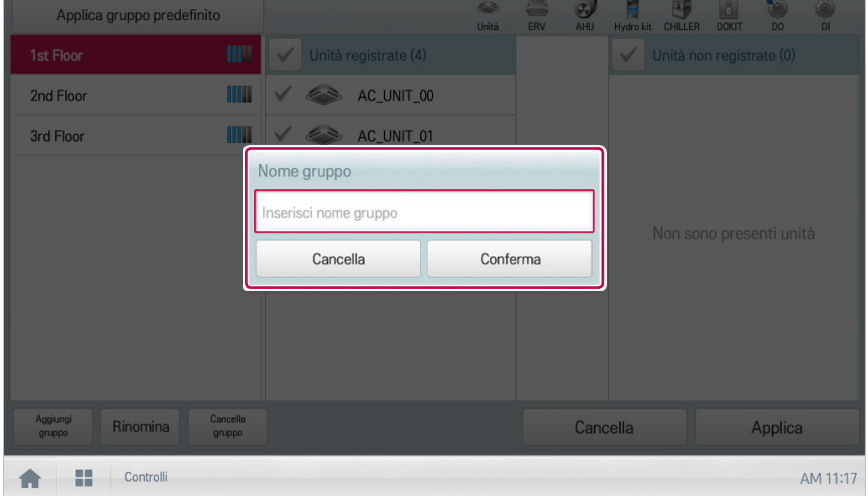

5. Nell'elenco gruppi clic(toccare) il gruppo aggiunto al punto 4.

6. Nell'area dei dispositivi non registrati, clic(toccare) un dispositivo per aggiungerlo al nuovo gruppo, quindi scegliere il pulsante **[Aggiungi]**.

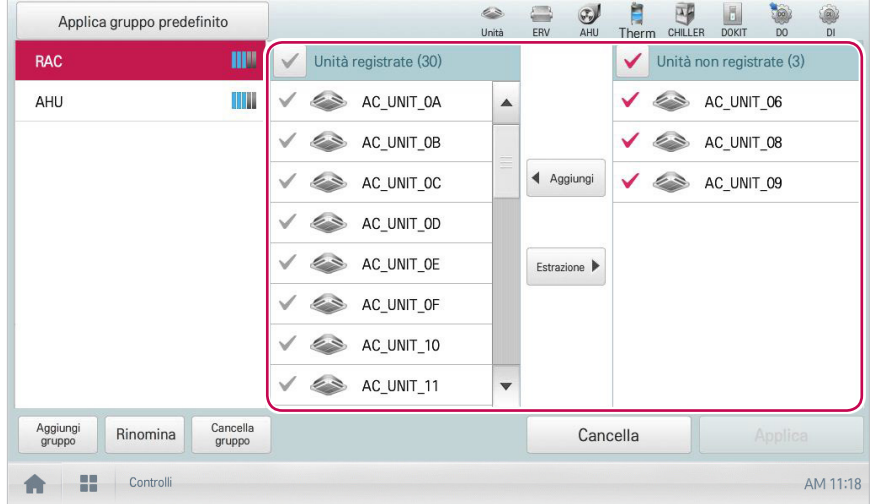

• Il dispositivo selezionato passa nell'area dei dispositivi registrati.

# **NOTA**

Il Controllo picchi è una funzione limitata solo ai dispositivi interni e pertanto non è possibile registrare altri dispositivi come ventilatori o AHU o Hydro Kit.

7. Per completare la creazione del gruppo, clic(toccare) il pulsante **[Applica]**.

**Modifica del nome gruppo**

Modificare il nome di un gruppo registrato seguendo la procedura seguente.

- 1. Nel menu principale, clic(toccare) l'icona del menu **[Controlli Automatici > Controllo picchi]**.
- 2. Clic(Toccare) il pulsante **[Modifica gruppo]**.
	- • La schermata passa a Modifica gruppo.
- 3. Nell'elenco gruppi, clic(toccare) il gruppo con nome da modificare, quindi clic(toccare) il pulsante **[Rinomina]**.

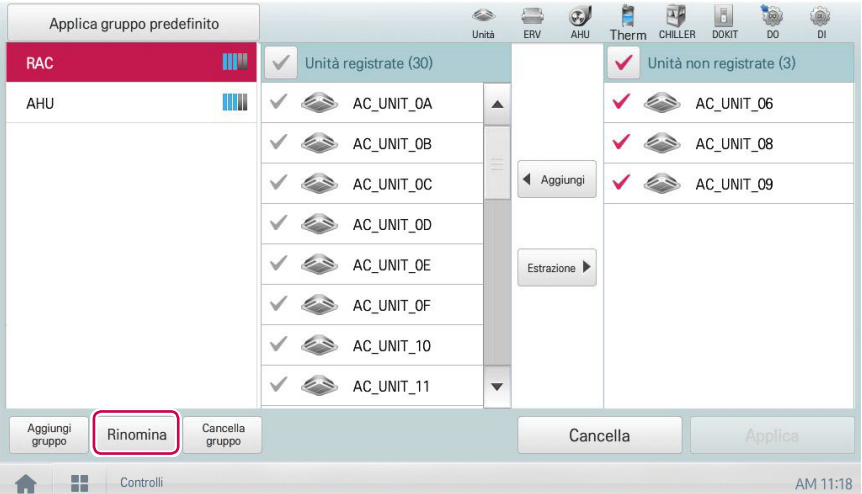

- 4. Immettere il nuovo nome per il gruppo, quindi selezionare **[Conferma]**.
	- • Il nome del gruppo è stato modificato.

**Eliminazione di gruppi**

I gruppi registrati sono eliminabili.

- 1. Nel menu principale, clic(toccare) l'icona del menu **[Controlli Automatici > Controllo picchi]**.
- 2. Clic(Toccare) il pulsante **[Modifica gruppo]**.
	- • La schermata passa a Modifica gruppo.
- 3. Nell'elenco gruppi, clic(toccare) il gruppo da eliminare, quindi clic(toccare) il pulsante **[Cancella gruppo]**.

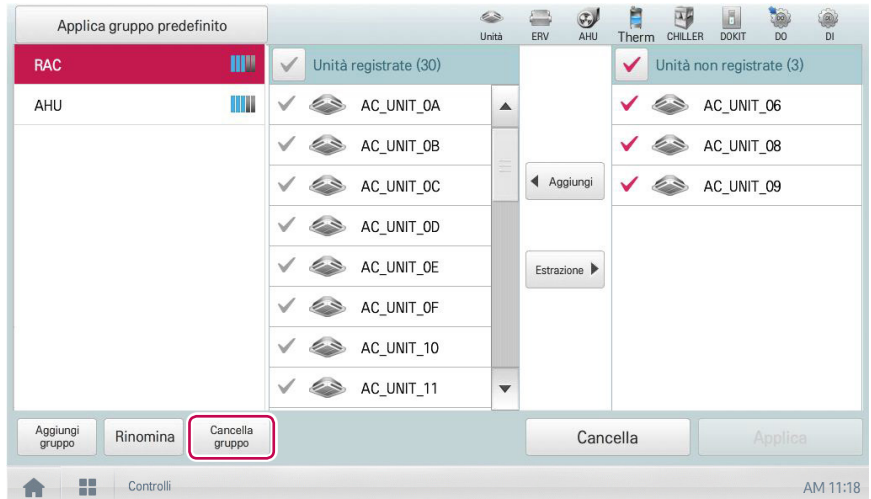

- 4. Quando viene richiesto di confermare l'eliminazione, clic(toccare) **[Conferma]**.
	- • Il gruppo selezionato viene eliminato e la scheda rimossa.

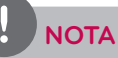

- y Il gruppo configurato in Controllo picchi viene applicato anche a Controllo a richiesta.
- Se la configurazione del gruppo viene modificata nel menu Gestione dispositivi, il gruppo configurato in Controllo picchi viene inizializzato.

**ITALIANO**

**ITALIANO** 

### **Configurazione del Controllo picchi**

Configurare il Controllo picchi seguendo la procedura seguente.

- 1. Nel menu principale, clic(toccare) l'icona del menu **[Controlli Automatici > Controllo picchi]**.
- 2. Selezionare lo stato di controllo nell'area di configurazione del controllo.

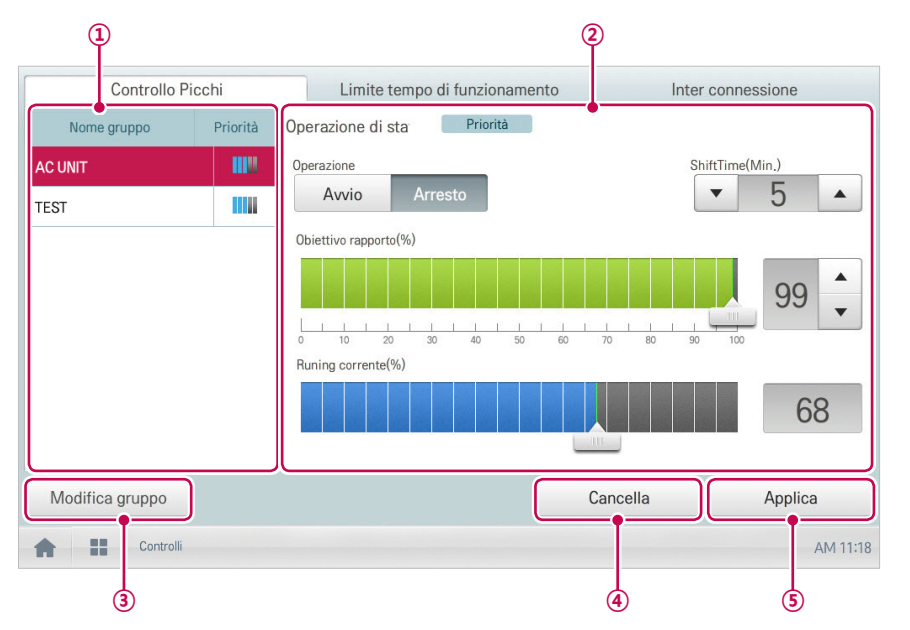

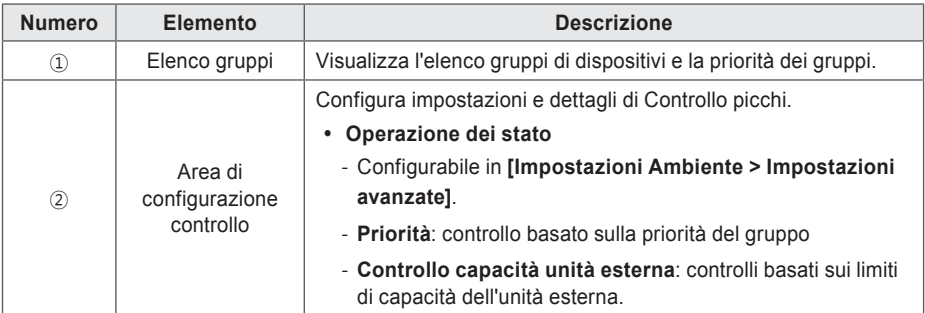

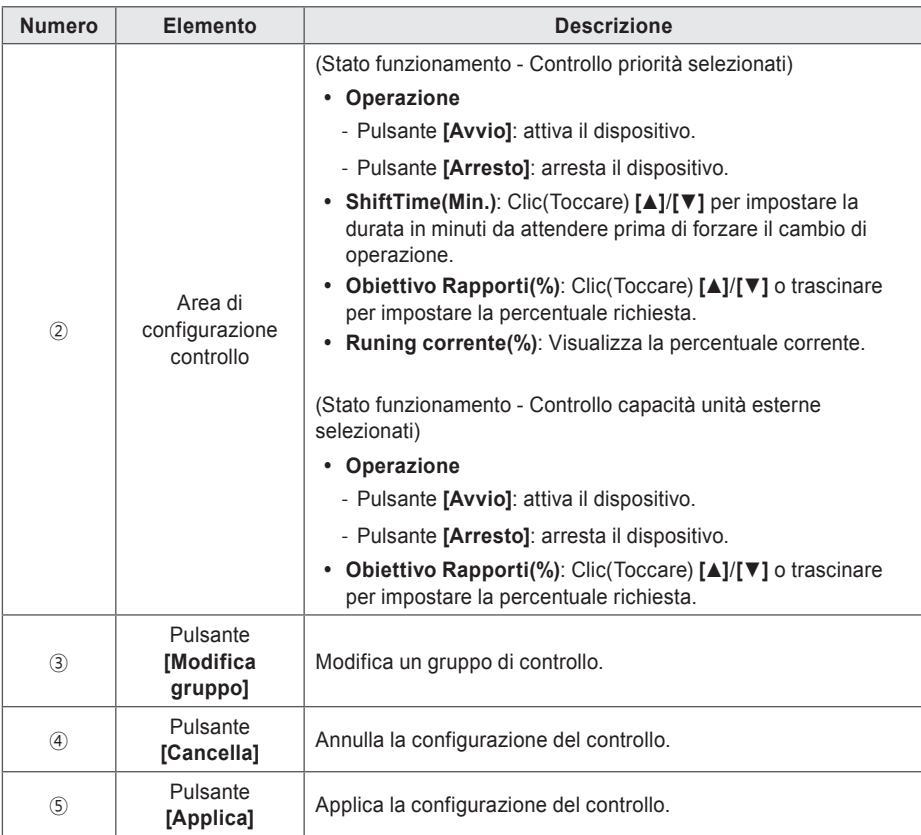

3. Per completare la configurazione, clic(toccare) il pulsante **[Applica]**.

### **Configurazione della priorità**

- 1. Nel menu principale, clic(toccare) l'icona del menu **[Controlli Automatici > Controllo picchi]**.
- 2. Nell'elenco gruppi, clic(toccare) l'icona relativa alla priorità ( il ) del gruppo in questione, quindi selezionare la priorità desiderata.

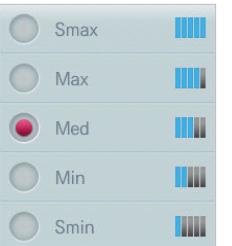

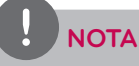

In sostanza, un gruppo appena aggiunto detiene la massima priorità. Quando viene aggiunto un gruppo, riconfigurare la priorità per tutti i gruppi.

### **Controllo dello stato del Controllo picchi**

Controllare lo stato della configurazione del Controllo picchi seguendo la procedura seguente.

- 1. Nel menu principale, clic(toccare) l'icona del menu **[Controlli Automatici > Controllo picchi]**.
- 2. Verificare le modalità di configurazione del Controllo picchi.

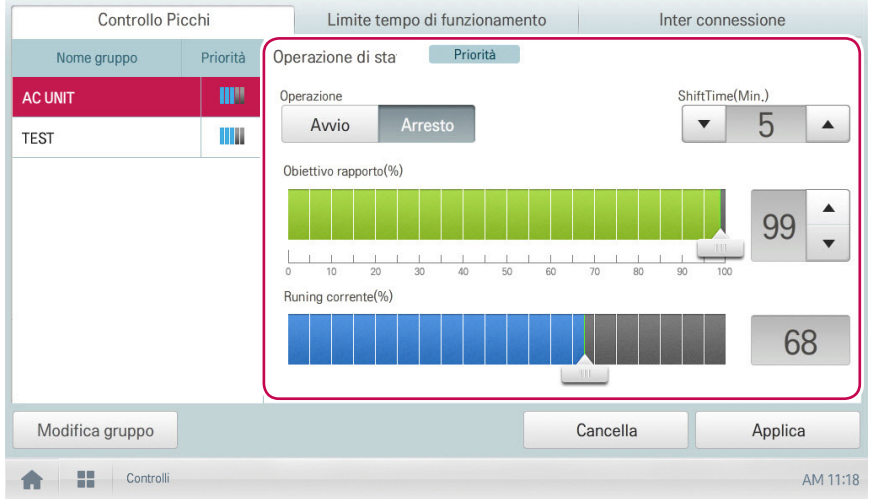

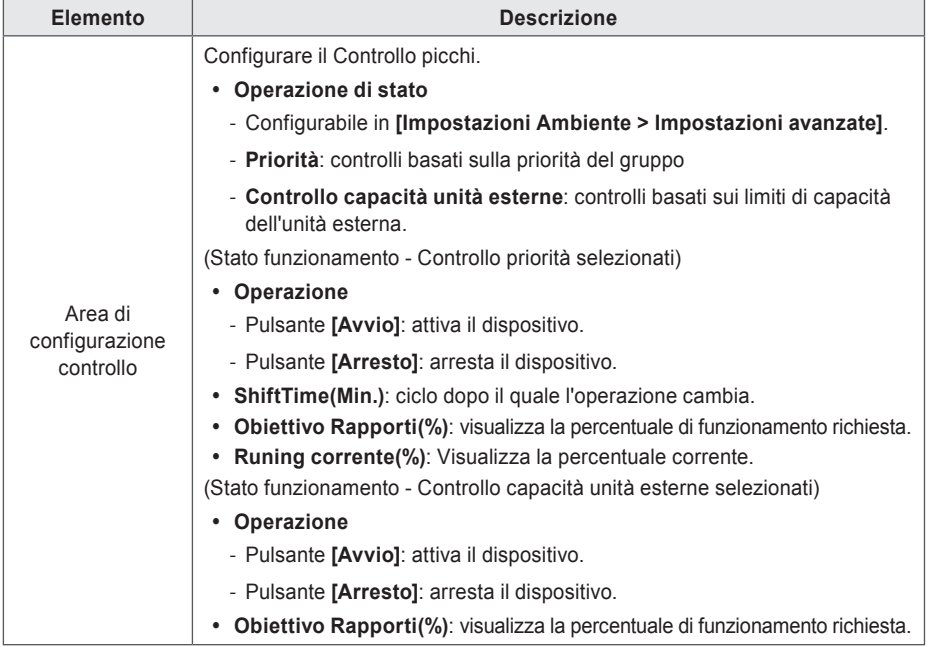

### **Controllo a richiesta**

Dopo aver osservato le variazioni nel consumo di potenza, questa funzione aiuta a evitare che il consumo di potenza superi un limite predefinito. Se si imposta il Controllo a richiesta e il programma prevede che il consumo di potenza supererà il limite, inizia a disattivare i dispositivi meno importanti per risparmiare energia.

## **NOTA**

- y Per la richiesta energetica, a seconda delle specifiche del sito di installazione, è possibile selezionare le funzioni Controllo picchi e Controllo a richiesta. Andare in **Impostazioni Ambiente** > **Impostazioni avanzate** > **Impostazione controllo picchi/a richiesta** e selezionare il tipo di controllo richiesto.
- Per il controllo capacità esterne, a seconda delle specifiche del sito di installazione, è possibile selezionare le funzioni Controllo picchi e Controllo a richiesta.
- y Nel menu Controllo a richiesta, è possibile controllare solamente lo stato del Controllo a richiesta. Non è possibile **configurare l'operazione**, **il ciclo di variazione dell'operazione**, **la percentuale desiderata**, **la percentuale corrente**, ecc.

#### **Controllo dello stato del Controllo a richiesta**

Controllare lo stato della configurazione del Controllo picchi seguendo la procedura seguente.

- 1. Nel menu principale, clic(toccare) l'icona del menu **[Controlli Automatici > Controllo a richiesta]**.
- 2. Verificare le modalità di configurazione del Controllo a richiesta.

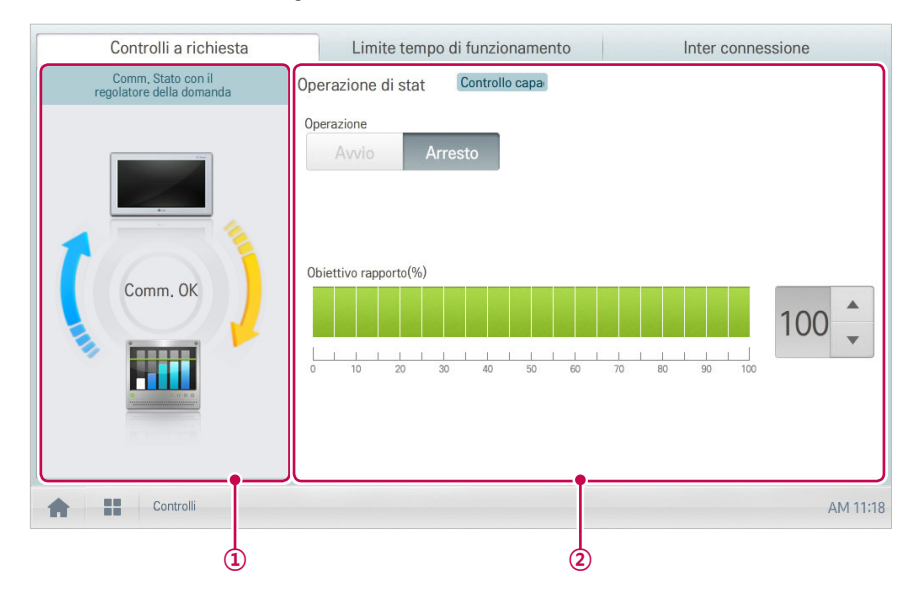

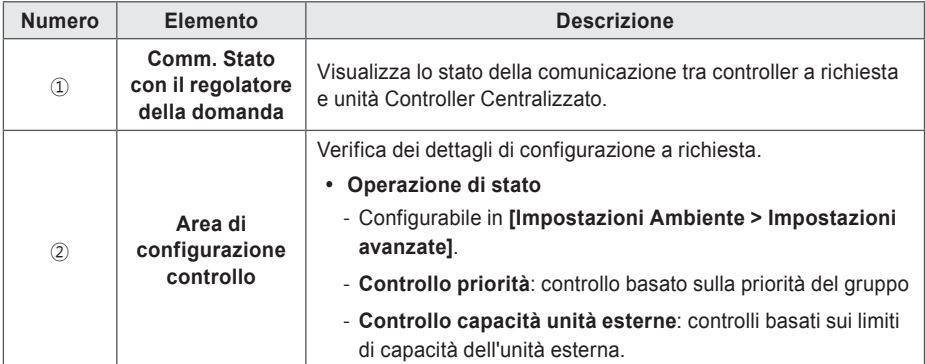

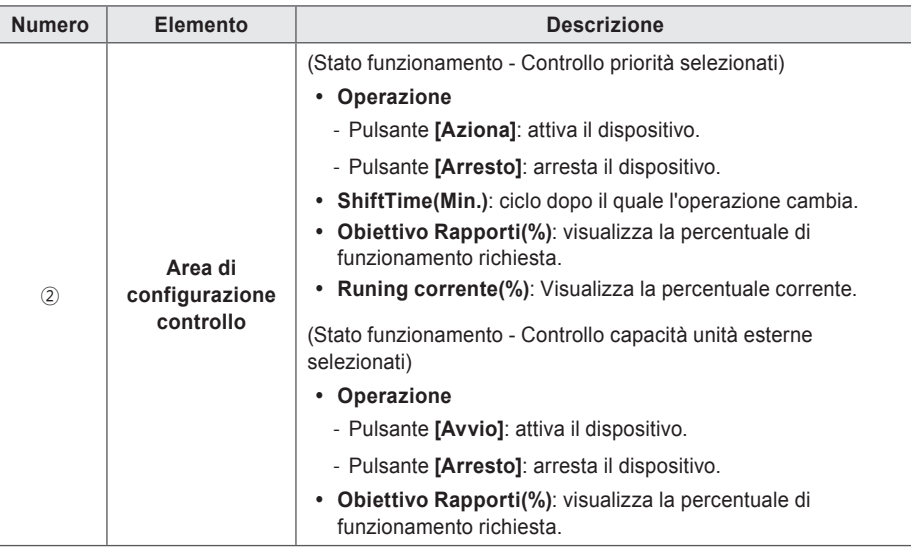
### **Operazione di limitazione durata di funzionamento**

L'operazione di limitazione della durata di funzionamento serve per limitare la quantità di tempo in cui i dispositivi (unità interne, ventilatori, DOKIT, Therma V-Hydro Kit e alcuni AHU) funzionano singolarmente. Definendo la durata di funzionamento del dispositivo in anticipo, è possibile controllare per quanto tempo opera un dispositivo e arrestarlo automaticamente.

#### **Modifica dei gruppi**

I Controlli Automatici assegnano i dispositivi registrati a gruppi specifici e li controllano per gruppo. La seguente sezione descrive le modalità di creazione dei gruppi e come modificare i gruppi creati.

#### **Aggiunta di gruppi**

Creare un gruppo seguendo la procedura seguente.

- 1. Nel menu principale, clic(toccare) l'icona del menu **[Controlli Automatici > Limite tempo di funzionamento]**.
- 2. Clic(Toccare) il pulsante **[Modifica gruppo]**.
	- • La schermata passa a Modifica gruppo.
- 3. Clic(Toccare) il pulsante **[Aggiungi gruppo]**.

## **NOTA**

Cliccando(Toccando) **[Applica gruppo predefinito]**, è possibile creare un gruppo automaticamente in base alla configurazione di gruppo e unità interna definite nel menu Gestione dispositivi.

- 4. Quando compare la finestra per l'inserimento di un nome gruppo, inserire un nome gruppo e clic(toccare) il pulsante **[Conferma]**.
	- • Il gruppo viene aggiunto all'elenco gruppi.

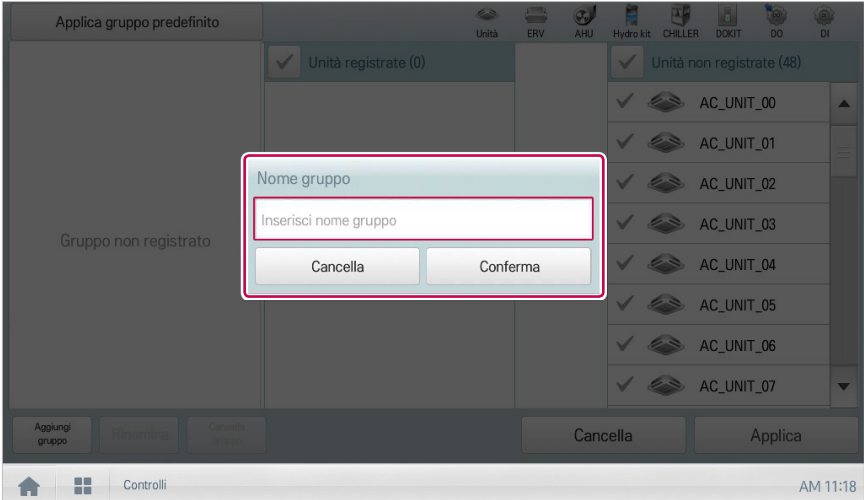

- 5. Nell'elenco gruppi clic(toccare) il gruppo aggiunto al punto 4.
- 6. Nell'area dei dispositivi non registrati, clic(toccare) un dispositivo per aggiungerlo al nuovo gruppo, quindi scegliere il pulsante **[Aggiungi]**.
	- • Il dispositivo selezionato passa nell'area dei dispositivi registrati.

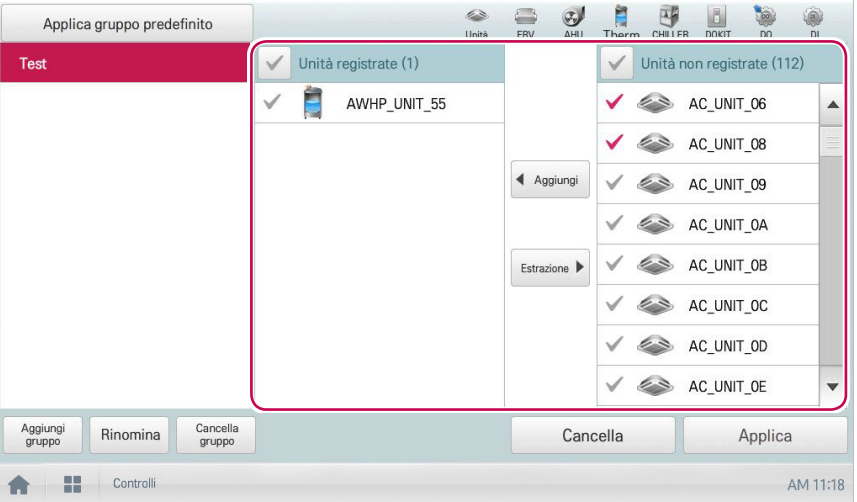

### **NOTA**

Per l'operazione di limitazione della durata di funzionamento non è possibile registrare alcuni AHU(Aria fresca modulare, Recupero calore modular, DOAS),DI/DO e Exp.I/O.

7. Per completare la creazione del gruppo, clic(toccare) il pulsante **[Applica]**.

Modificare il nome di un gruppo registrato seguendo la procedura seguente.

- 1. Nel menu principale, clic(toccare) l'icona del menu **[Controlli Automatici > Limite tempo di funzionamento]**.
- 2. Clic(Toccare) il pulsante **[Modifica gruppo]**.
	- • La schermata passa a Modifica gruppo.
- 3. Nell'elenco gruppi, clic(toccare) il gruppo con nome da modificare, quindi clic(toccare) il pulsante **[Rinomina]**.

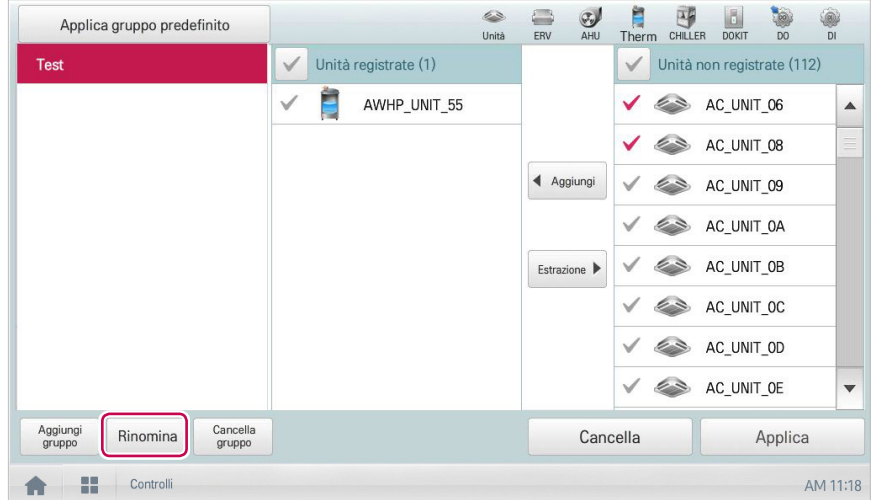

- 4. Immettere il nuovo nome per il gruppo, quindi selezionare **[Conferma]**.
	- • Il nome del gruppo è stato modificato.

**Eliminazione di gruppi**

I gruppi registrati sono eliminabili.

- 1. Nel menu principale, clic(toccare) l'icona del menu **[Controlli Automatici > Limite tempo di funzionamento]**.
- 2. Clic(Toccare) il pulsante **[Modifica gruppo]**.
	- • La schermata passa a Modifica gruppo.
- 3. Nell'elenco gruppi, clic(toccare) il gruppo da eliminare, quindi clic(toccare) il pulsante **[Cancella gruppo]**.

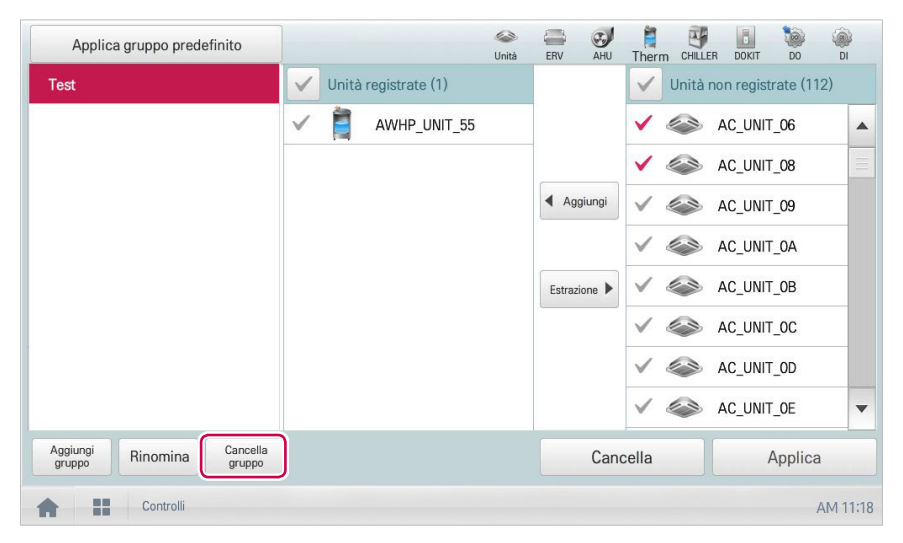

- 4. Quando viene richiesto di confermare l'eliminazione, clic(toccare) **[Conferma]**.
	- • Il gruppo selezionato viene eliminato e la scheda rimossa.

### **Configurazione dell'operazione di limitazione durata di funzionamento**

- 1. Nel menu principale, clic(toccare) l'icona del menu **[Controlli Automatici > Limite tempo di funzionamento]**.
- 2. Nell'area di stato della configurazione del gruppo, clic(toccare) un gruppo da controllare.
	- • Vengono visualizzati elenco dispositivi, informazioni di stato e dettagli sulla condizione.

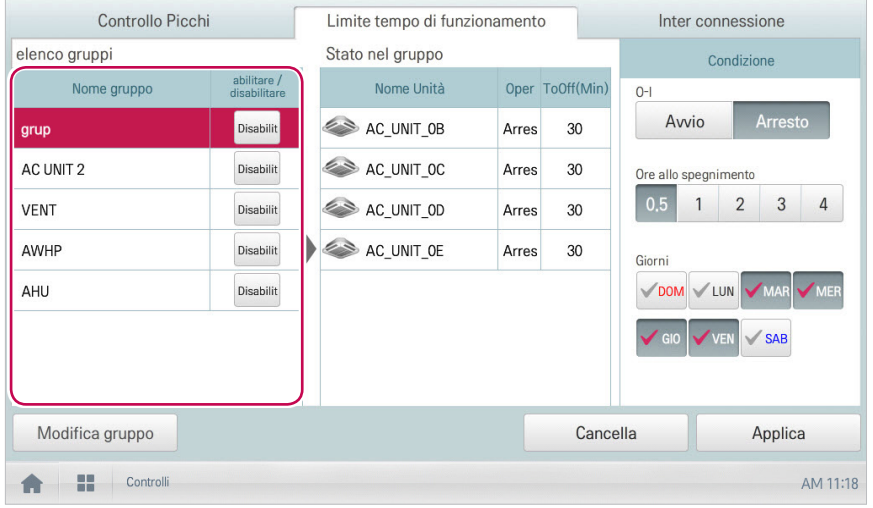

3. Selezionare lo stato di controllo nell'area di configurazione delle condizioni.

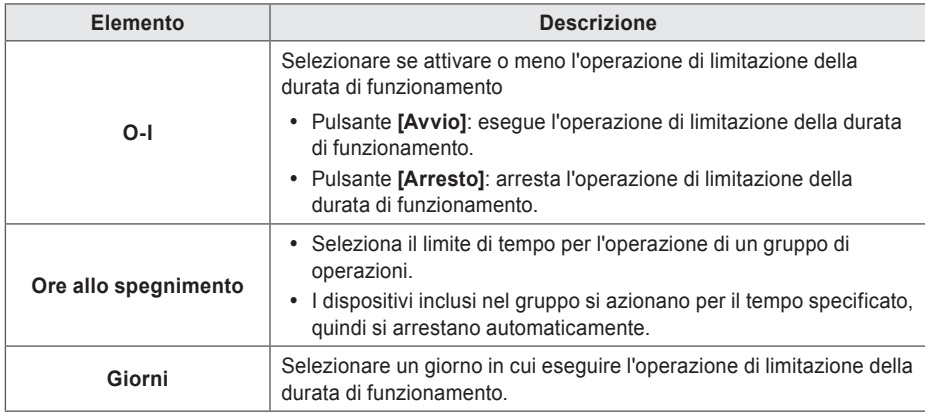

4. Per eseguire l'operazione di limitazione della durata di funzionamento sul gruppo, nell'area di stato dell'operazione di configurazione del gruppo, clic(toccare) il pulsante **[Disabilitare]**.

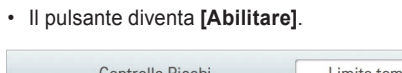

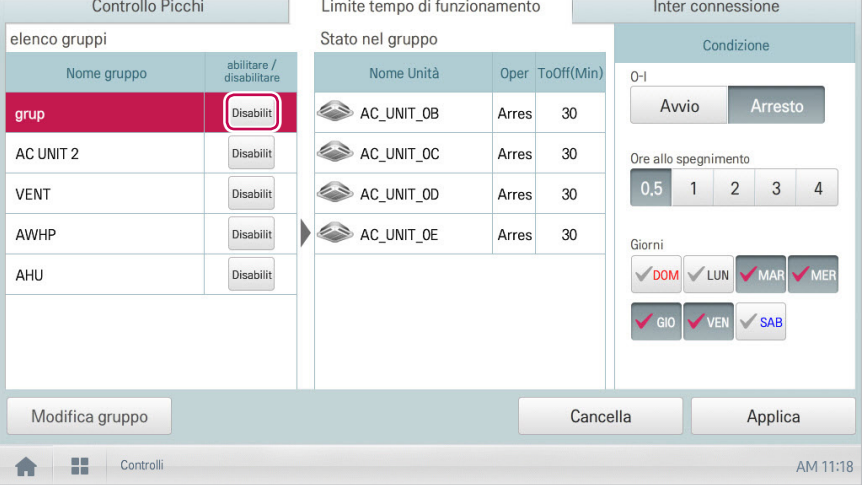

5. Per completare la configurazione, clic(toccare) il pulsante **[Applica]**.

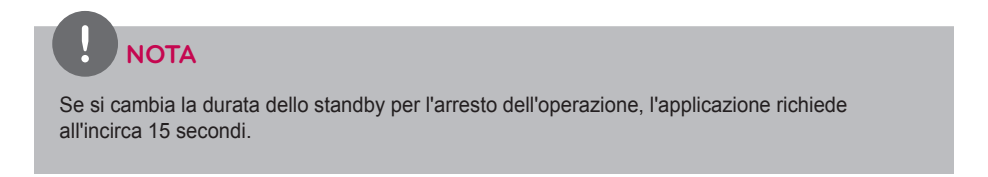

### **Inter connessione**

Il controllo del dispositivo associato è una funzione che interblocca più di un dispositivo e che in seguito controlla i movimenti in uscita quando sono soddisfatte le condizioni d'ingresso.

Per eseguire il controllo del dispositivo associato, devi impostare i dispositivi in modo da essere interbloccati in un unico schema per poi eseguire le impostazioni di controllo. Qui è descritto come creare e gestire uno schema per poi procedere al controllo del dispositivo associato.

#### **Gestione di uno schema**

La sezione seguente dimostra come registrare dispositivi integrati in qualità di schema e come modificare o eliminare uno schema registrato.

#### **Aggiunta di uno schema**

Aggiungere uno schema seguendo la procedura seguente.

- 1. Nel menu principale, clic(toccare) l'icona del menu **[Controlli Automatici > Inter connessione]**.
- 2. Clic(Toccare) il pulsante **[Aggiungi]**.
	- • Compare una finestra per la creazione di uno schema.
- 3. Immettere il nome del nuovo schema nel campo di immissione Nome schema.

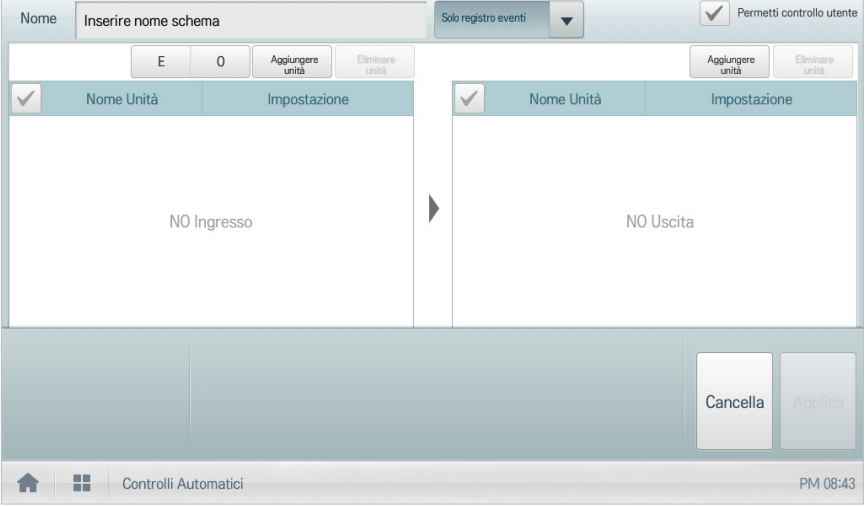

#### 4. Selezionare il tipo di programma.

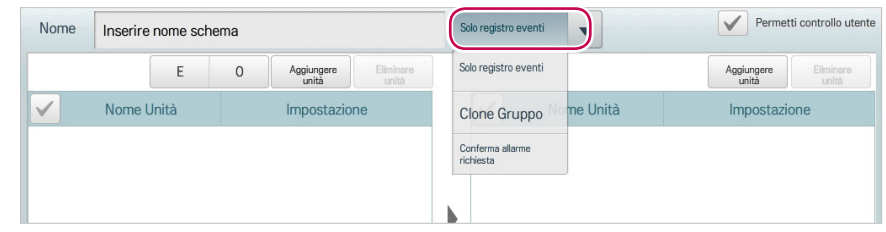

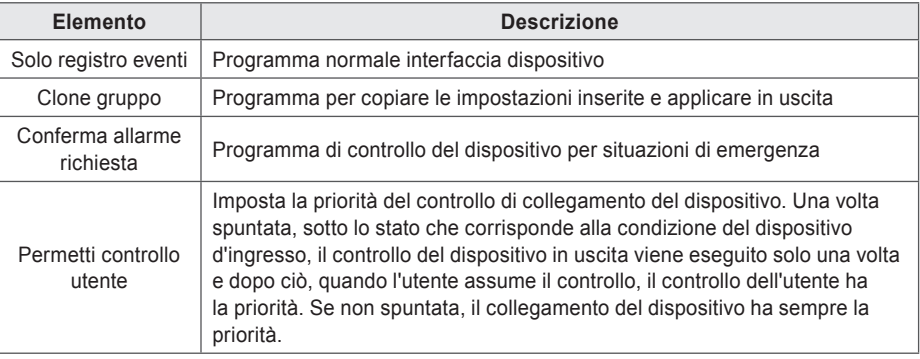

### **NOTA**

- Per il controllo dell'interfaccia del dispositivo, alcune AHU (Aria fresca modulare, Recupero calore modulare, DOAS) non possono essere registrate.
- Quando viene impostato nel programma di emergenza, se sono rispettate le relative condizioni, viene riconosciuta come situazione di emergenza, e gli altri segnali di controllo sono bloccati. Per i dettagli sulla presenza di situazioni di emergenza, fare riferimento alla **Presenza di una situazione di emergenza e ripristino.**
- È possibile impostare solo 1 programma di emergenza.
- 5. Per registrare un dispositivo non registrato, fare clic (toccare) sul pulsante **[Aggiungi unità]** nell'area di inserimento dei dispositivi.

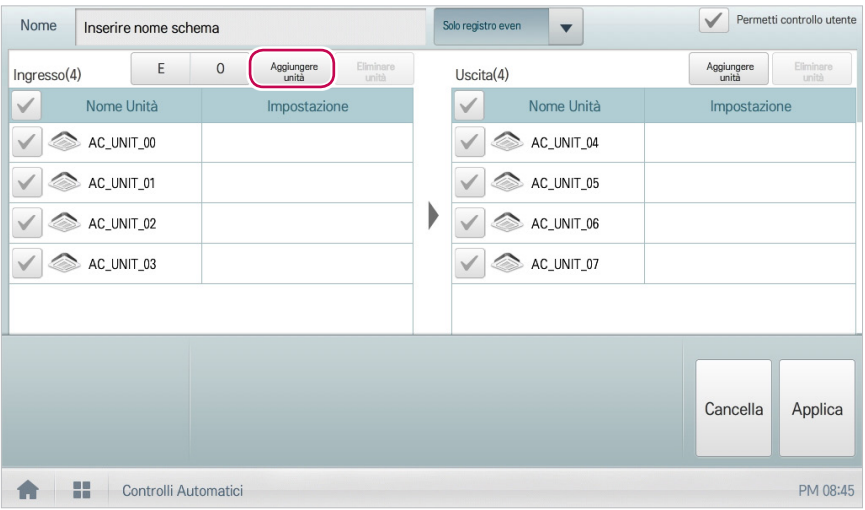

6. Nella finestra di inserimento dei dispositivi, premere (toccare) un dispositivo da registrare e fare clic (toccare) sul pulsante **[Aggiungi]**.

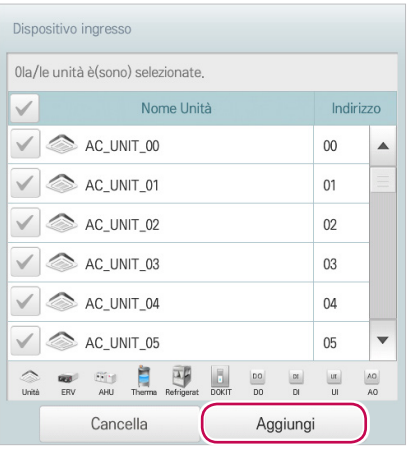

- 7. Nell'elenco dei dispositivi inseriti, fare clic (toccare) sul dispositivo per cui si desidera attivare il controllo.
- 8. Selezionare uno stato di controllo nell'area di configurazione di controllo.

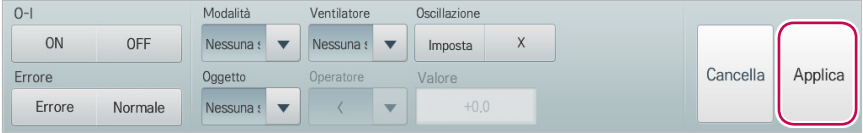

### **NOTA**

- È possibile utilizzare gli operatori aritmetici (<, ≥, >, =, ≤) per impostare valori standard della categoria di controllo.
- Il valore predefinito dell'operatore aritmetico è "<".
- y L'unità minima di temperatura supportata potrebbe differire da un dispositivo all'altro. Quando un operatore "=" viene utilizzato, il valore costante dev'essere impostato nell'unità minima supportata da ciascun dispositivo.
- 9. Per registrare un dispositivo non registrato, fare clic (toccare) sul pulsante **[Aggiungi unità]** nell'area di uscita dei dispositivi.

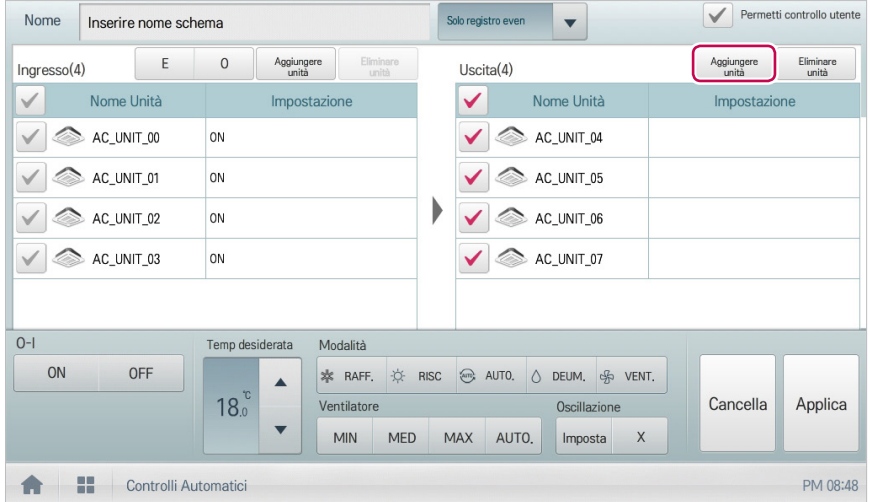

- 10. Per inviare il dispositivo di uscita da registrare tramite e-mail, premere la casella di controllo della categoria di trasmissione dell'e-mail.
	- • Il dispositivo di uscita da registrare viene inviato tramite l'e-mail impostata.

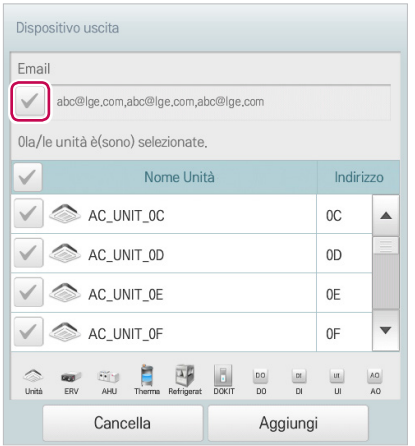

- 11. Nella finestra di uscita dei dispositivi, premere un dispositivo da registrare e fare clic (toccare) sul pulsante **[Aggiungi]**.
- 12. Nell'elenco di uscita dei dispositivi, fare clic (toccare) sul dispositivo che si desidera.
- 13. Selezionare uno stato di controllo nell'area di configurazione di controllo. Per completare l'aggiunta di un programma, fare clic (toccare) sul pulsante **[Applica]**.

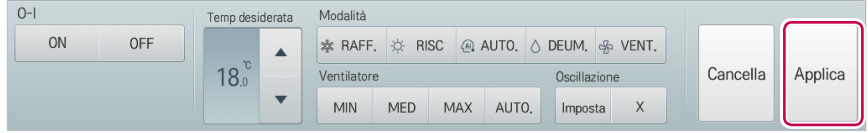

**Modifica di uno schema**

Modificare uno schema seguendo la procedura seguente.

- 1. Nel menu principale, clic(toccare) l'icona del menu **[Controlli Automatici > Inter connessione]**.
- 2. Selezionare uno schema e clic(toccare) il pulsante **[Modifica]**.
	- • Si apre la schermata per la modifica dello schema.

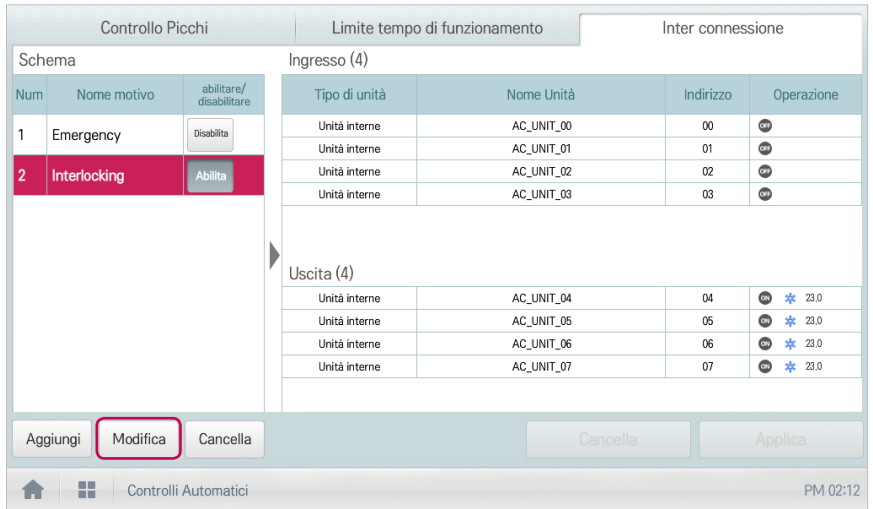

3. Modificare le informazioni di configurazione dello schema e clic(toccare) il pulsante **[Applica]**.

**Eliminazione di uno schema**

Eliminare uno schema seguendo la procedura seguente.

- 1. Nel menu principale, clic(toccare) l'icona del menu **[Controlli Automatici > Inter connessione]**.
- 2. Selezionare uno schema da eliminare e clic(toccare) il pulsante **[Cancella]**.

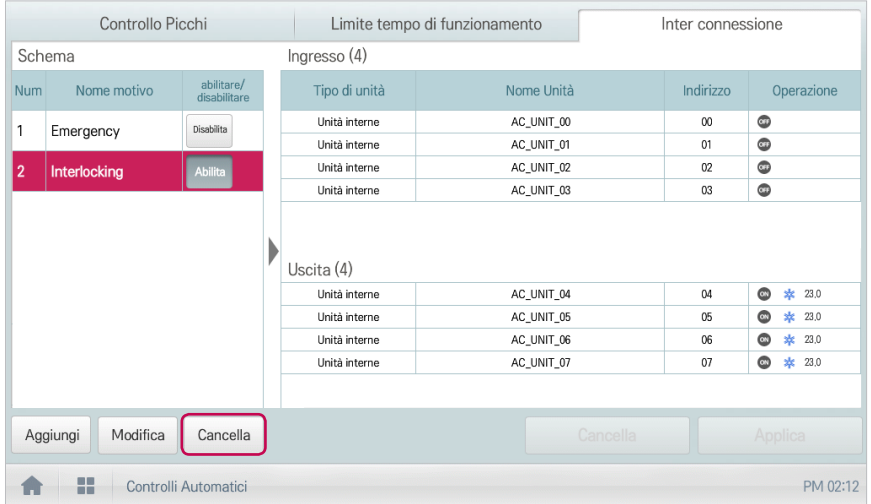

- 3. Quando viene richiesto di confermare l'eliminazione, clic(toccare) **[Conferma]**.
	- • Lo schema selezionato viene eliminato.

### **NOTA**

- Prestare attenzione che non ci sono pulsanti che annullano l'operazione: una volta cancellato il modello, è perso.
- Prestare attenzione che non ci sono pulsanti che annullano l'operazione: una volta cancellato il modello, è perso.

#### **Controllo della funzione Inter connessione**

- 1. Nel menu principale, clic(toccare) l'icona del menu **[Controlli Automatici > Inter connessione]**.
- 2. Clic(Toccare) uno schema per verificarne l'integrazione del dispositivo.
	- • Viene visualizzato lo stato dell'integrazione del dispositivo.

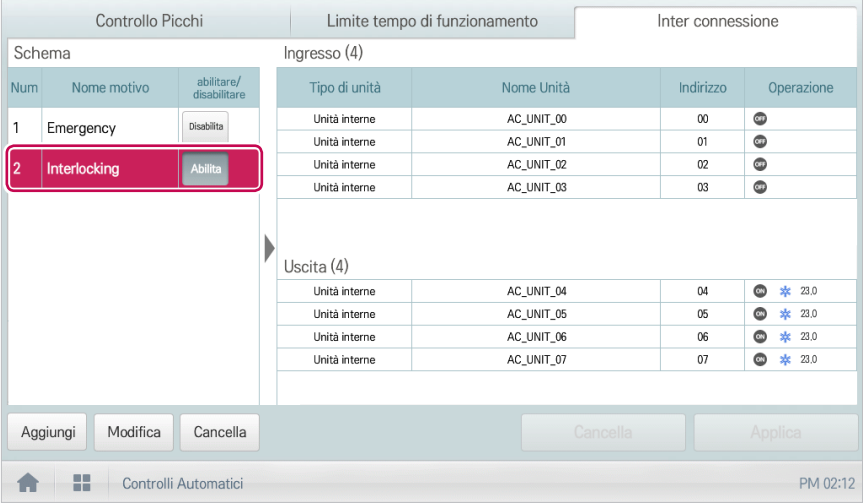

### **Statistiche**

La seguente sezione descrive le modalità di utilizzo di statistiche e grafici per controllare il consumo di potenza e la durata di funzionamento di un dispositivo.

### **NOTA**

I pulsanti **[Consumo]** e **[Gas]** si possono attivare impostando ogni voce come "abilitare" nel menu **[Impostazione Ambiente>Impostazione generale>Visualizzazione del Consumo di Potenza, Visualizzazione del consumo di gas]**.

### **Composizione e funzioni della schermata Statistiche**

La seguente sezione descrive la composizione e le funzioni della schermata Statistiche.

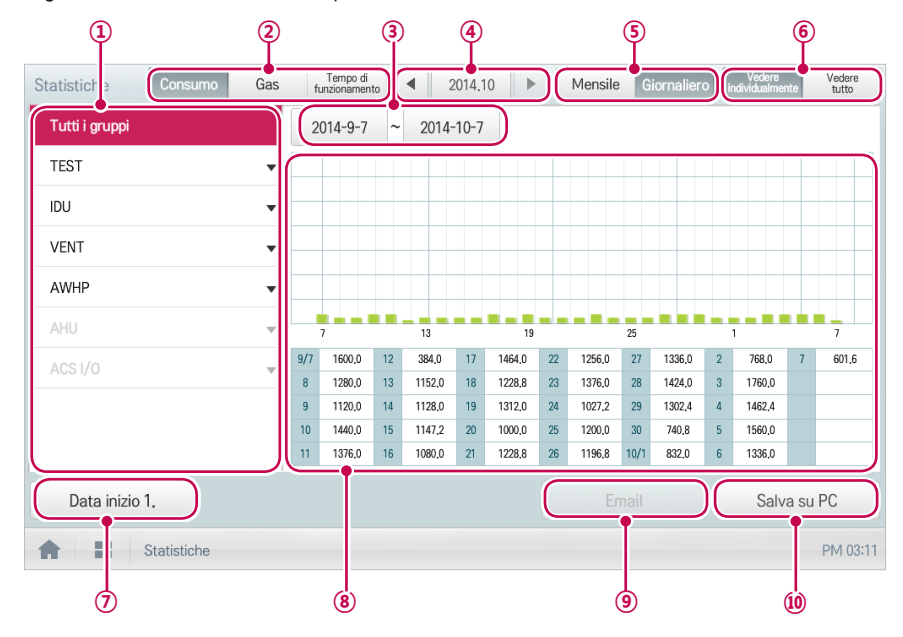

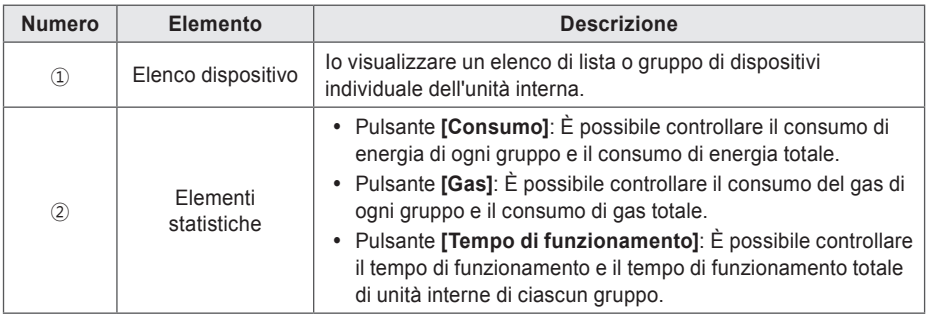

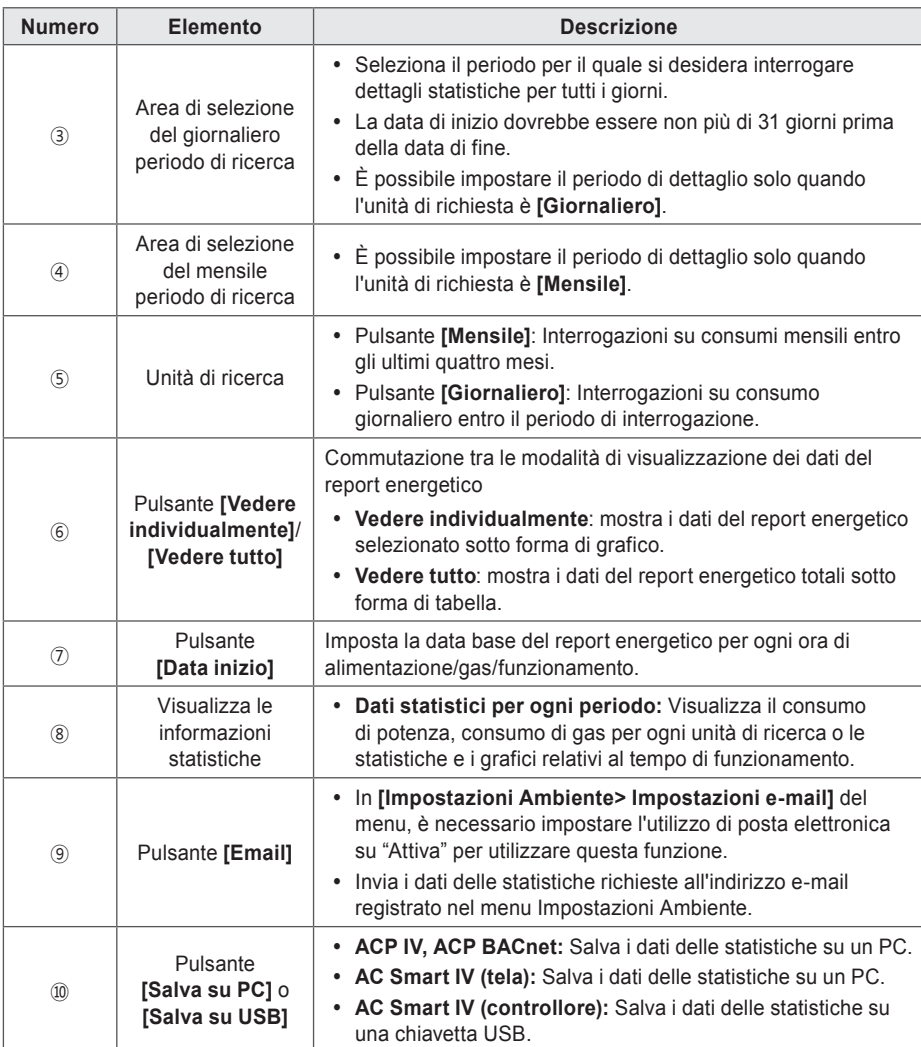

### **Ricerca delle statistiche**

Richiedere il consumo di potenza di un dato dispositivo o i dati sulle statistiche del tempo di funzionamento seguendo la procedura seguente.

- 1. Nel menu principale, clic(toccare) l'icona del menu **[Statistiche]**.
- 2. Selezionare il gruppo di dispositivi richiesto nell'elenco gruppi.
- 3. Clic(Toccare) il pulsante dell'elemento statistico richiesto.
	- • Pulsante **[Consumo]**: È possibile controllare il consumo di energia di ogni gruppo e il consumo di energia totale.
	- • Pulsante **[Gas]**: È possibile controllare il consumo del gas di ogni gruppo e il consumo di gas totale.
	- • Pulsante **[Tempo di funzionamento]**: È possibile controllare il tempo di funzionamento e il tempo di funzionamento totale di unità interne di ciascun gruppo.
- 4. Nell'area di selezione del periodo di ricerca, clic(toccare) il pulsante Data e il pulsante **[+]**/**[-]** per scegliere il periodo richiesto.
	- • La data di inizio dovrebbe essere non più di 31 giorni per tutti i giorni prima della data di fine. Il periodo per il mensile è fissato per gli ultimi quattro mesi.
- 5. Controllare i dettagli statistici nell'area di visualizzazione delle informazioni statistiche.
	- • Per cambiare il tipo di vista delle informazioni statistiche, clic(toccare) il pulsante **[Vedere individualmente]** o **[Vedere tutto]**.

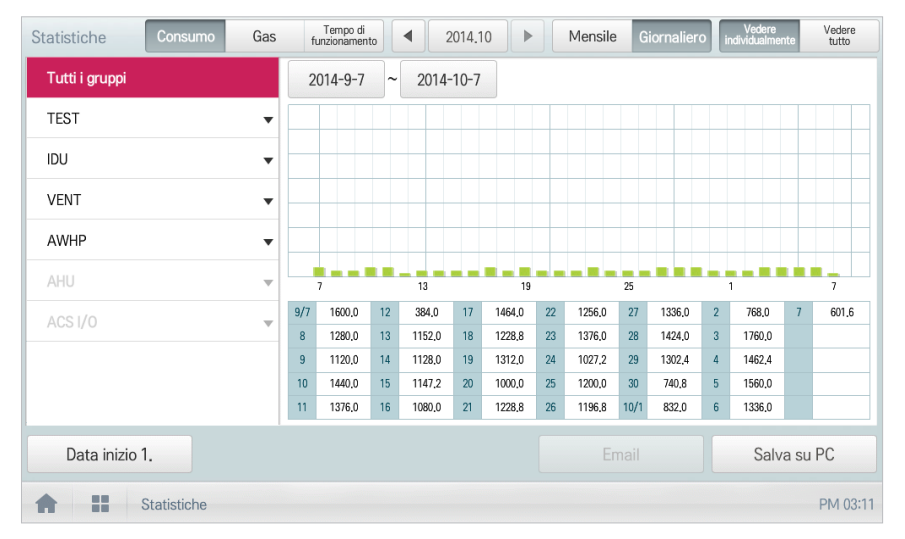

6. Per inviare i dati sulle statistiche per e-mail, clic(toccare) il pulsante **[Email]**. Per salvarli su una PC o una chiavetta USB, clic(toccare) il pulsante **[Salva su PC]** o **[Salva su USB]**.

# **ITALIANO ITALIANO**

## **NOTA**

I dati statistici vengono memorizzati per un massimo di 6 mesi.

## **NOTA**

- Dispositivi che possono interrogare il Tempo di funzionamento: Unità interne
- Dispositivi che possono interrogare il Consumo: dispositivi che possono essere utilizzati con il PDI (Per ulteriori informazioni sui dispositivi possono essere utilizzati con il PDI, si prega di fare riferimento al manuale di PDI.)

### **Rapporti**

La sezione seguente descrive le modalità per richiedere informazioni di controllo sul dispositivo o informazioni su eventuali errori.

### **Composizione e funzioni della schermata Rapporti**

La seguente sezione descrive la composizione e le funzioni della schermata Rapporti.

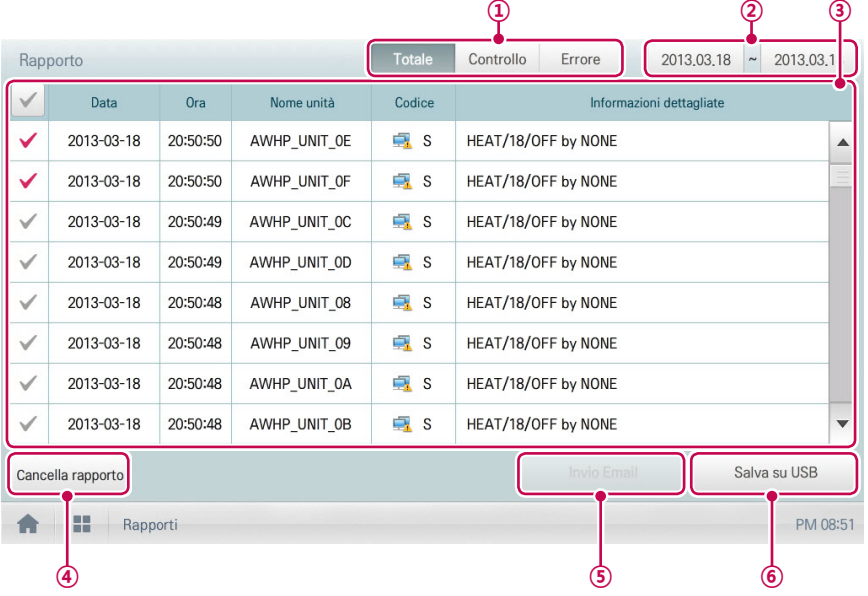

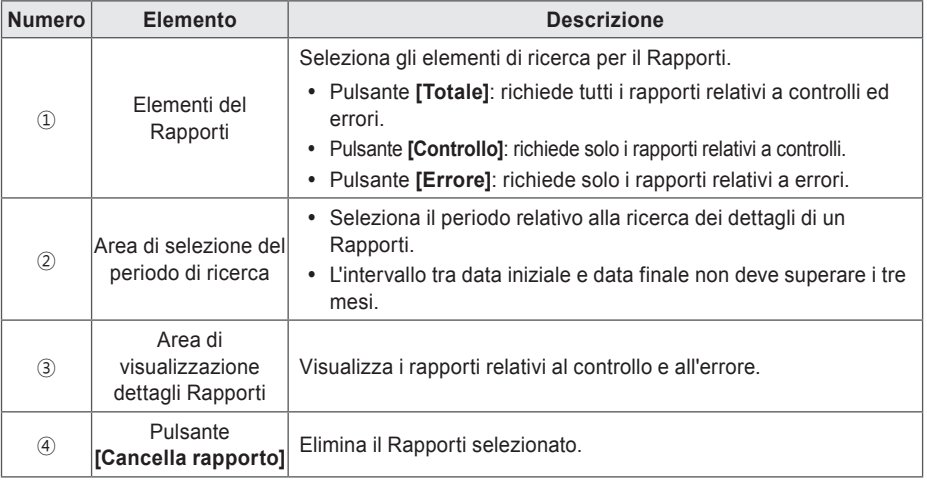

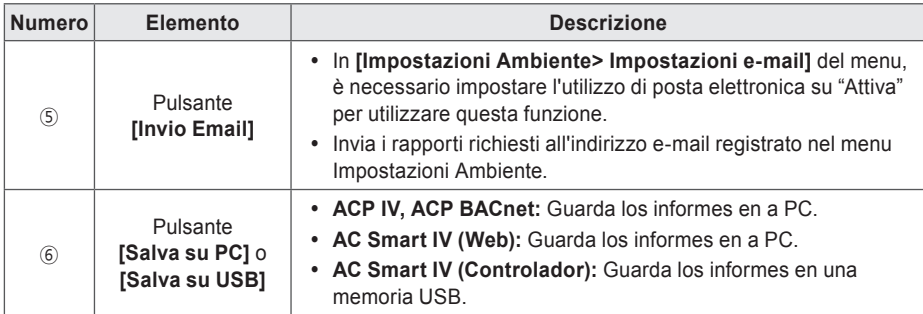

### **Ricerca dei rapporti**

Richiedere rapporti sul controllo del dispositivo o sugli errori seguendo la procedura seguente.

- 1. Nel menu principale, clic(toccare) l'icona del menu **[Rapporti]**.
- 2. Nell'elemento del Rapporti, clic(toccare) l'elemento relativo al tipo di Rapporti da cercare.
	- • Pulsante **[Totale]**: richiede tutti i rapporti relativi a controlli ed errori.
	- • Pulsante **[Controllo]**: richiede solo i rapporti relativi a controlli.
	- • Pulsante **[Errore]**: richiede solo i rapporti relativi a errori.
- 3. Nell'area di selezione del periodo di ricerca, clic(toccare) il pulsante Data e il pulsante **[+]**/**[-]** per scegliere il periodo richiesto.
	- • L'intervallo tra data iniziale e data finale non deve superare i tre mesi.

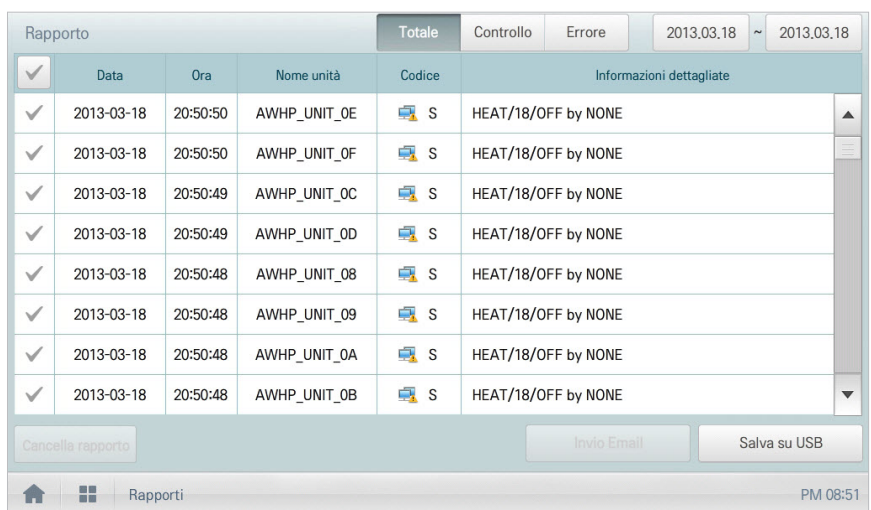

4. Controllare i dettagli del Rapporti nell'area di visualizzazione dei dettagli del Rapporti.

5. Per inviare i dettagli di un Rapporti per e-mail, clic(toccare) il pulsante **[Invio Email]**. Per salvarli su una PC o una chiavetta USB, clic(toccare) il pulsante **[Salva su PC]** o **[Salva su USB]**.

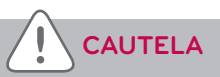

Si possono cercare fino a 200 rapporti e inviare per e-mail/salvare su chiavetta USB fino a 300 rapporti. Il sistema memorizza un massimo di 5000 rapporti.

### **Installazione**

L'unità consente di aggiungere un dispositivo o di modificare le impostazioni di un dispositivo registrato.

### **Composizione e funzioni schermata Impostazioni del dispositivo**

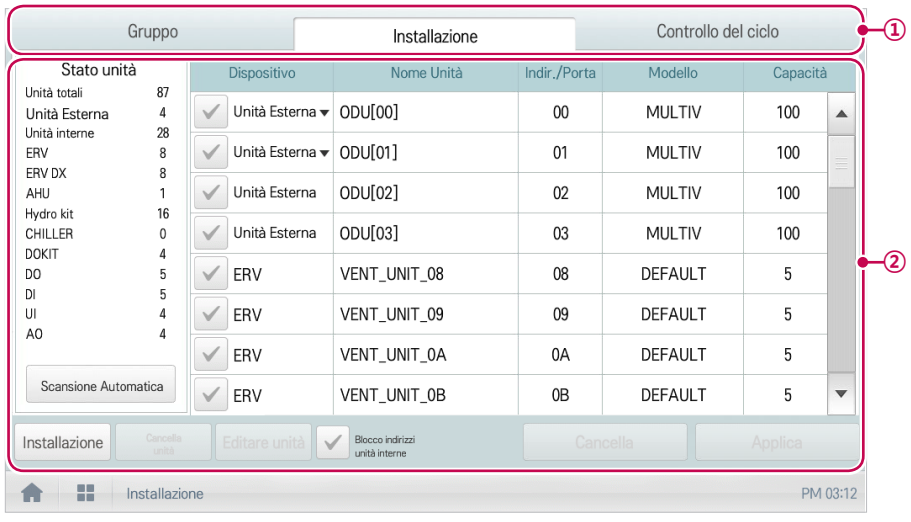

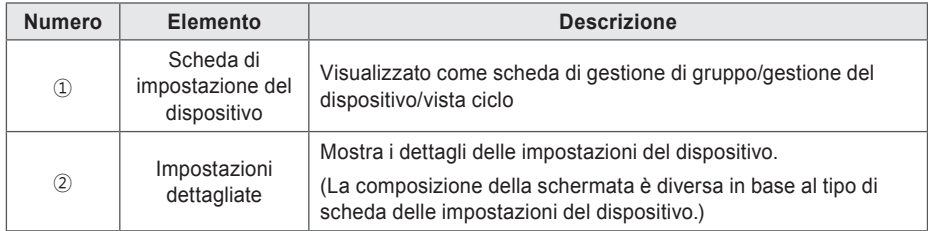

### **Registrazione di un dispositivo**

Dopo aver installato l'unità Controller Centralizzato, effettuare il login sull'unità Controller Centralizzato per registrare i dispositivi da collegare.

L'unità Controller Centralizzato è in grado di registrare un dispositivo seguendo uno dei seguenti due metodi.

- • Registrazione automatica del dispositivo
- • Registrazione manuale del dispositivo

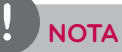

Per registrare un dispositivo sull'unità Controller Centralizzato, effettuare il login con le credenziali di amministratore.

Qualora il login sia già stato effettuato con le autorizzazioni da utente standard, non è più possibile procedere con questa procedura.

#### **Registrazione automatica del dispositivo**

I dispositivi collegati all'unità Controller Centralizzato vengono ricercati e registrati automaticamente. Registrare automaticamente un dispositivo seguendo la procedura seguente.

1. Nel menu principale, clic(toccare) l'icona del menu **[Installazione]**.

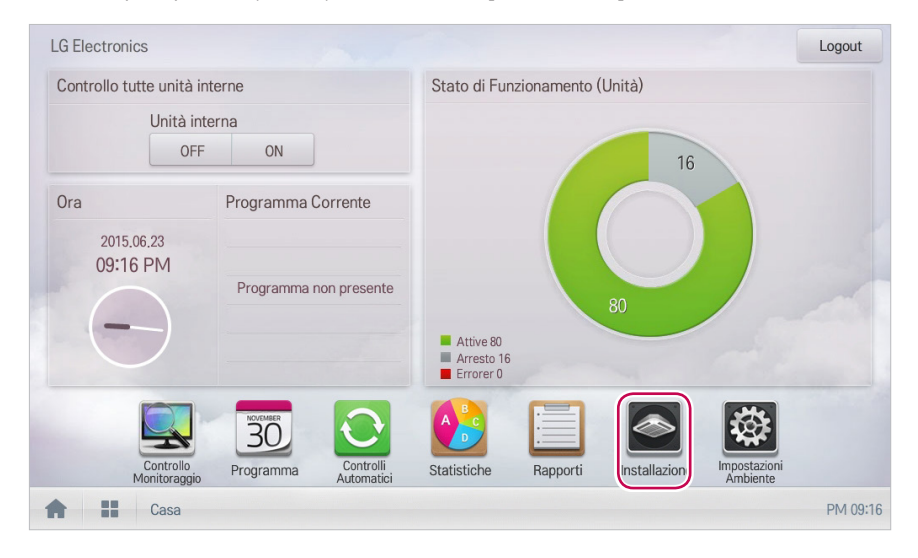

2. Clic(Toccare) la scheda **[Installazione]**.

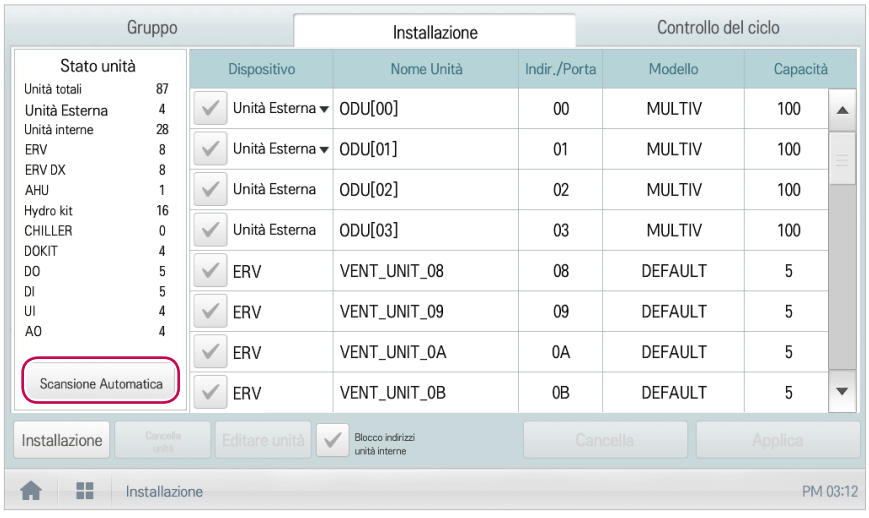

#### 3. Clic(Toccare) il pulsante **[Scansione Automatica]**.

### **NOTA**

- y La ricerca automatica richiede fino a 10 minuti. Prima di premere il pulsante **[Scansione Automatica]**, disattivare la funzione di protezione della schermata. Se la protezione della schermata è attiva, questa passerà automaticamente alla schermata principale e l'operazione di ricerca automatica viene cancellata. Per impostare l'utilizzo della protezione della schermata, fare riferimento alla sezione **Impostazione screen saver**.
- y Alcune AHU (Aria fresca modulare, Recupero calore modulare, DOAS) e Exp.I/O non supportano la funzione di ricerca automatica.
- y Exp.I/O viene attivato se l'opzione 'Abilitazione' è selezionata nella finestra di modifica del dispositivo, dopo la registrazione del dispositivo.
- 4. Quando viene richiesto di confermare l'impostazione, clic(toccare) **[Conferma]**.
	- • La registrazione automatica di un dispositivo dura da 5 a 10 minuti.

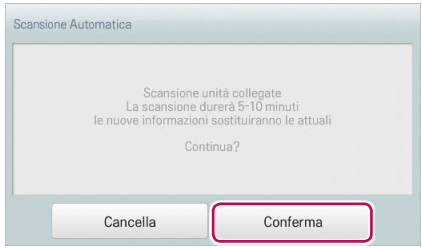

- 5. Per salvare i dispositivi ricercati, clic(toccare) il pulsante **[Applica]**.
	- • Registrazione del dispositivo completata. 2 DI e 2 DO sono stati aggiunti all'area Stato unità.

#### **Registrazione manuale del dispositivo**

I dispositivi collegati all'unità Controller Centralizzato possono essere registrati dall'utente inserendo le informazioni inerenti. Registrare manualmente un dispositivo seguendo la procedura seguente.

1. Nel menu principale, clic(toccare) l'icona del menu **[Installazione]**.

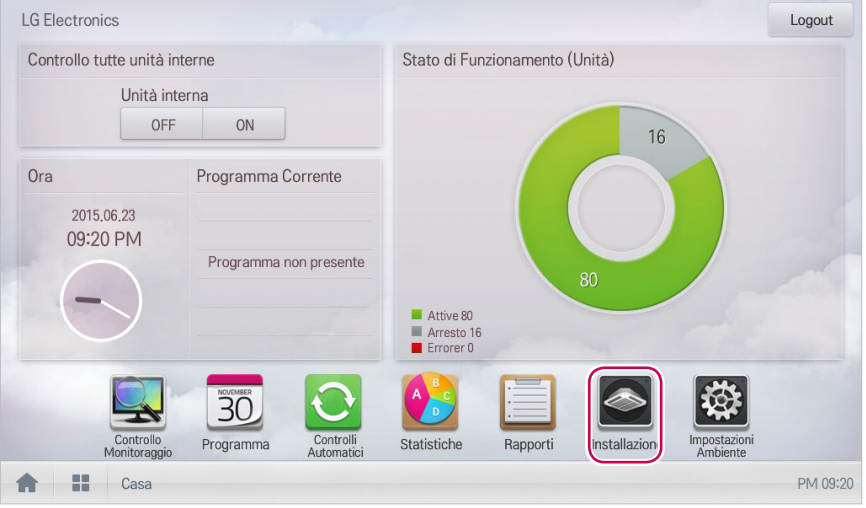

- 2. Clic(Toccare) la scheda **[Installazione]**.
- 3. Digitare le informazioni del dispositivo e fare clic (toccare) sul pulsante **[Installazione]**.
	- • Appare una finestra per aggiungere l'unità.

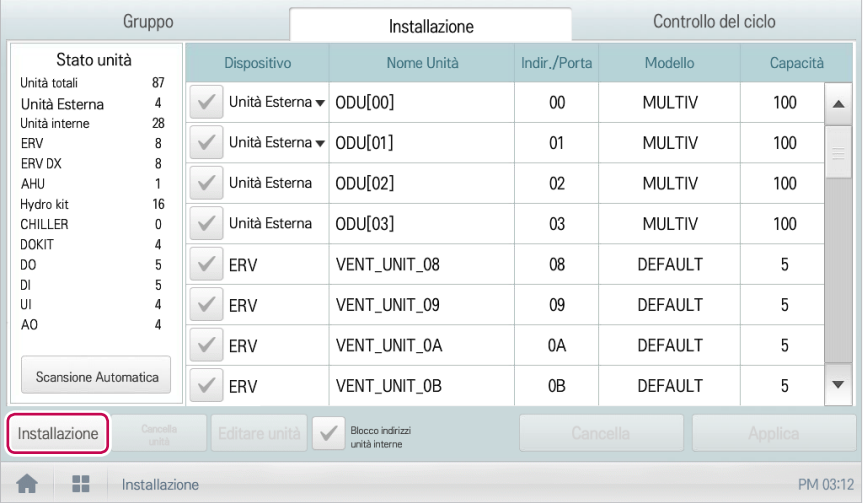

- 4. Nella finestra Aggiungere unità, selezionare un tipo di dispositivo da aggiungere.
	- È possibile aggiungere un'unità esterna, interna, ventilazione, ventilazione di tipo diretta, AHU, AWHP, DOKIT, DO, DI ed Exp.I/O.

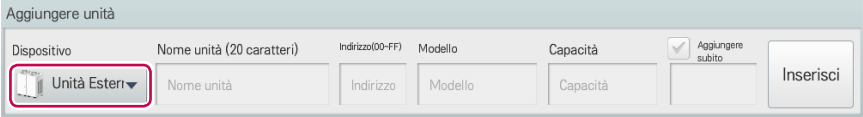

- 5. Inserire il nome del dispositivo da aggiungere e fare clic(toccare) sul pulsante **[Inserisci]**.
	- • In base al dispositivo selezionato, la categoria di impostazione appare diversamente in base al dispositivo corrispondente. Per impostare le informazioni di ogni dispositivo, fare riferimento a **Impostazione delle informazioni di ogni dispositivo**.
- 6. Per salvare il dispositivo, clic(toccare) il pulsante **[Applica]**.
	- • Registrazione del dispositivo completata.

### **Modifica di un dispositivo**

È possibile modificare le impostazioni dei dispositivi registrati.

1. Nel menu principale, clic(toccare) l'icona del menu **[Installazione]**.

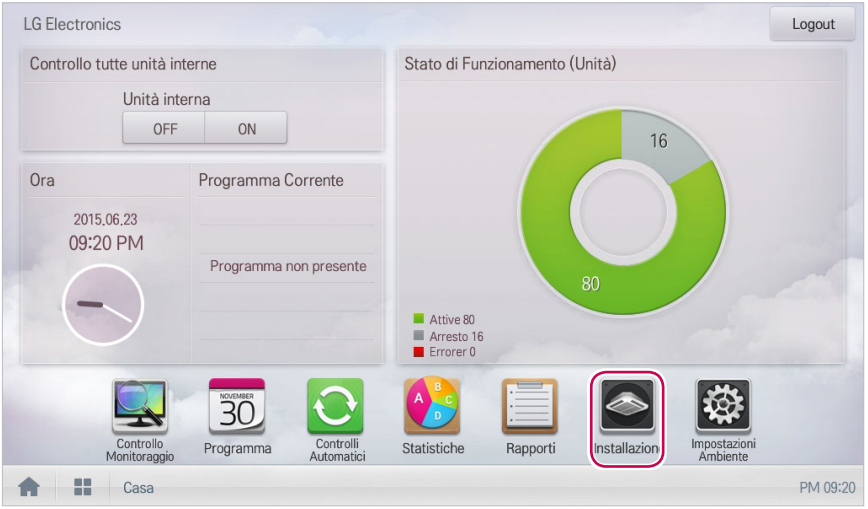

- 2. Clic(Toccare) la scheda **[Installazione]**.
- 3. Nell'elenco dei dispositivi, selezionare il dispositivo da modificare e premere il pulsante **[Editare unità]**.
	- • Appare la finestra di modifica dei dispositivi.

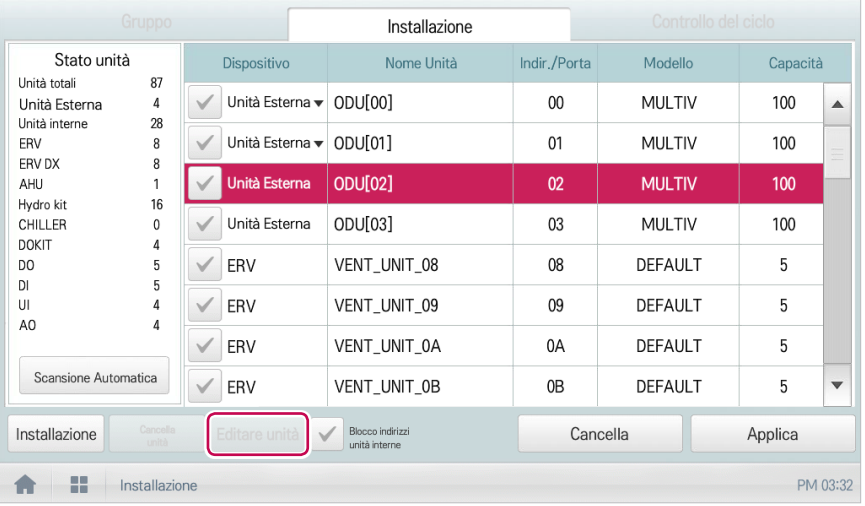

- 4. Inserire le impostazioni del dispositivo da modificare e premere il pulsante **[Inserisci]**.
	- • In base al dispositivo selezionato, la categoria di impostazione appare diversamente in base al dispositivo corrispondente. Per impostare le informazioni di ogni dispositivo, fare riferimento a **Impostazione delle informazioni di ogni dispositivo**.

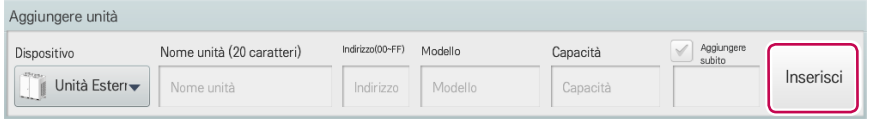

## **NOTA**

Se sono presenti più dispositivi dello stesso tipo, è possibile modificare il nome del dispositivo.

5. Per salvare le modifiche, clic(toccare) il pulsante **[Applica]**.

#### **Eliminazione di un dispositivo**

Attenersi alla seguente procedura per eliminare un dispositivo dall'elenco.

1. Nel menu principale, clic(toccare) l'icona del menu **[Installazione]**.

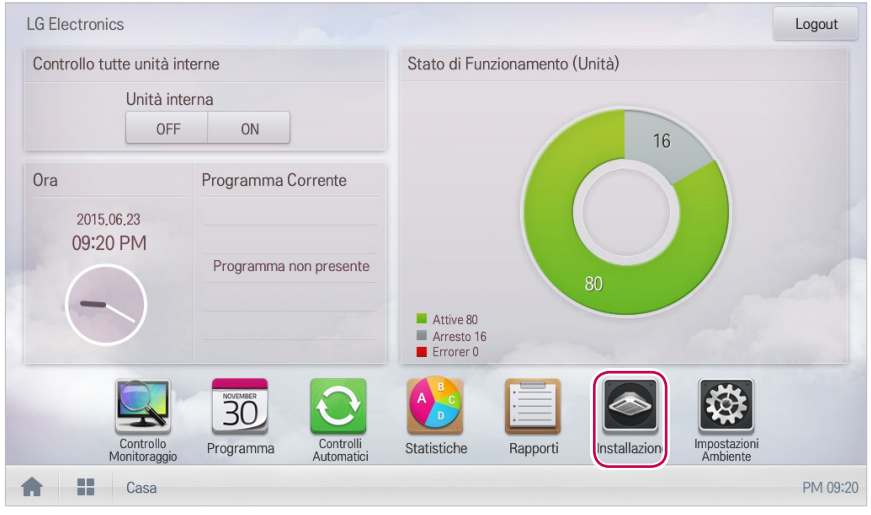

- 2. Clic(Toccare) la scheda **[Installazione]**.
- 3. Nell'elenco dispositivi, clic(toccare) un dispositivo da eliminare, quindi clic(toccare) il pulsante **[Cancella unità]**.

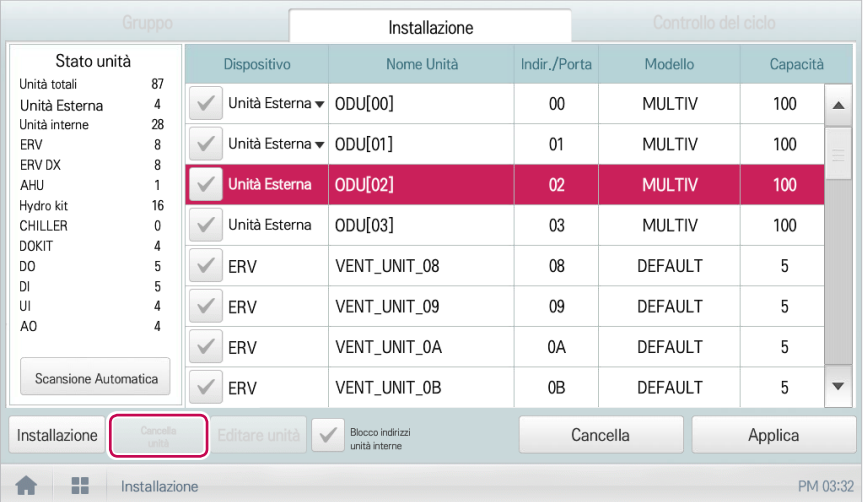

- 4. Quando viene richiesto di confermare l'eliminazione, clic(toccare) **[Conferma]**.
	- • Il dispositivo selezionato viene eliminato dall'elenco.
- 5. Per salvare le modifiche, clic(toccare) il pulsante **[Applica]**.

### **Impostazione delle informazioni di ogni dispositivo**

Le informazioni di impostazione di ogni dispositivo sono le seguenti.

### **Unità esterna, ERV, ERV DX**

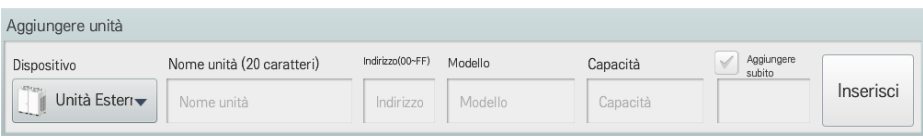

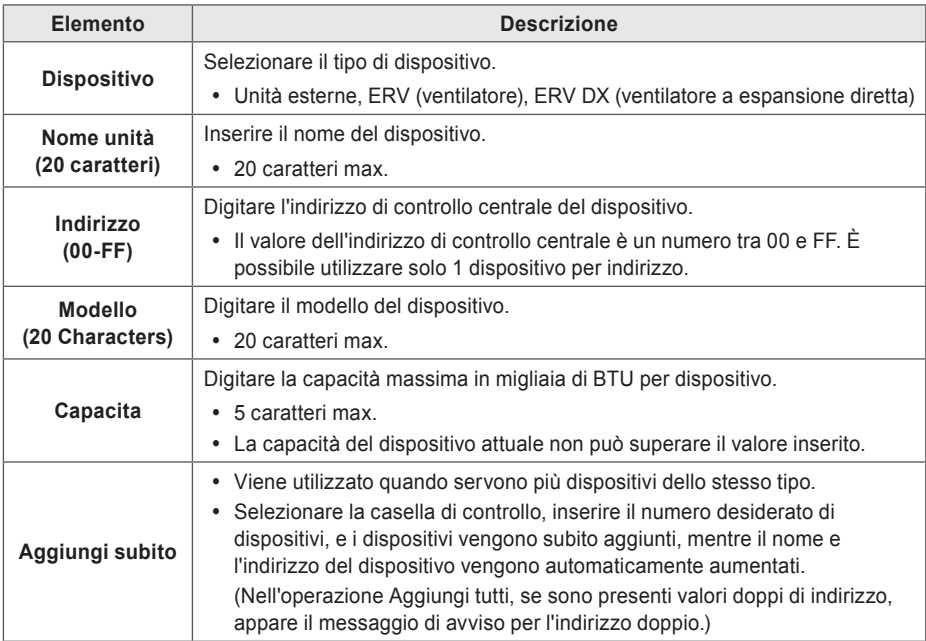

### **Unità interne**

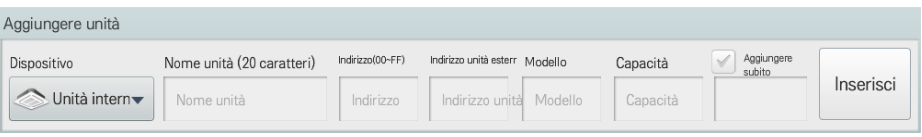

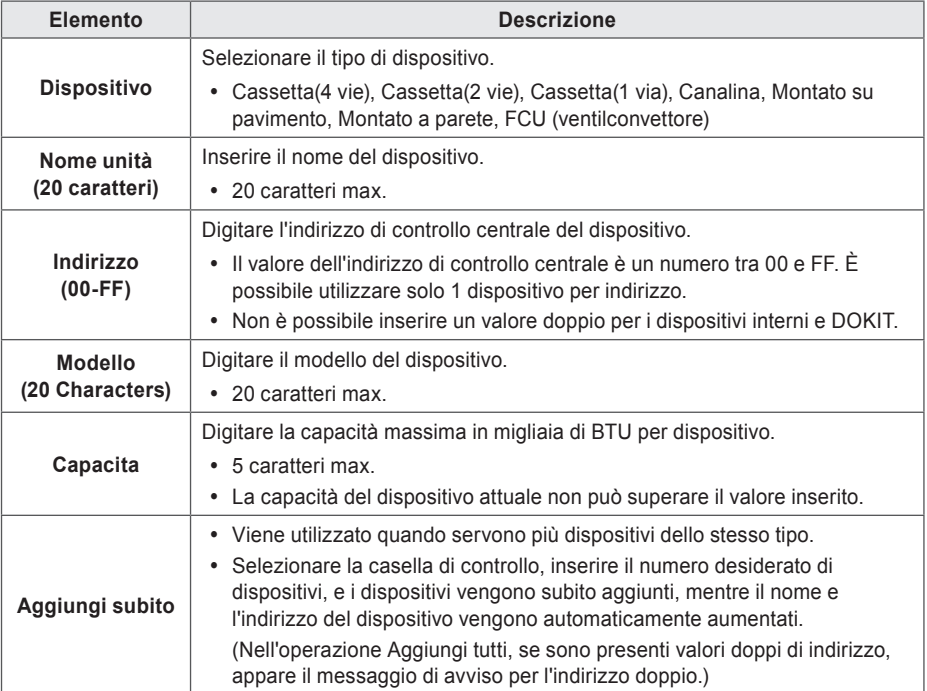

### **AHU**

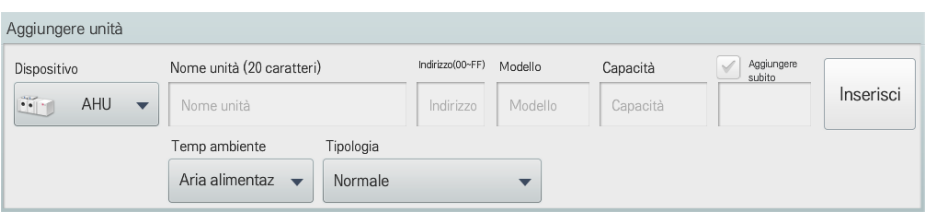

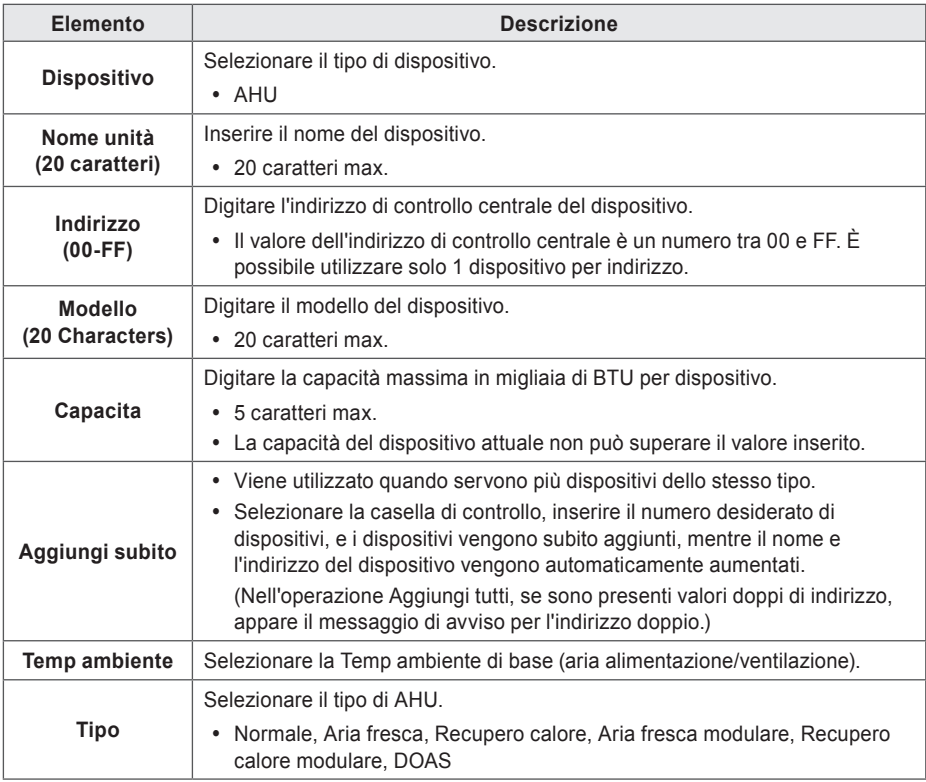

### **NOTA**

- Indirizzo dei prodotti legati al sistema di comunicazione MODBUS consiglia un numero compreso tra  $01 \sim$  F7.
- DOAS fissa gli standard di impostazione di temperatura come "Aria alimentaz".

### **AWHP**

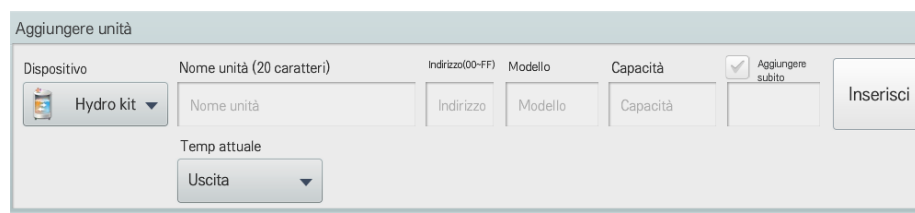

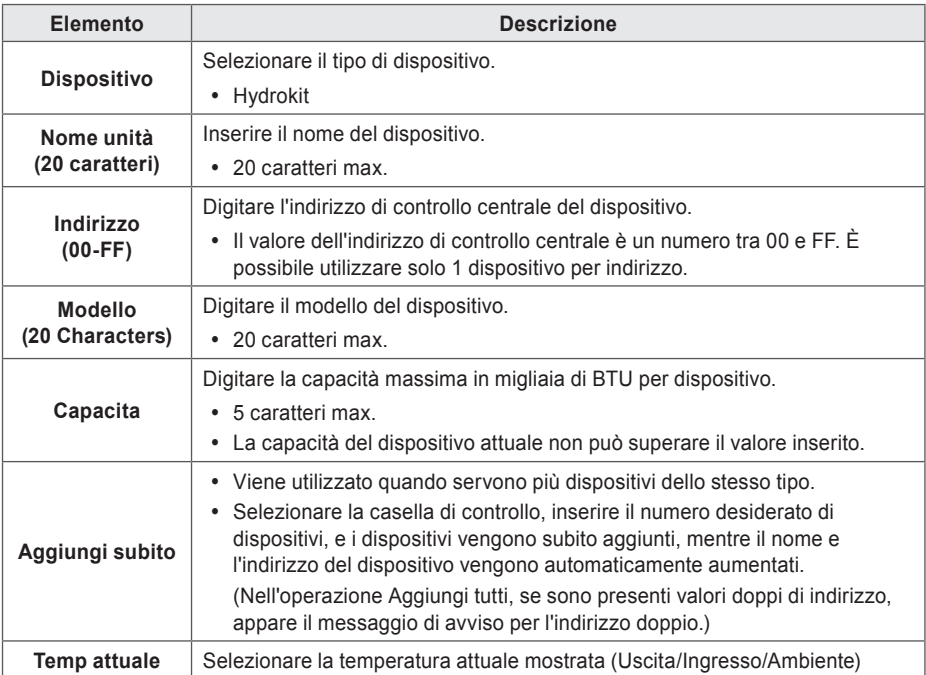

### **DOKIT**

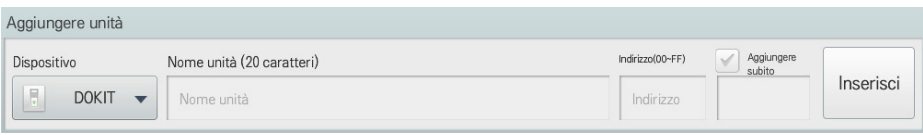

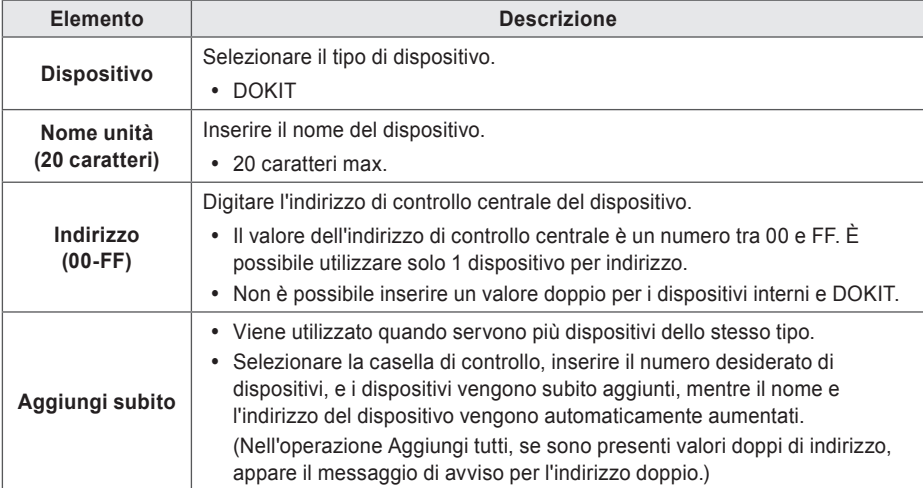

### **DO, DI**

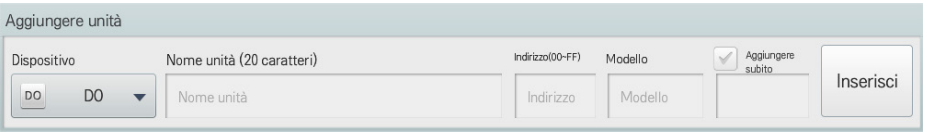

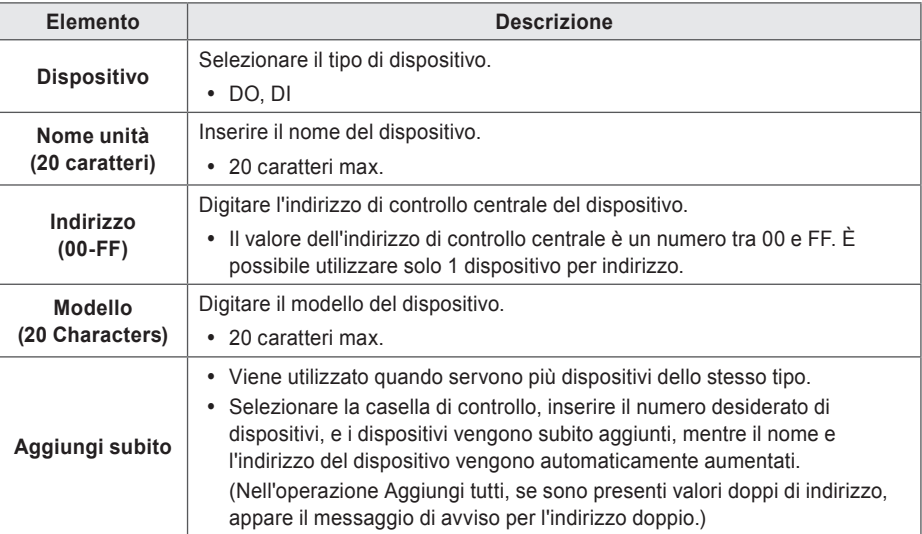

### **Exp.I/O**

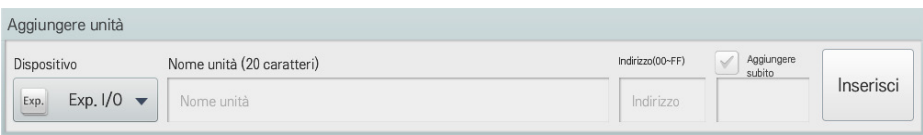

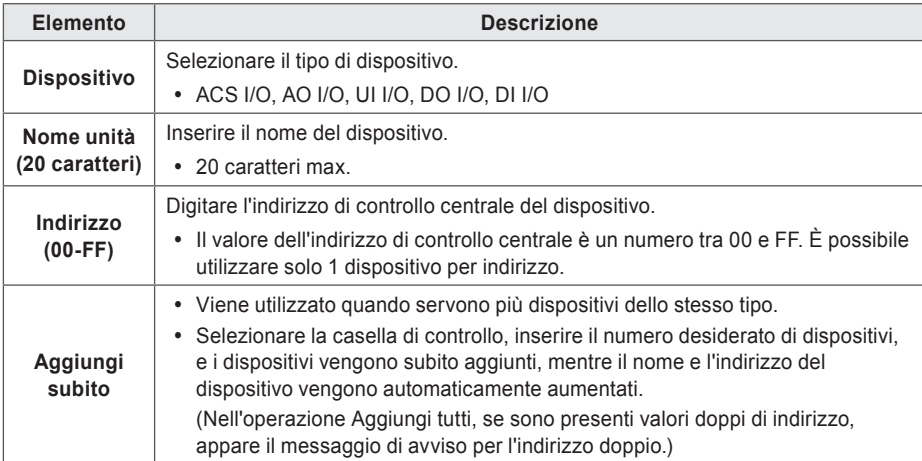

### **NOTA**

- y Le porte di dettaglio di Exp.I/O possono essere modificate durante la modifica del dispositivo.
- y Per impostare i dettagli di Exp.I/O, fare riferimento a **Impostazione di dettaglio Exp.I/O**.

## **NOTA**

Indirizzo dei prodotti legati al sistema di comunicazione MODBUS consiglia un numero compreso tra 01 ~ F7.

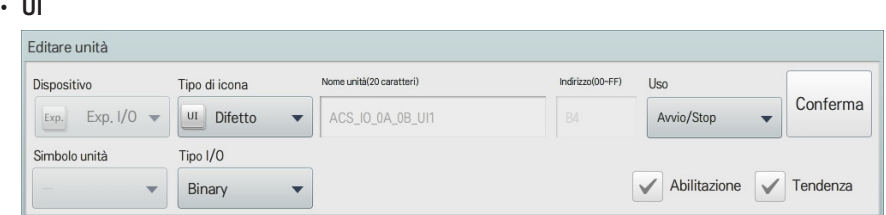

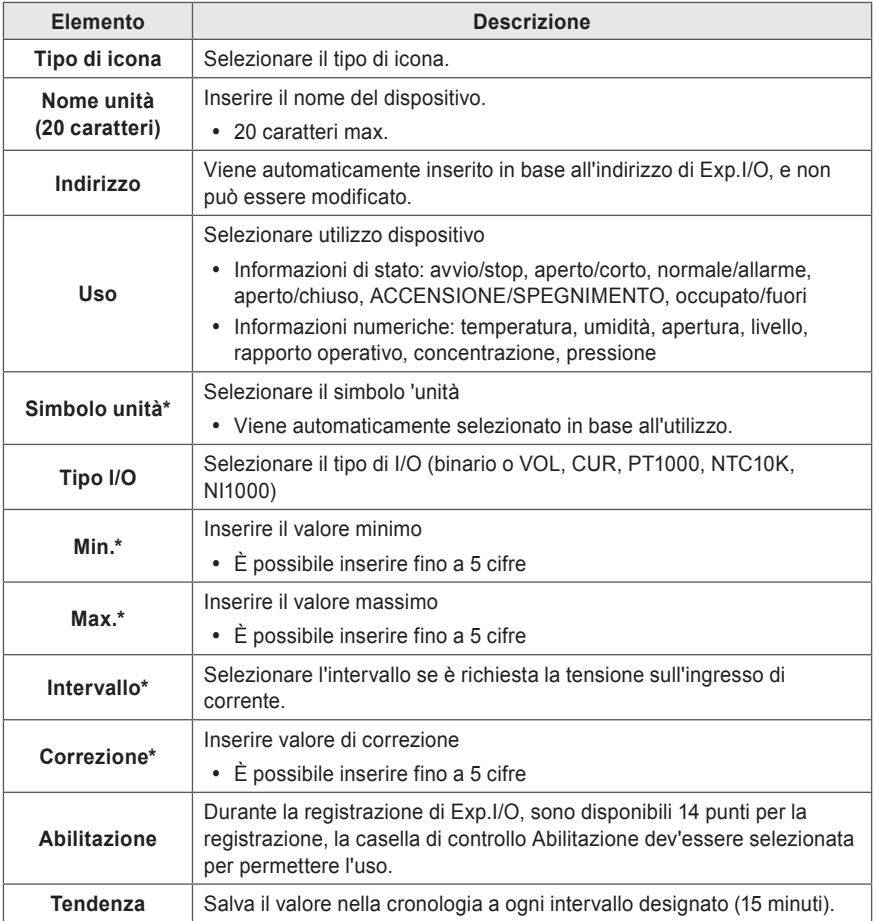

\* Solo quando il tipo di I/O è VOL, CUR, PT1000, NTC10K o NI1000, appare il relativo pulsante.
• **AO**

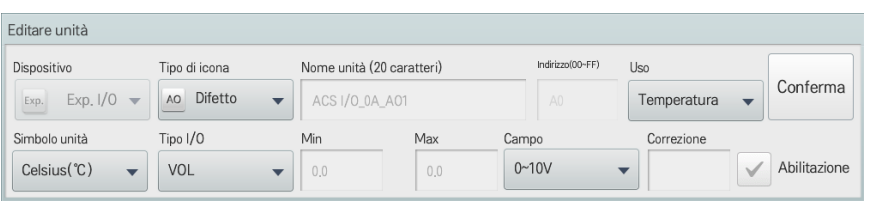

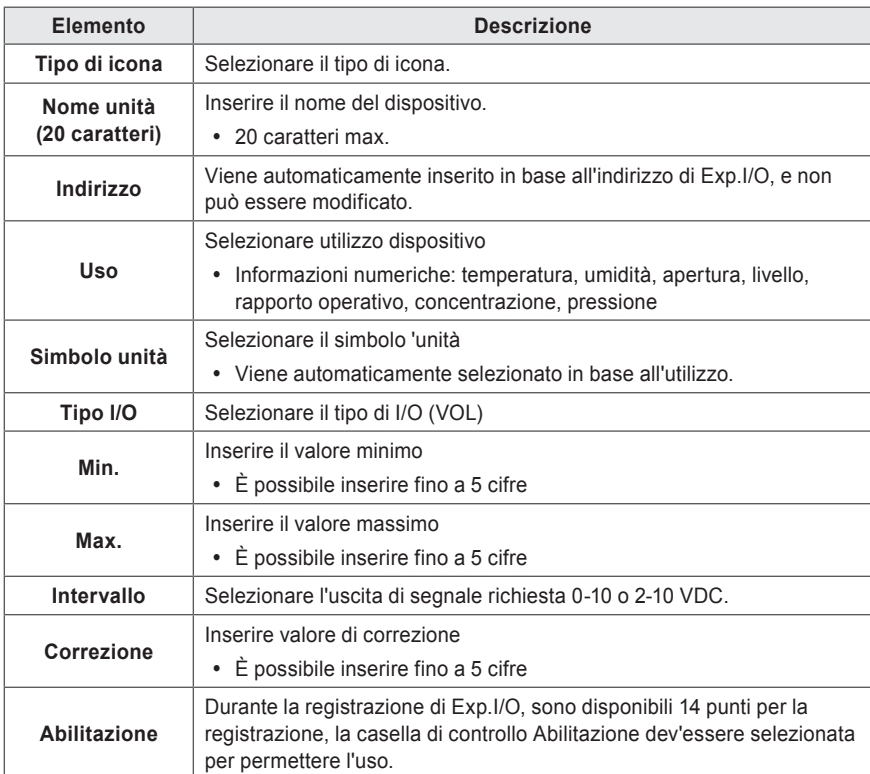

# • **DO**

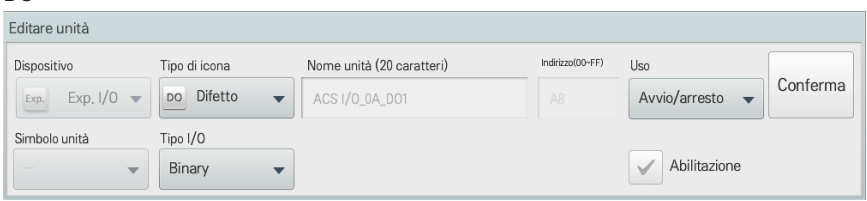

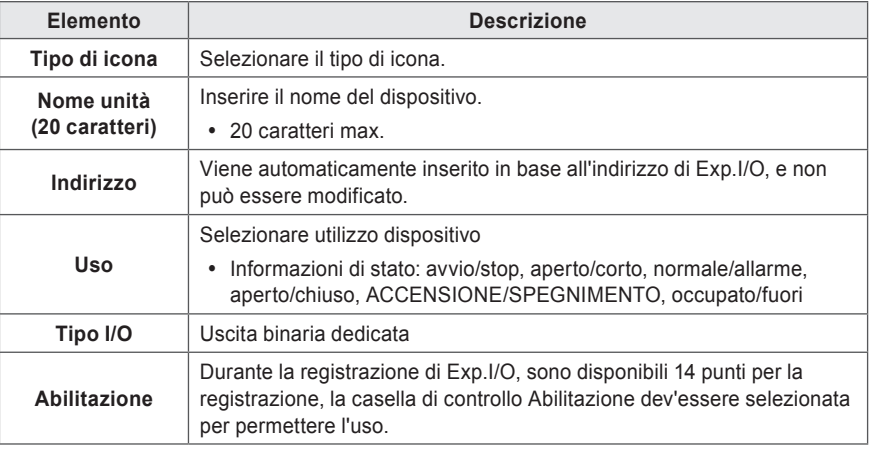

# • **DI**

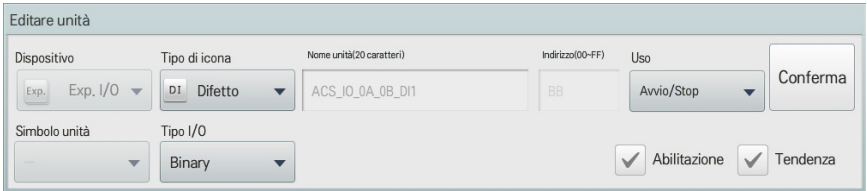

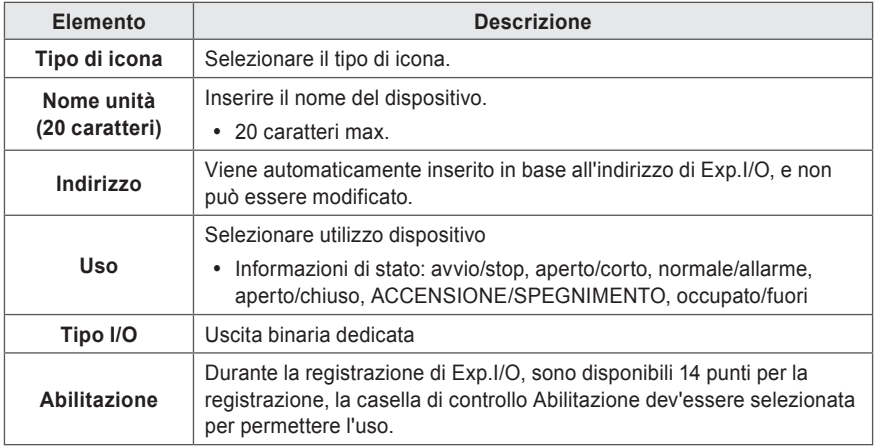

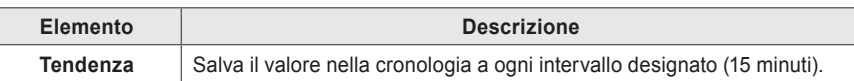

# **Gestione del dispositivo**

La sezione seguente descrive le modalità di gestione delle informazioni per un dispositivo aggiunto al sistema.

# **Aggiunta di gruppi**

Attenersi alla seguente procedura per aggiungere un nuovo gruppo.

- 1. Nel menu principale, clic(toccare) l'icona del menu **[Installazione]**.
- 2. Clic(Toccare) la scheda **[Gruppo]**.
- 3. Clic(Toccare) il pulsante **[Aggiungi gruppo]**.
- 4. Quando compare la finestra per l'inserimento di un nome gruppo, inserire un nome gruppo e clic(toccare) il pulsante **[Conferma]**.
	- • Il gruppo viene aggiunto all'elenco gruppi.

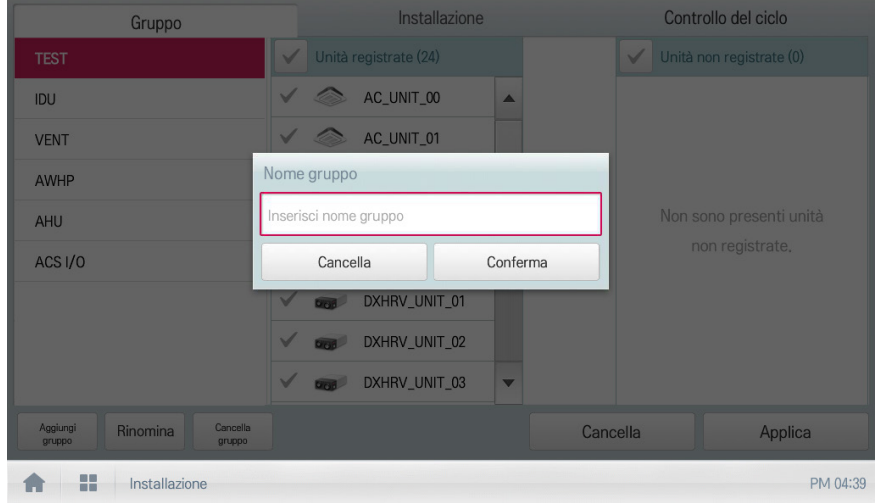

5. In **Gruppo**, clic(toccare) il gruppo aggiunto al punto 4.

6. Nell'area dei dispositivi non registrati, clic(toccare) un dispositivo per aggiungerlo al nuovo gruppo, quindi scegliere il pulsante **[Aggiungi]**.

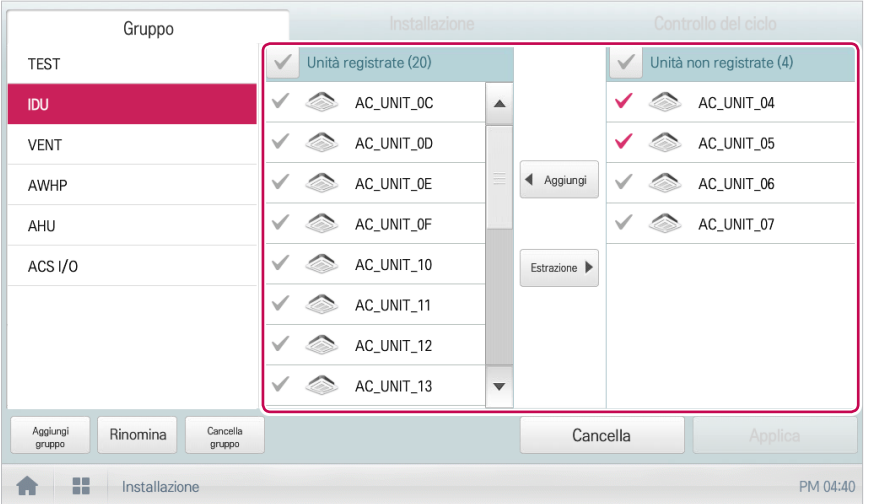

• Il dispositivo selezionato passa nell'area dei dispositivi registrati.

- 7. Per completare la creazione del gruppo, clic(toccare) il pulsante **[Applica]**.
	- • Quando tutti i dispositivi non registrati vengono registrati, il pulsante **[Applica]** si attiva.

# **Modifica del nome gruppo**

Modificare il nome di un gruppo registrato seguendo la procedura seguente.

- 1. Nel menu principale, clic(toccare) l'icona del menu **[Installazione]**.
- 2. Clic(Toccare) la scheda **[Gruppo]**.
- 3. Nell'elenco Gestione dispositivi, clic(toccare) il gruppo con nome da modificare, quindi clic(toccare) il pulsante **[Rinomina]**.

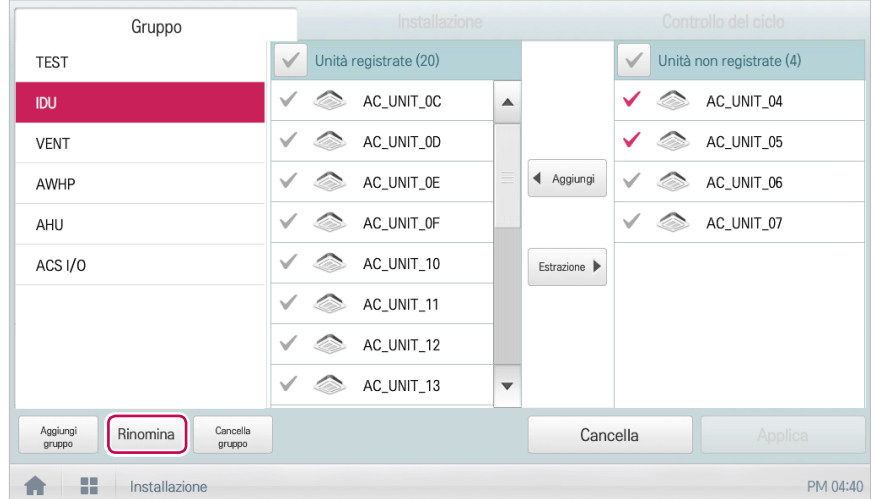

- 4. Immettere il nuovo nome per il gruppo, quindi selezionare **[Conferma]**.
	- • Il nome del gruppo è stato modificato.

# **Eliminazione di gruppi**

È possibile eliminare un gruppo registrato.

- 1. Nel menu principale, clic(toccare) l'icona del menu **[Installazione]**.
- 2. Clic(Toccare) la scheda **[Gruppo]**.
- 3. Nell'elenco gestione dispositivi, clic(toccare) il gruppo da eliminare, quindi clic(toccare) il pulsante **[Cancella gruppo]**.

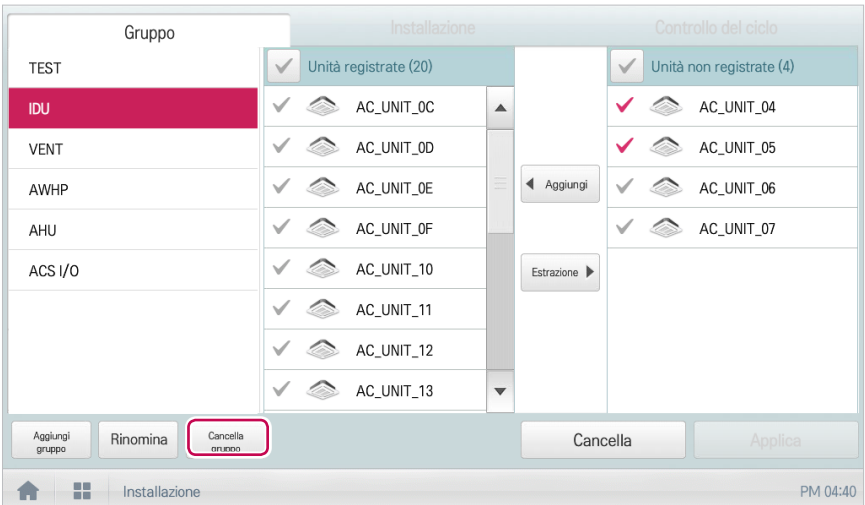

- 4. Quando viene richiesto di confermare l'eliminazione, clic(toccare) **[Conferma]**.
	- • Il gruppo selezionato viene eliminato e la scheda rimossa.

# **Monitoraggio ciclo**

È la descrizione di come visualizzare le informazioni sul ciclo dell'unità interna/esterna.

#### **Informazioni sul ciclo dell'unità esterna**

Permette di visualizzare le informazioni sul ciclo dell'unità esterna.

- 1. Nel menu principale, fare clic (toccare) sull'icona del menu **[Installazione]**.(se disponibile)
- 2. Fare clic (toccare) sulla scheda **[Monitoraggio ciclo]**.
- 3. Nell'elenco dei dispositivi, fare clic (toccare) sul dispositivo da visualizzare.
- 4. Fare clic (toccare) sulle informazioni sul ciclo dell'unità esterna.
	- • Appaiono le informazioni dell'unità esterna master/slave.

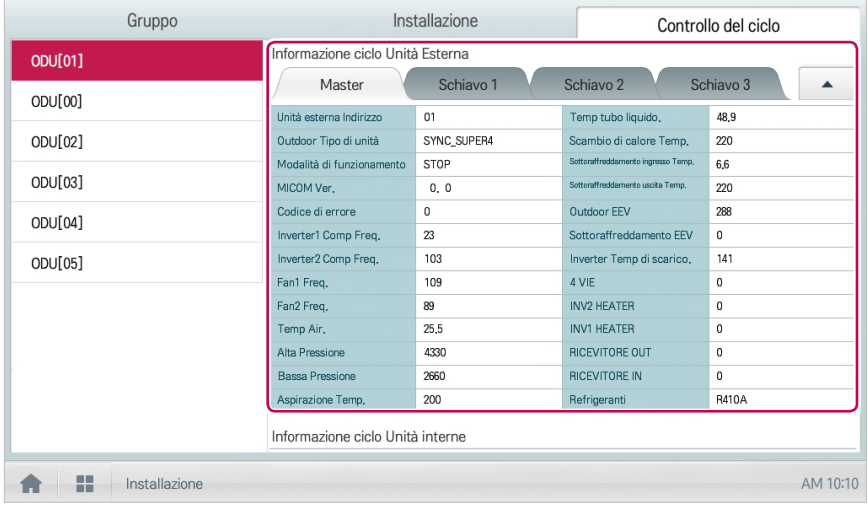

# **NOTA**

Alcune categorie di menu corrispondenti potrebbero non essere visualizzate o il nome del menu potrebbe essere diverso a seconda della funzione del prodotto.

# **Informazioni sul ciclo dell'unità interna**

Permette di visualizzare le informazioni sul ciclo dell'unità interna.

- 1. Nel menu principale, fare clic (toccare) sull'icona del menu **[Installazione]**.
- 2. Fare clic (toccare) sulla scheda **[Visualizza ciclo]**.
- 3. Nell'elenco dei dispositivi, fare clic (toccare) sul dispositivo da visualizzare.
- 4. In alto a destra dello schermo Controller ACS IV , fare clic su (touch) il tasto **[▲]**.
	- • Appaiono le informazioni su tutte le unità interne collegate all'unità esterna.

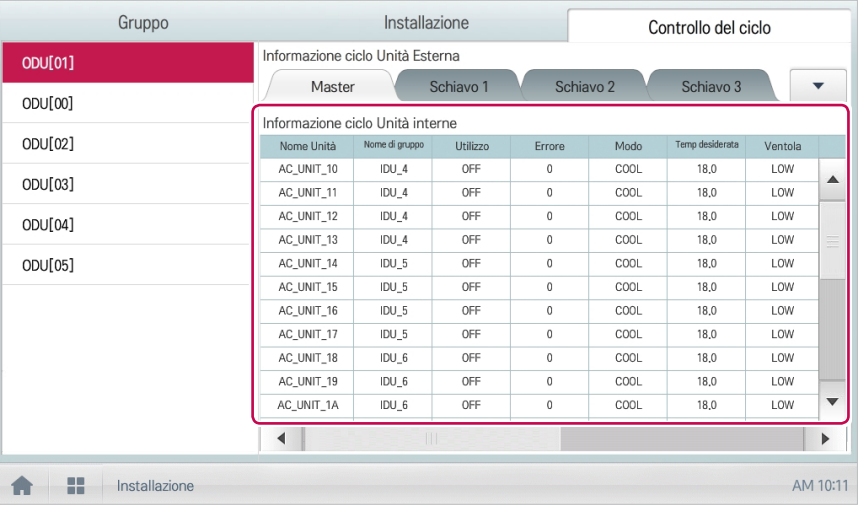

# **NOTA**

Alcune categorie di menu corrispondenti potrebbero non essere visualizzate o il nome del menu potrebbe essere diverso a seconda della funzione del prodotto.

# **Impostazioni Ambiente**

In questa sezione viene descritto come configurare l'ambiente del sistema in base alle preferenze dell'utente, oltre a descrivere le modalità di controllo di un ambiente già configurato.

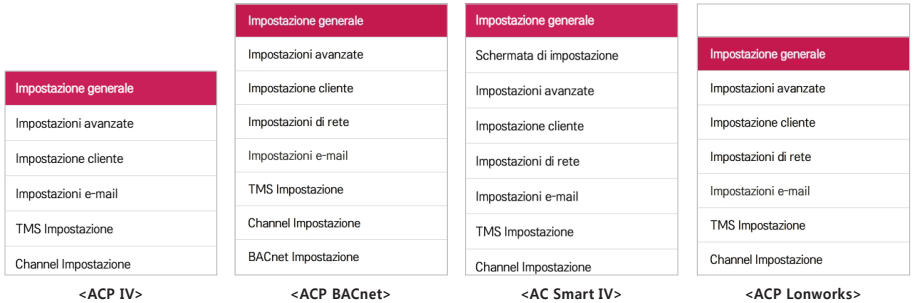

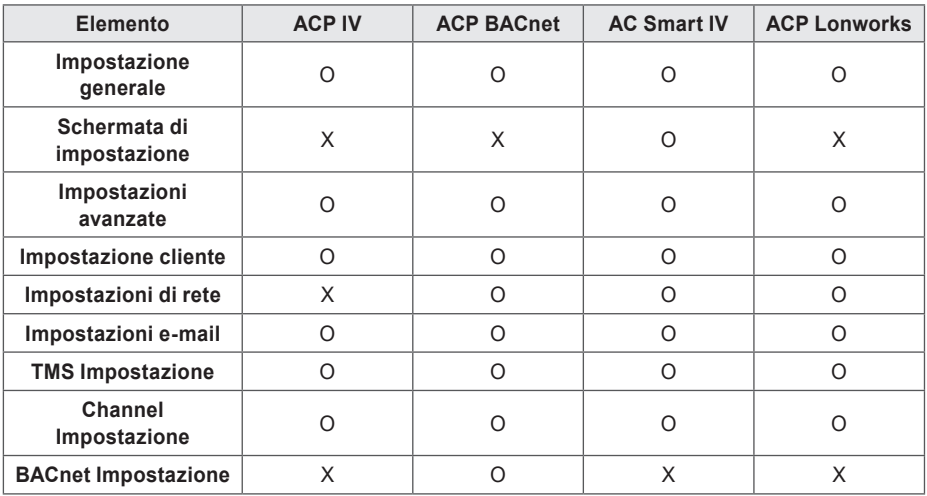

# **NOTA**

In caso di modifiche all'impostazione dell'ambiente, si consiglia di utilizzare dopo l'annullamento la cache di explorer.

# **Impostazione generale**

La sezione seguente illustra le modalità di configurazione dell'ambiente di sistema generico.

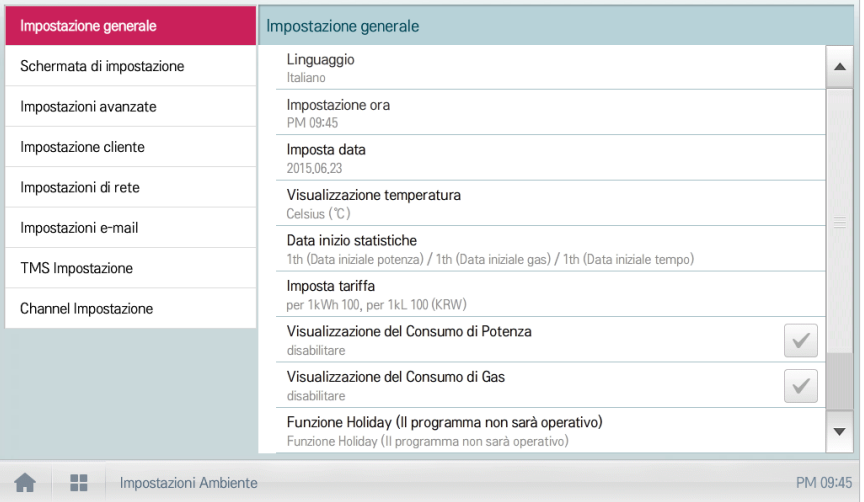

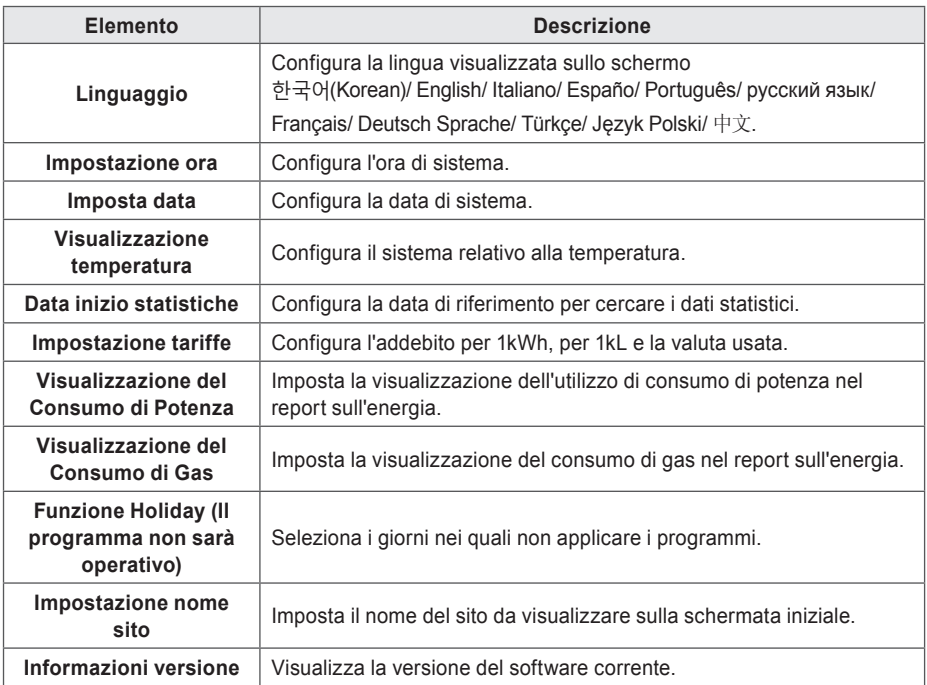

# **Linguaggio**

Configura la lingua di visualizzazione delle schermate.

- 1. Nel menu principale, clic(toccare) l'icona del menu **[Impostazioni Ambiente]**.
- 2. Nell'elenco delle impostazioni, selezionare **Impostazione generale**.
- 3. Nell'elenco delle impostazioni dettagliate, selezionare **Linguaggio**.
- 4. Clic(Toccare) la lingua richiesta.
	- • La lingua selezionata viene diventa la lingua del sistema.

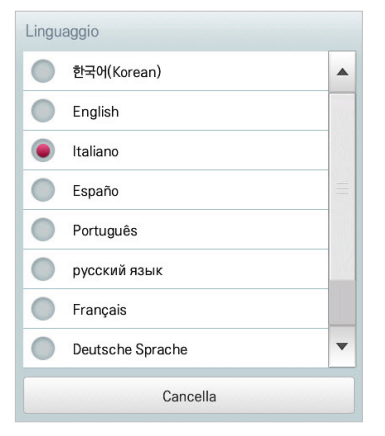

#### **Impostazione ora**

Configurare l'ora utilizzata per il sistema con la seguente procedura.

- 1. Nel menu principale, clic(toccare) l'icona del menu **[Impostazioni Ambiente]**.
- 2. Nell'elenco delle impostazioni, selezionare **Impostazione generale**.
- 3. Nell'elenco delle impostazioni dettagliate, selezionare **Impostazione ora**.
- 4. Regolare l'ora corrente e clic(toccare) il pulsante **[Applica]**.
	- • Clic(Toccare) il pulsante **[+]**/**[-]** per selezionare l'ora.
	- • Clic(Toccare) il pulsante **[AM]**/**[PM]** per selezionare prima o dopo mezzogiorno.

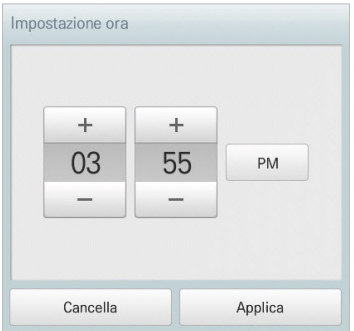

## **Imposta data**

Configurare la data utilizzata per il sistema con la seguente procedura.

- 1. Nel menu principale, clic(toccare) l'icona del menu **[Impostazioni Ambiente]**.
- 2. Nell'elenco delle impostazioni, selezionare **Impostazione generale**.
- 3. Nell'elenco delle impostazioni dettagliate, selezionare **Imposta data**.
- 4. Modificare le informazioni di configurazione dello schema e clic(toccare) il pulsante **[Applica]**.
	- • Clic(Toccare) il pulsante **[+]**/**[-]** per selezionare una data.

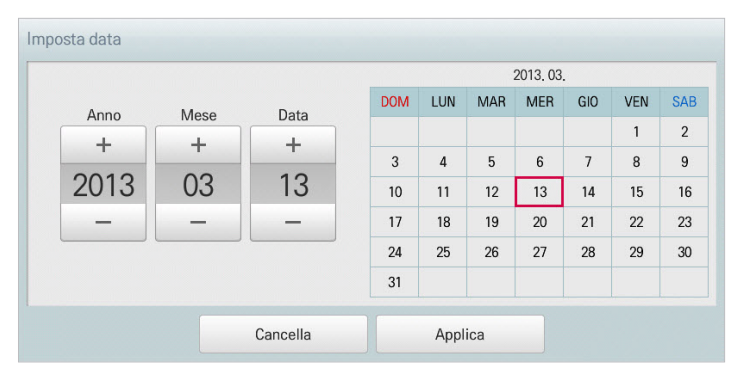

#### **Visualizzazione temperatura**

Selezionare un sistema per la temperatura seguendo la procedura seguente.

- 1. Nel menu principale, clic(toccare) l'icona del menu **[Impostazioni Ambiente]**.
- 2. Nell'elenco delle impostazioni, selezionare **Impostazione generale**.
- 3. Nell'elenco delle impostazioni dettagliate, selezionare **Visualizzazione temperatura**.
- 4. Clic(Toccare) il sistema desiderato per la temperatura.
	- • Quando si seleziona il sistema Celsius, nella finestra **Celsius (°C) risoluzione minina**, clic(toccare) la temperatura minima.

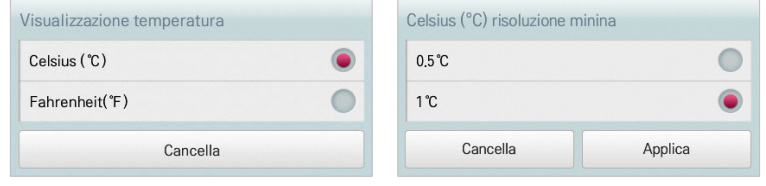

#### **Data inizio statistiche**

La Data di riferimento delle statistiche è la data per il calcolo del tempo di funzionamento mensile dell'unità interna. La durata del funzionamento ad oggi a partire dalla data precedente fino alla stessa data del mese successivo viene calcolata e fornita come dato statistico. Configurare la Dati di riferimento delle statistiche seguendo la procedura seguente.

- 1. Nel menu principale, clic(toccare) l'icona del menu **[Impostazioni Ambiente]**.
- 2. Nell'elenco delle impostazioni, selezionare **Impostazione generale**.
- 3. Nell'elenco delle impostazioni dettagliate, selezionare **Data inizio statistiche**.
- 4. Utilizzare il pulsante **[+]**/**[-]** per selezionare una data, quindi selezionare **[Applica]**.

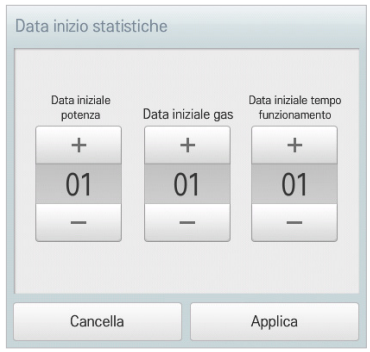

# **Visualizzazione del Consumo di Potenza**

Imposta o elimina la visualizzazione del consumo di potenza nel report sull'energia..

## **Impostazione della visualizzazione del consumo di potenza**

Il metodo di visualizzazione del consumo di potenza nel report sull'energia è il seguente.

- 1. Nel menu principale, clic(toccare) l'icona del menu **[Impostazioni Ambiente]**.
- 2. Nell'elenco delle impostazioni, selezionare **Impostazione generale**.
- 3. Fare clic (sfiorare) **Visualizzazione del Consumo di Potenza** nell'elenco di sotto-impostazioni.
- 4. Quando **abilitare** è selezionato, la casella di spunta diventa rossa e il consumo di potenza può essere consultato nel menu del report sull'energia (quando collegato a PDI).
- 5. Quando **disabilitare** è selezionato, la casella di spunta diventa grigia, e il consumo di potenza non può essere consultato nel menu del report sull'energia.

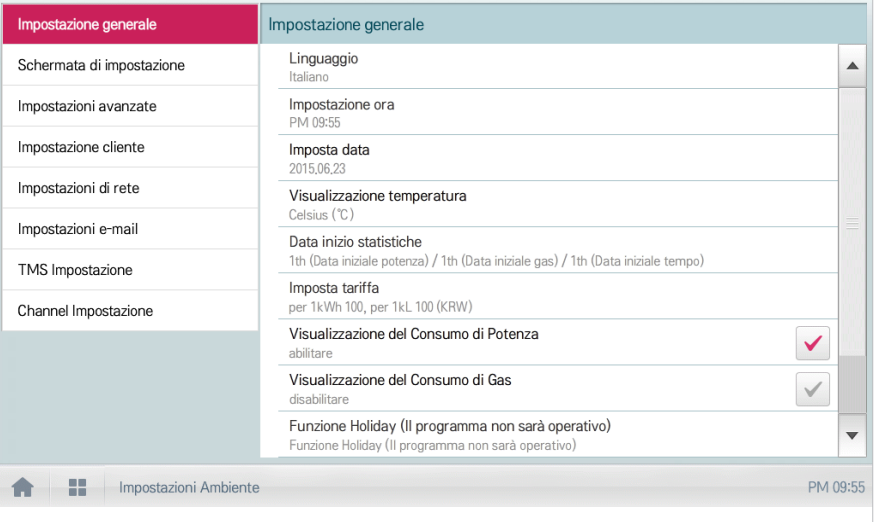

**Visualizzazione del Consumo di Gas**

Imposta se il consumo di gas verrà visualizzato nel report sull'energia.

**Impostazione della visualizzazione del consumo di gas**

Il metodo di visualizzazione del consumo di potenza nel report sull'energia è il seguente.

- 1. Nel menu principale, clic(toccare) l'icona del menu **[Impostazioni Ambiente]**.
- 2. Nell'elenco delle impostazioni, selezionare **Impostazione generale**.
- 3. Fare clic (sfiorare) **Visualizzazione del Consumo di Potenza** nell'elenco di sotto-impostazioni.
- 4. Quando **abilitare** è selezionato, la casella di spunta diventa rossa e il consumo di potenza può essere consultato nel menu del report sull'energia (quando collegato a PDI).
- 5. Quando **disabilitare** è selezionato, la casella di spunta diventa grigia, e il consumo di potenza non può essere consultato nel menu del report sull'energia.

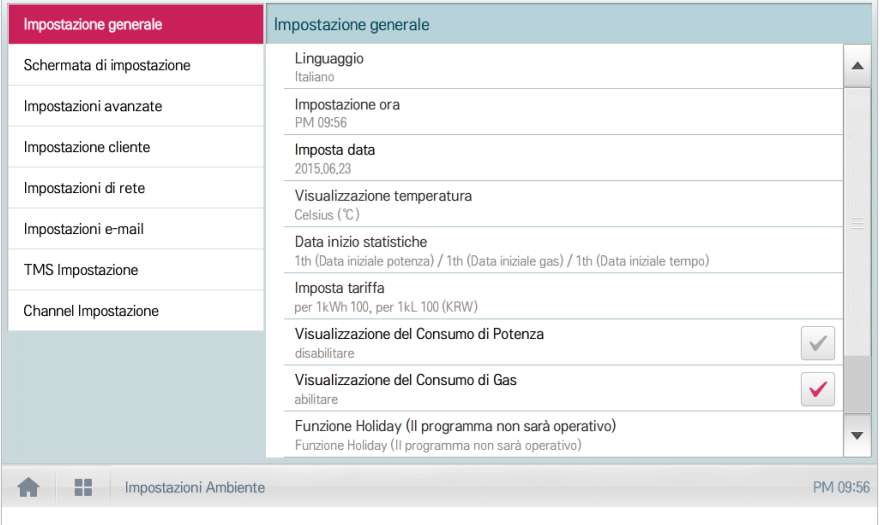

## **Imposta tariffa**

Configurare la tariffa per kWh e valuta nel seguente modo.

- 1. Nel menu principale, clic(toccare) l'icona del menu **[Impostazioni Ambiente]**.
- 2. Nell'elenco delle impostazioni, selezionare **Impostazione generale**.
- 3. Nell'elenco delle impostazioni dettagliate, selezionare **Imposta tariffa.**
- 4. Configurare le informazioni di configurazione tariffa/kWh e clic(toccare) il pulsante **[Applica]**.
	- • **Tariffa per (1kWh)**: addebito per 1kWh
	- • **Tariffa per (1kL)**: addebito per 1kL

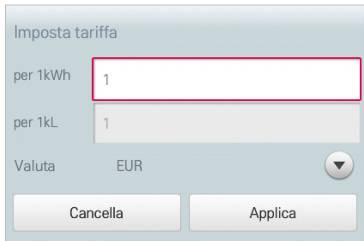

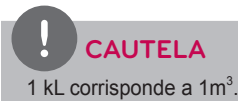

# **Funzione Holiday (Il programma non sarà operativo)**

La sezione seguente descrive come registrare una data di eccezione o come eliminare una data registrata.

#### **Aggiunta di una data di eccezione**

Aggiungere una data di eccezione seguendo la procedura seguente.

- 1. Nel menu principale, clic(toccare) l'icona del menu **[Impostazioni Ambiente]**.
- 2. Nell'elenco delle impostazioni, selezionare **Impostazione generale**.
- 3. Nell'elenco delle impostazioni dettagliate, clic(toccare) **Funzione Holiday (Il programma non sarà operativo)**.
	- • Si apre la finestra di Configurazione della data di eccezione.

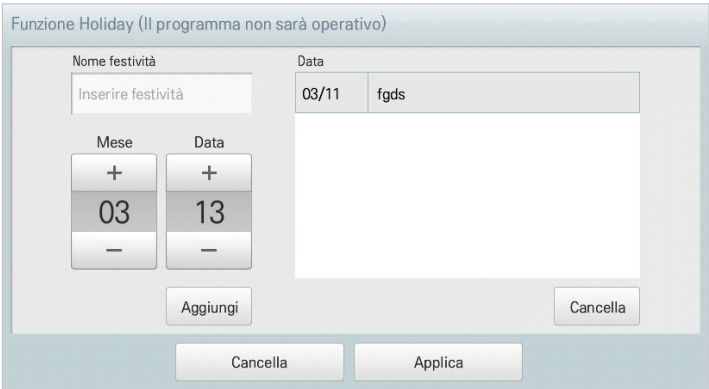

- 4. Immettere il nome della data di eccezione nella casella di immissione della data di eccezione.
- 5. Con il pulsante **[+]**/**[-]**, selezionare una data di eccezione.
- 6. Per aggiungere la data di eccezione selezionata, fare clic(toccare) su **[Aggiungi]**.
	- • La data di eccezione viene registrata nell'elenco di date di eccezione.
- 7. Per completare la Configurazione della data di eccezione, clic(toccare) il pulsante **[Applica]**.

**Eliminazione di una data di eccezione**

Eliminare una data di eccezione registrata seguendo la procedura seguente.

- 1. Nel menu principale, clic(toccare) l'icona del menu **[Impostazioni Ambiente]**.
- 2. Nell'elenco delle impostazioni, selezionare **Impostazione generale**.
- 3. Nell'elenco delle impostazioni dettagliate, clic(toccare) **Funzione Holiday (Il programma non sarà operativo)**.
	- • Si apre la finestra di Configurazione della data di eccezione.

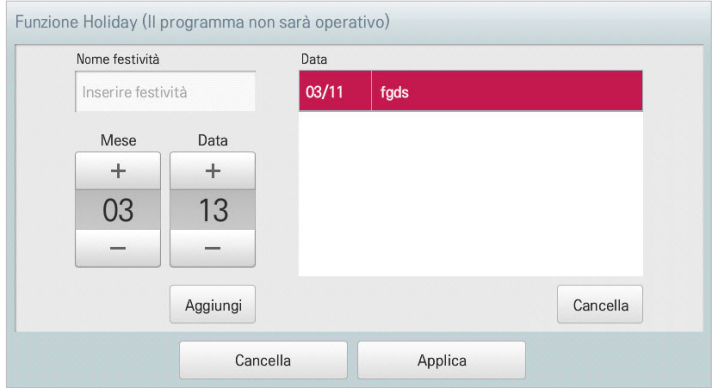

- 4. Clic(Toccare) la data di eccezione nell'elenco di date di eccezione, quindi selezionare **[Cancella]**.
- 5. Per completare la Configurazione della data di eccezione, clic(toccare) il pulsante **[Applica]**.

#### **Impostazione nome sito**

Impostazione del nome del sito da visualizzare sulla pagina iniziale.

## **Impostazione del nome del sito**

Il metodo per impostare il nome del sito è il seguente.

- 1. INel menu principale, clic(toccare) l'icona del menu **[Impostazioni Ambiente]**.
- 2. Nell'elenco delle impostazioni, selezionare **Impostazione generale**.
- 3. Fare clic (sfiorare) **Impostazione nome sito** nell'elenco impostazioni dettagliate
- 4. Immettere il nome del sito da impostare nel campo di inserimento nome sito.
- 5. Fare clic (sfiorare) il pulsante **[Conferma]** per confermare il nome del sito.

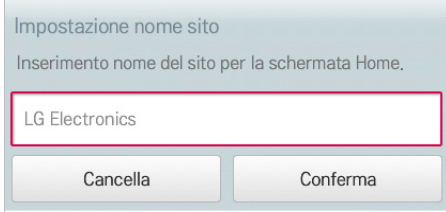

#### **Informazioni versione**

Controllare la versione corrente del software seguendo la procedura seguente.

- 1. Nel menu principale, clic(toccare) l'icona del menu **[Impostazioni Ambiente]**.
- 2. Nell'elenco delle impostazioni, selezionare **Impostazione generale**.
- 3. Nell'elenco delle impostazioni dettagliate, selezionare **Informazioni versione**.
	- • La versione corrente del sistema viene visualizzata in una finestra a comparsa.

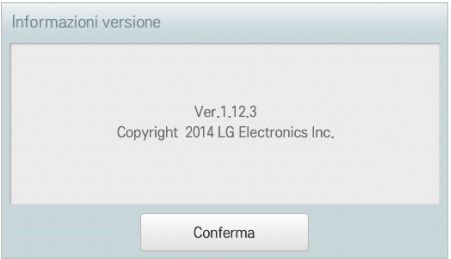

# **Schermata di impostazione (AC Smart IV Solo)**

La sezione seguente dimostra come configurare l'ambiente di utilizzo relativamente allo schermo del prodotto.

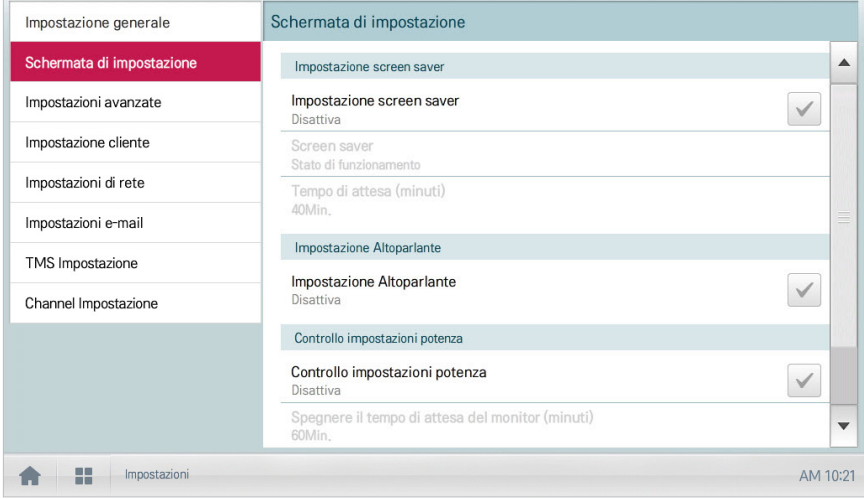

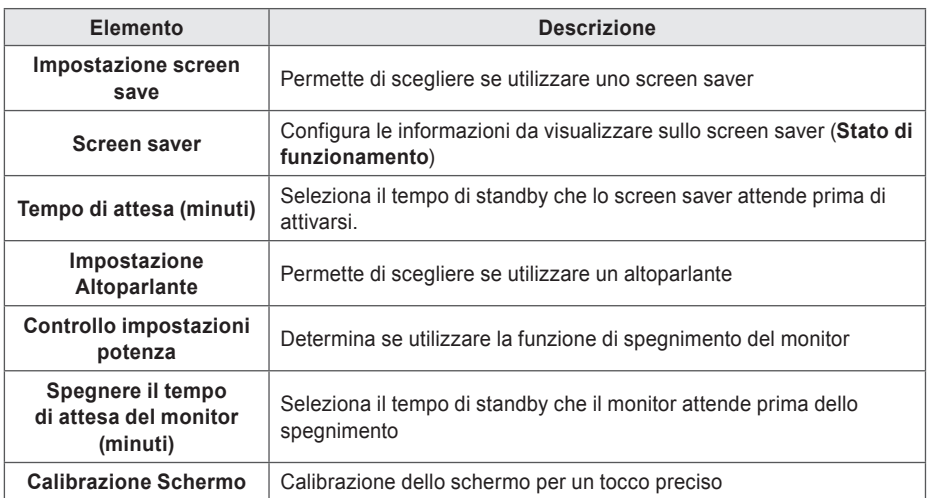

#### **Impostazione screen saver**

Configurare lo screen saver seguendo la procedura seguente.

- 1. Nel menu principale, clic(toccare) l'icona del menu **[Impostazioni Ambiente]**.
- 2. Nell'elenco delle impostazioni, selezionare **Schermata di impostazione**.
- 3. Nell'elenco delle impostazioni dettagliate, selezionare **Impostazione screen saver**.
	- • **Attiva**, la casella diventa rossa e le opzioni **Screen saver** e **Spegnere il tempo di attesa del monitor (minuti)** risultano attivi.

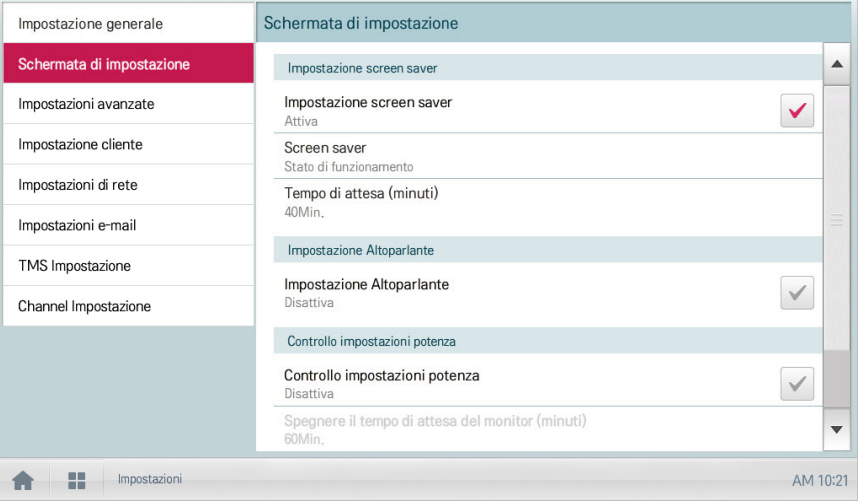

# **Screen saver**

È possibile impostare il tipo di screen saver come segue.

- 1. Nel menu principale, fare clic (toccare) sull'icona del menu **[Ambiente]**.
- 2. Nell'elenco delle impostazioni, fare clic (toccare) su **Schermata di impostazione**.
- 3. Nell'elenco delle impostazioni dettagliate, fare clic (toccare) su **Screen saver**.
- 4. Quando appare la finestra di impostazione della protezione della schermata, fare clic (toccare) sullo screen saver desiderato.

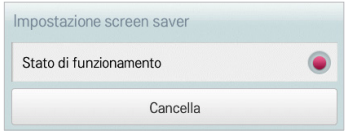

### **Spegnere il tempo di attesa del monitor (minuti)**

È possibile configurare il tempo di standby che lo screen saver attende prima di attivarsi.

- 1. Nel menu principale, clic(toccare) l'icona del menu **[Impostazioni Ambiente]**.
- 2. Nell'elenco delle impostazioni, selezionare **Schermata di impostazione**.
- 3. Nell'elenco delle impostazioni dettagliate, selezionare **Spegnere il tempo di attesa del monitor (minuti)**.
- 4. Nella finestra Configurazione tempo di standby, clic(toccare) la durata dello standby.

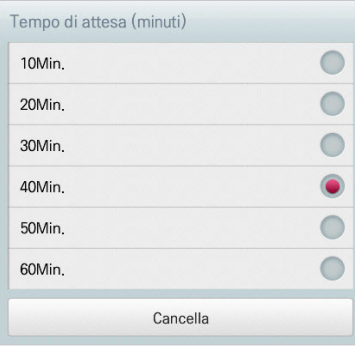

# **Impostazione Altoparlante**

Configurare l'Impostazione Altoparlante seguendo la procedura seguente.

- 1. Nel menu principale, clic(toccare) l'icona del menu **[Impostazioni Ambiente]**.
- 2. Nell'elenco delle impostazioni, selezionare **Schermata di impostazione**.
- 3. Nell'elenco delle impostazioni dettagliate, selezionare **Impostazione Altoparlante**.
	- • **Attiva**, la casella diventa rossa e l'altoparlante è attivo.

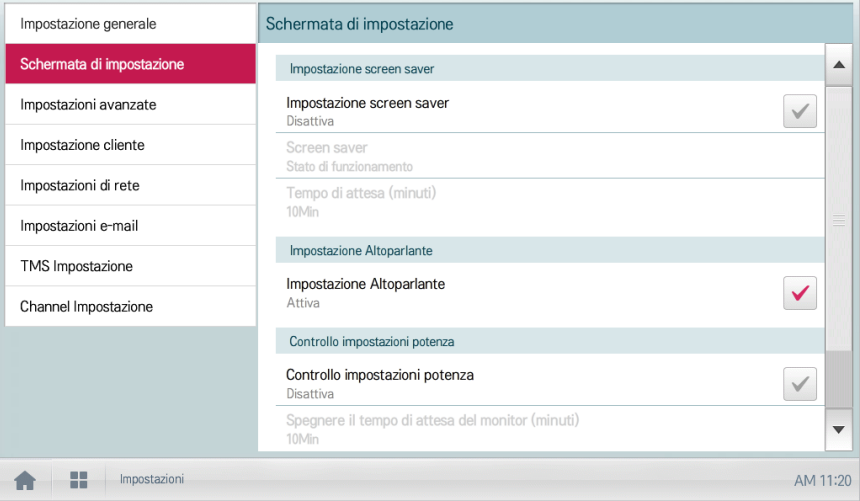

#### **Controllo impostazioni potenza**

Esiste la possibilità di configurare il monitor in modo che si spenga automaticamente se il touch screen non viene utilizzato per un certo periodo di tempo. Configurare questa funzione seguendo la procedura seguente.

- 1. Nel menu principale, clic(toccare) l'icona del menu **[Impostazioni Ambiente]**.
- 2. Nell'elenco delle impostazioni, selezionare **Schermata di impostazione**.
- 3. Nell'elenco delle impostazioni dettagliate, selezionare **Controllo impostazioni potenza**.
	- • **Attiva**, la casella diventa rossa e l'opzione **Spegnere il tempo di attesa del monitor (minuti)** si attiva.

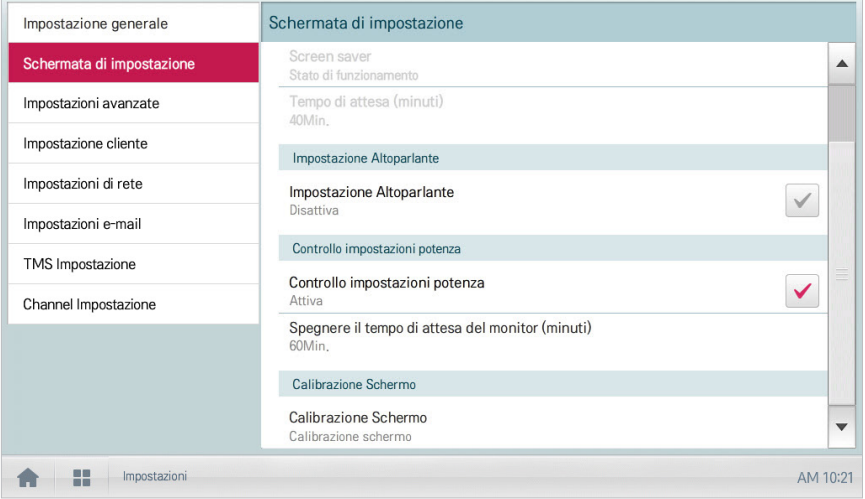

## **Spegnere il tempo di attesa del monitor (minuti)**

Esiste la possibilità di configurare il monitor in modo che si spenga automaticamente se il touch screen non viene utilizzato per un certo periodo di tempo, seguendo la procedura seguente.

- 1. Nel menu principale, clic(toccare) l'icona del menu **[Impostazioni Ambiente]**.
- 2. Nell'elenco delle impostazioni, selezionare **Schermata di impostazione**.
- 3. Nell'elenco delle impostazioni dettagliate, selezionare **Spegnere il tempo di attesa del monitor (minuti)**.
- 4. Clic(Toccare) il tempo di standby richiesto.

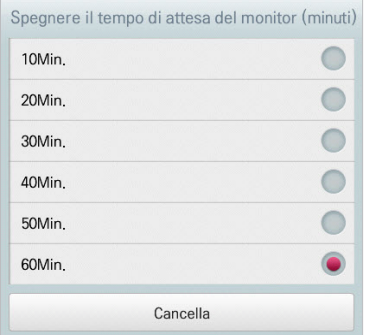

#### **Calibrazione Schermo**

Calibrare lo schermo per una risposta precisa al tocco seguendo la procedura seguente.

- 1. Nel menu principale, clic(toccare) l'icona del menu **[Impostazioni Ambiente]**.
- 2. Nell'elenco delle impostazioni, selezionare **Schermata di impostazione**.
- 3. Nell'elenco delle impostazioni dettagliate, selezionare **Calibrazione Schermo**.
- 4. Per avviare la calibrazione dello schermo, clic(toccare) il pulsante **[Avvia calibrazione schermo]**.

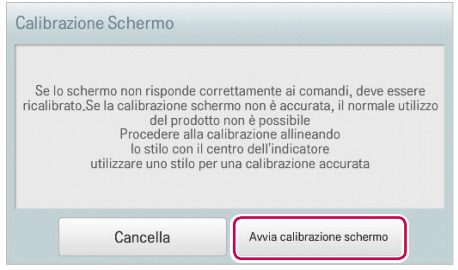

5. Quando compare una croce in alto a sinistra, clic(toccare) il centro della croce.

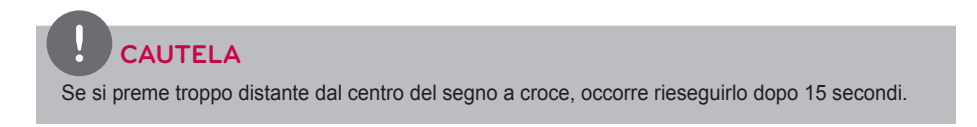

# **Impostazioni avanzate**

In questa sezione viene descritto come configurare le funzioni necessarie al funzionamento del dispositivo.

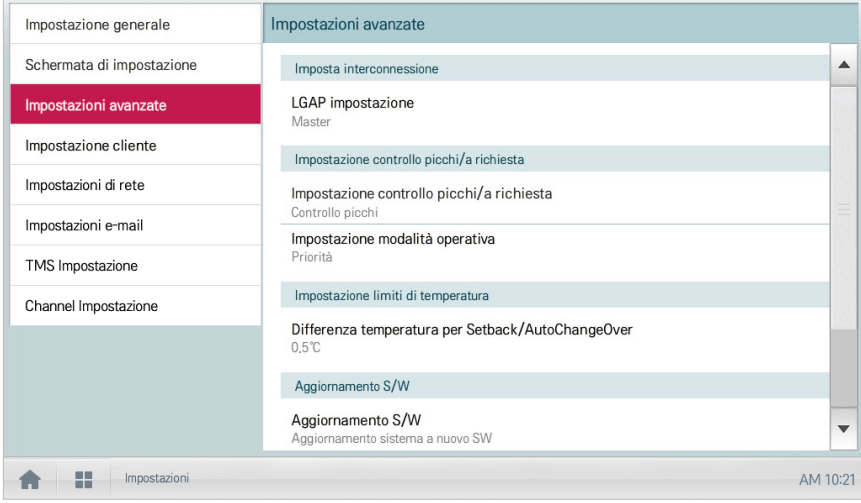

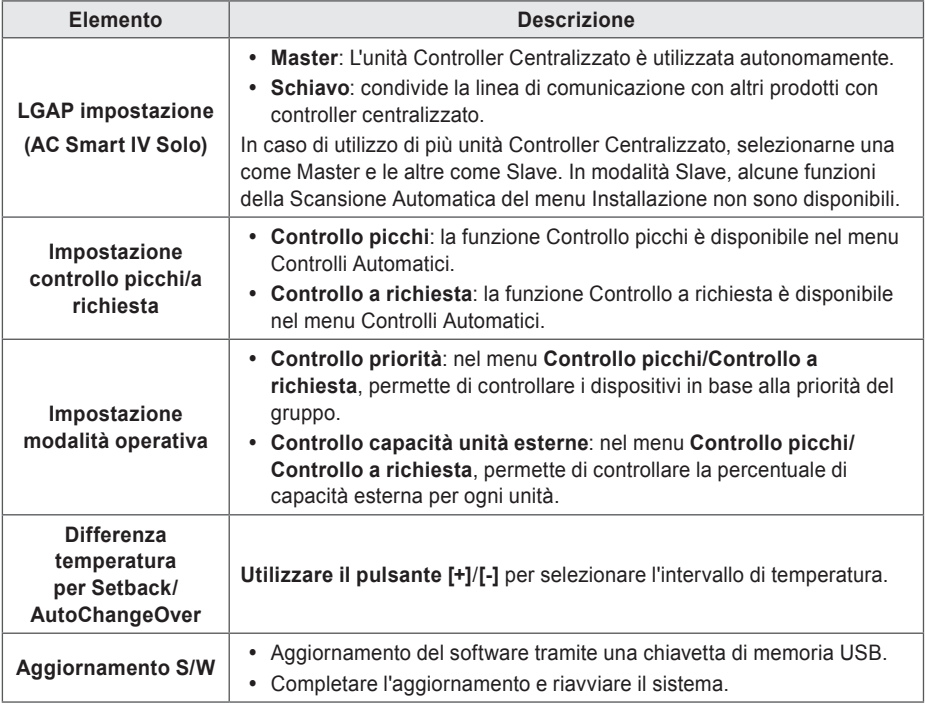

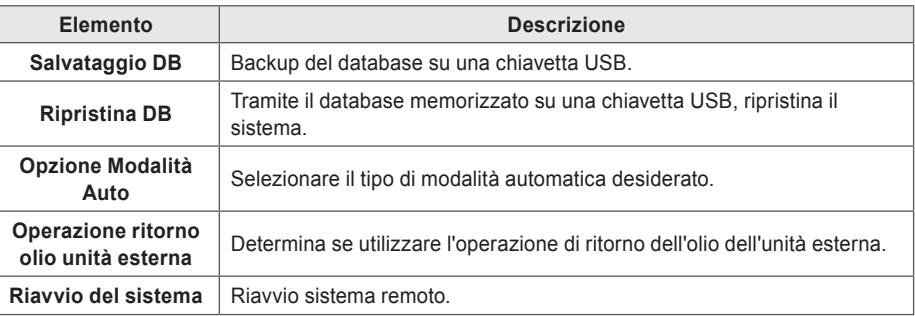

# **LGAP impostazione**

Controller Centralizzato consente l'interfacciamento con altri controller centralizzati per controllare un dispositivo. Configurare il tipo di interfacciamento ad altri sistemi con la seguente procedura.

- 1. Nel menu principale, clic(toccare) l'icona del menu **[Impostazioni Ambiente]**.
- 2. Nell'elenco delle impostazioni, selezionare **Impostazioni avanzate**.
- 3. Nell'elenco delle impostazioni dettagliate, selezionare **LGAP impostazione**.
- 4. Clic(Toccare) il tipo richiesto.
	- • **Master**: L'unità Controller Centralizzato è utilizzata autonomamente.
	- • **Schiavo**: condivide la linea di comunicazione con altri prodotti con controller centralizzato.

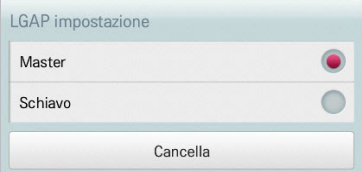

# **NOTA**

In caso di utilizzo di più unità Controller Centralizzato, selezionarne una come Master e le altre come Slave.

#### **Impostazione controllo picchi/a richiesta**

Il sistema permette di selezionare un tipo di controllo da utilizzare per i Controlli Automatici.

- 1. Nel menu principale, clic(toccare) l'icona del menu **[Impostazioni Ambiente]**.
- 2. Nell'elenco delle impostazioni, selezionare **Impostazioni avanzate**.
- 3. Nell'elenco delle impostazioni dettagliate, clic(toccare) **Impostazione controllo picchi/a richiesta**.
- 4. Clic(Toccare) un tipo di controllo da utilizzare per i Controlli Automatici.
	- • **Controllo picchi**: la funzione Controllo picchi è disponibile nel menu Controlli Automatici.
	- • **Controllo a richiesta**: la funzione Controllo a richiesta è disponibile nel menu Controlli Automatici.

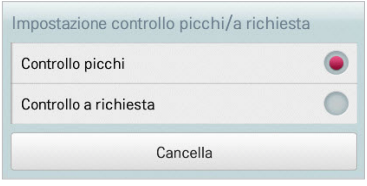

#### **Impostazione modalità operativa**

Configurare il tipo di operazione seguendo la procedura seguente.

- 1. Nel menu principale, clic(toccare) l'icona del menu **[Impostazioni Ambiente]**.
- 2. Nell'elenco delle impostazioni, selezionare **Impostazioni avanzate**.
- 3. Nell'elenco delle impostazioni dettagliate, clic(toccare) **Impostazione modalità operativa**.
- 4. Clic(Toccare) il tipo di operazione richiesto.

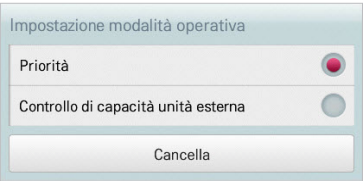

# **Differenza temperatura per Setback/AutoChangeOver**

Configurare l'intervallo di temperatura per l'operazione automatica di variazione.

- 1. Nel menu principale, clic(toccare) l'icona del menu **[Impostazioni Ambiente]**.
- 2. Nell'elenco delle impostazioni, selezionare **Impostazioni avanzate**.
- 3. Nell'elenco delle impostazioni dettagliate, selezionare **Differenza temperatura per Setback/ AutoChangeOver**.
- 4. Utilizzare il pulsante **[+]**/**[-]** per selezionare un intervallo di temperatura, quindi selezionare **[Applica]**.

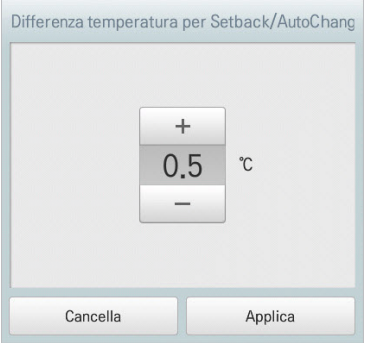

Aggiornare la versione corrente del software seguendo la procedura seguente.

**NOTA**

Per aggiornare il software, è richiesta una chiavetta USB dotata del file patch.tar nella cartella ramdisk.

- 1. Collegare la chiavetta USB all'unità Controller Centralizzato.
- 2. Nel menu principale, clic(toccare) l'icona del menu **[Impostazioni Ambiente]**.
- 3. Nell'elenco delle impostazioni, selezionare **Impostazioni avanzate**.
- 4. Nell'elenco delle impostazioni dettagliate, selezionare **Aggiornamento S/W**.
- 5. Quando compare la finestra di aggiornamento software, clic(toccare) il pulsante **[Aggiornamento S/W]**.
	- • Al termine dell'aggiornamento, il programma viene riavviato.

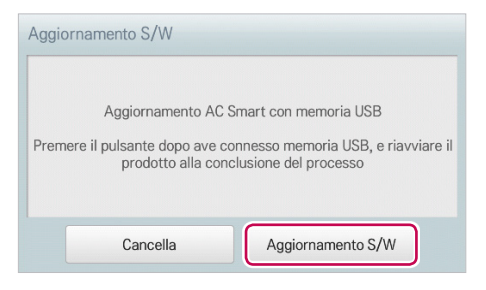

#### **Salvataggio DB**

Effettuare il backup del database memorizzato nel sistema su una chiavetta USB tramite la seguente procedura.

- 1. Collegare la chiavetta USB all'unità Controller Centralizzato.
- 2. Nel menu principale, clic(toccare) l'icona del menu **[Impostazioni Ambiente]**.
- 3. Nell'elenco delle impostazioni, selezionare **Impostazioni avanzate**.
- 4. Nell'elenco delle impostazioni dettagliate, selezionare **Salvataggio DB**.
- 5. Quando compare la finestra di Salvataggio DB, clic(toccare) il pulsante **[Salvataggio DB]**.

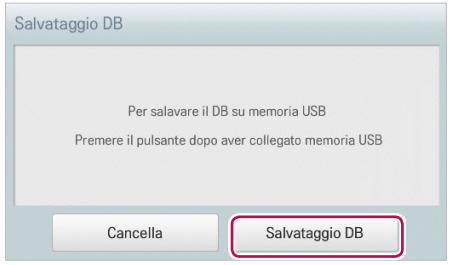

#### **Ripristina DB**

Il sistema permette di utilizzare il database memorizzato su una memoria USB per ripristinare il database di sistema.

- 1. Collegare la chiavetta USB all'unità Controller Centralizzato.
- 2. Nel menu principale, clic(toccare) l'icona del menu **[Impostazioni Ambiente]**.
- 3. Nell'elenco delle impostazioni, selezionare **Impostazioni avanzate**.
- 4. Nell'elenco delle impostazioni dettagliate, selezionare **Ripristina DB**.
- 5. Quando compare la finestra Ripristina DB, clic(toccare) il pulsante **[Ripristina DB]**.
	- • Al termine del ripristino del database, il programma viene riavviato.

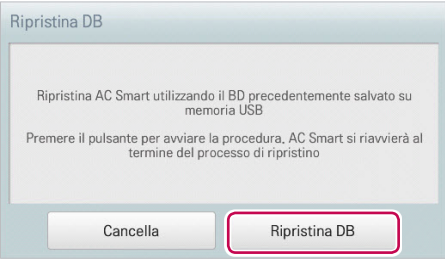

#### **Opzione Modalità Auto**

È possibile configurare l'Opzione Modalità Auto come segue.

- 1. Nel menu principale, fare clic (toccare) sull'icona del menu **[Impostazioni Ambiente]**.
- 2. Nell'elenco delle impostazioni, fare clic (toccare) su **Impostazioni avanzate**.
- 3. Nell'elenco delle impostazioni dettagliate, fare clic (toccare) sull'**opzione Modalità Auto**.
- 4. Fare clic sulla modalità automatica desiderata.
	- • **[2 Impostazioni]** : Modalità automatica Unità interne Controller ACS IV (AutoChangeOver, Setback)
	- • **[automatica 2Set]** : Modalità Auto 2Set Unità interne. Opzione solo per gli Stati Uniti.

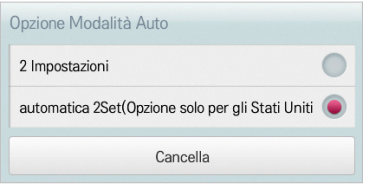

# **NOTA**

Nel caso di ACP BACnet, il Numero di istanza dell'oggetto BACnet varia secondo l'impostazione **[Opzione Modalità Auto]**. Consultare il manuale di installazione per i dettagli.

## **Operazione ritorno olio unità esterna**

È possibile configurare l'Operazione ritorno olio unità esterna come segue.

- 1. Nel menu principale, fare clic (toccare) sull'icona del menu **[Impostazioni Ambiente]**.
- 2. Nell'elenco delle impostazioni, fare clic (toccare) su **Impostazioni avanzate**.
- 3. Nell'elenco delle impostazioni dettagliate, fare clic (toccare) su **Operazione di ritorno dell'olio dell'unità esterna**.
- 4. Fare clic (toccare) sull'operazione desiderata.
	- • Selezionando 'enable' (attiva) nella finestra Time Setting (Impostazione periodo), fare clic sull'ora desiderata.

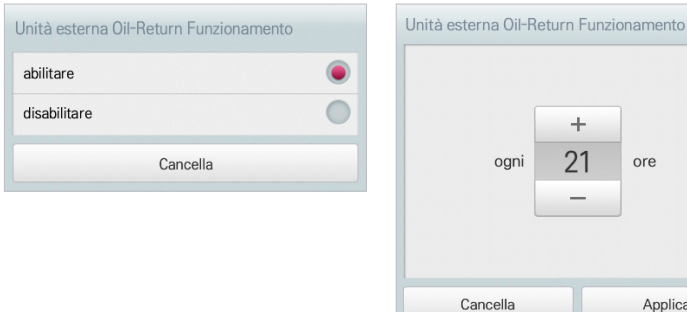

# **Riavvio del sistema**

Riavvia il sistema da remoto.

**Riavvio del sistema**

Il metodo per riavviare il sistema da remoto è il seguente.

- 1. Nel menu principale, fare clic (toccare) sull'icona del menu **[Impostazioni Ambiente]**.
- 2. Nell'elenco delle impostazioni, fare clic (toccare) su Impostazioni avanzate.
- 3. Fare clic (sfiorare) **Riavvio del sistema** nell'elenco delle sottoimpostazioni.
- 4. Per riavviare il sistema, fare clic (sfiorare) il pulsante **[Riavvio del sistema]**.

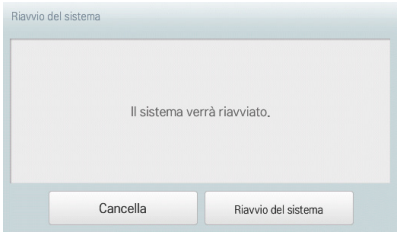

# **Impostazione cliente**

Gli ambienti specifici per gli utenti sono modificabili solo dagli amministratori.

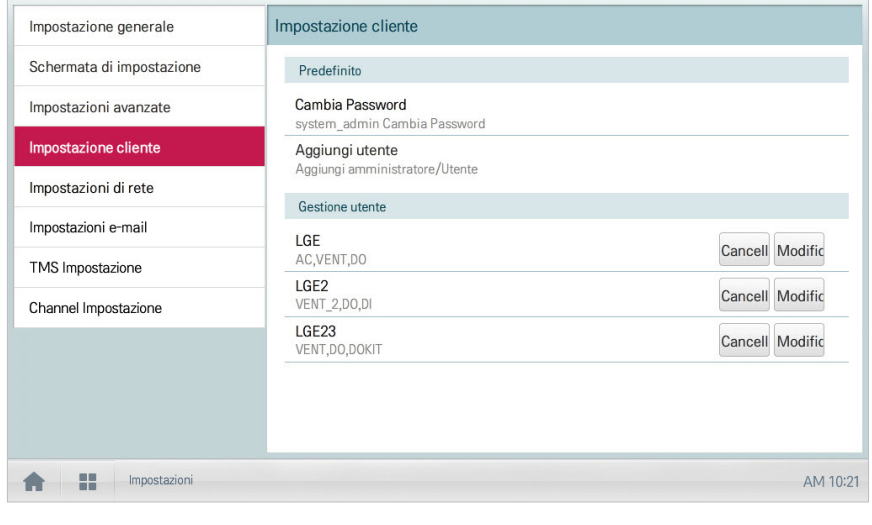

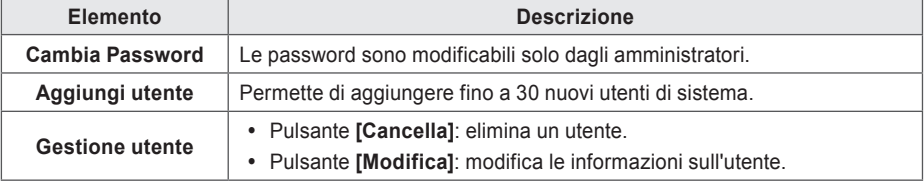

#### **Cambia Password**

Un amministratore può modificare le password seguendo la procedura seguente.

- 1. Nel menu principale, clic(toccare) l'icona del menu **[Impostazioni Ambiente]**.
- 2. Nell'elenco delle impostazioni, selezionare **Impostazioni cliente**.
- 3. Nell'elenco delle impostazioni dettagliate, selezionare **Cambia Password**.
- 4. Dopo aver inserito la password corrente e quella nuova, fare clic(toccare) su **[Conferma]**.
	- • **P/W Attuale**: inserire la password corrente.
	- Nuova P/W: inserire la nuova password richiesta dall'utente.
	- • **Re-inserisci P/W**: inserire la nuova password per confermare il corretto inserimento della nuova password.

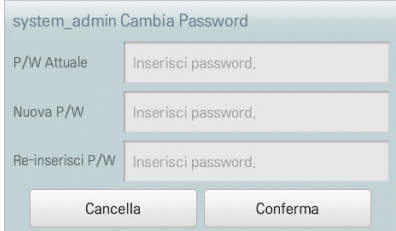

## **Aggiungi utente**

Aggiungere un utente seguendo la procedura seguente.

- 1. Nel menu principale, clic(toccare) l'icona del menu **[Impostazioni Ambiente]**.
- 2. Nell'elenco delle impostazioni, selezionare **Impostazioni cliente**.
- 3. Nell'elenco delle impostazioni dettagliate, selezionare **Aggiungi utente**.
- 4. Se compare la finestra di inserimento password di sistema, immettere la password e fare clic(toccare) su **[Conferma]**.

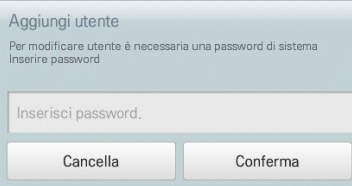

- 5. Quando compare la finestra Aggiungi un nuovo utente, immettere le informazioni sull'utente, quindi fare clic(toccare) su **[Conferma]**.
	- • **ID**: immettere l'ID utente per il server di posta elettronica.
	- • **Password**: inserire la password per il login.
	- • **Password 'Conferma'**: ridigitare la password.
	- • **Ruolo utente**: selezionare le autorizzazioni per l'utente richieste
	- • **Gruppo accessibile**: selezionare un gruppo di dispositivi controllabile

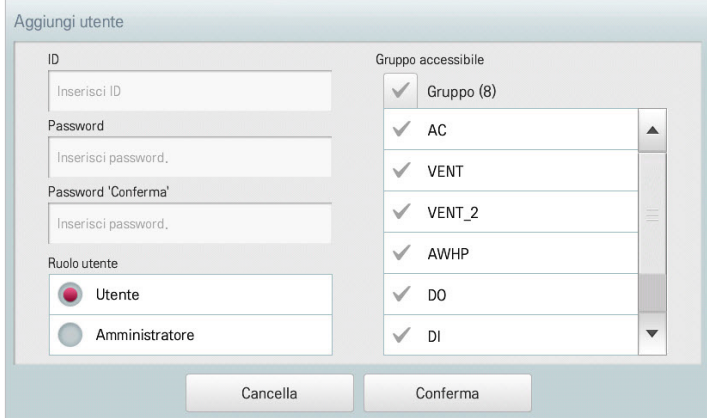

# **NOTA**

L'utilizzo è limitato in base all'utente.

- Menu per un utente generico: Controlli Automatici, rapporti, configurazione dei dispositivi, impostazioni
- Menu per amministratori: configurazioni delle impostazioni dell'ambiente

# **Gestione utente**

In questa sezione viene descritto come eliminare un utente registrato o modificare le informazioni su un utente.

# **Eliminazione delle informazioni su un utente**

Eliminare le informazioni di un utente registrato seguendo la procedura seguente.

- 1. Nel menu principale, clic(toccare) l'icona del menu **[Impostazioni Ambiente]**.
- 2. Nell'elenco delle impostazioni, selezionare **Impostazioni cliente**.
- 3. Nell'elenco utenti, clic(toccare) il pulsante **[Cancella]** per le informazioni utente da eliminare.

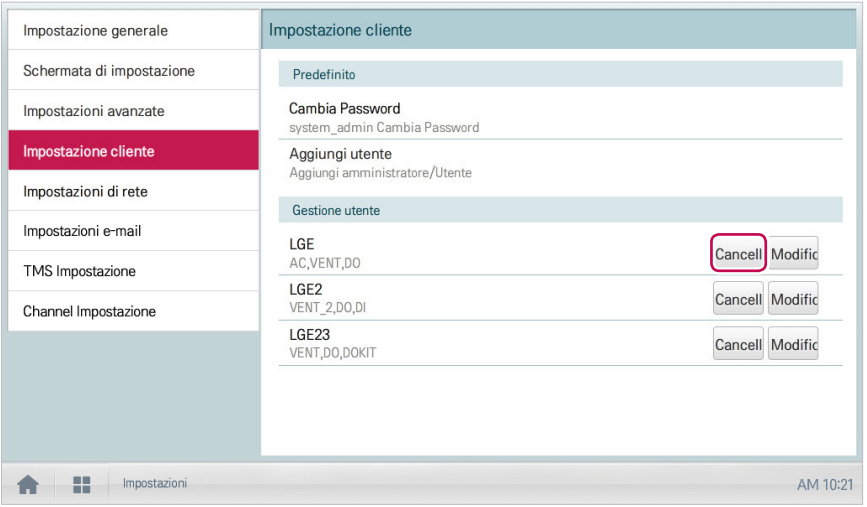

- 4. Se compare la finestra di inserimento password di sistema, immettere la password e fare clic(toccare) su **[Conferma]**.
	- • Le informazioni utente vengono eliminate.

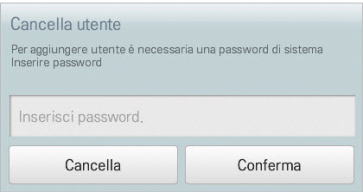
**Modifica delle informazioni su un utente**

Modificare le informazioni di un utente registrato seguendo la procedura seguente.

- 1. Nel menu principale, clic(toccare) l'icona del menu **[Impostazioni Ambiente]**.
- 2. Nell'elenco delle impostazioni, selezionare **Impostazioni cliente**.
- 3. Nell'elenco utenti, clic(toccare) il pulsante **[Modifica]** per le informazioni utente da modificare.

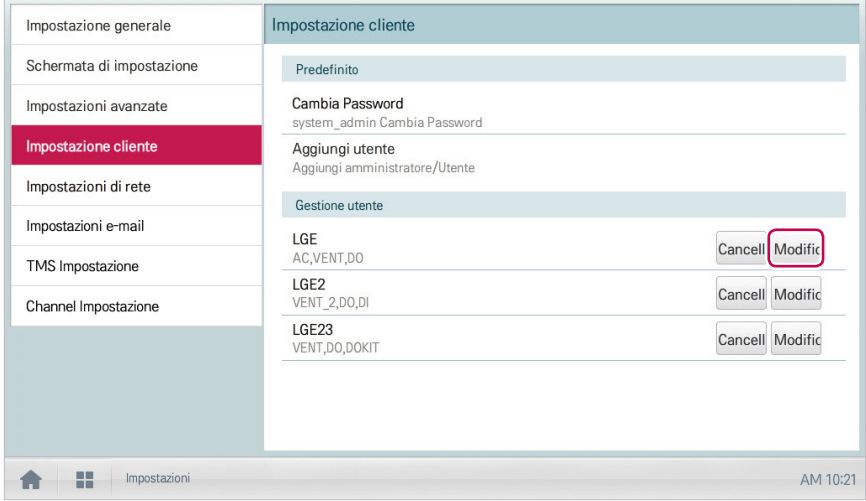

4. Se compare la finestra di inserimento password di sistema, immettere la password e fare clic(toccare) su **[Conferma]**.

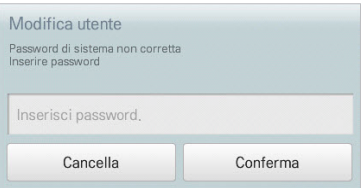

- 5. Quando compare la finestra Aggiungi un nuovo utente, immettere le informazioni sull'utente, quindi fare clic(toccare) su **[Conferma]**.
	- • Le informazioni utente aggiornate vengono salvate.

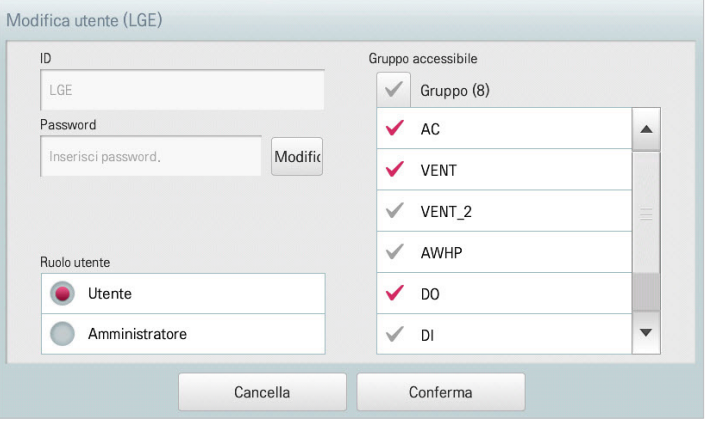

# **Impostazioni di rete (ACP BACnet, AC Smart IV Solo)**

La sezione seguente illustra le modalità di configurazione dell'ambiente di rete.

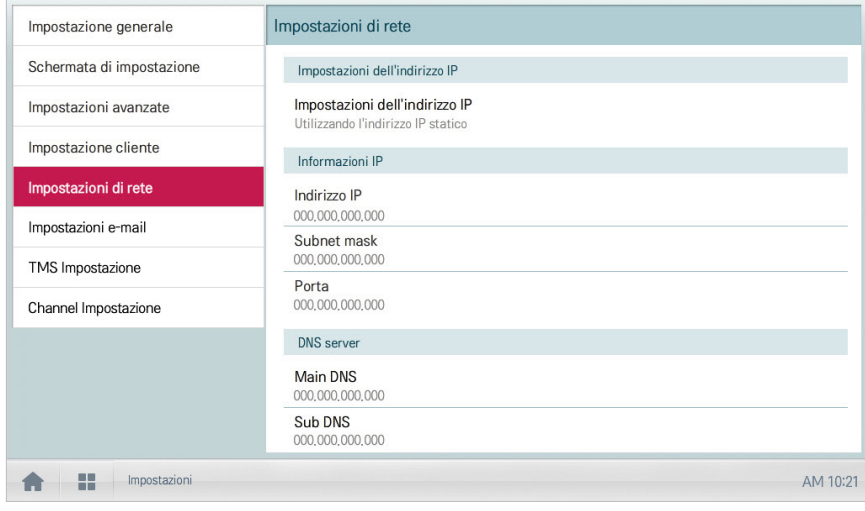

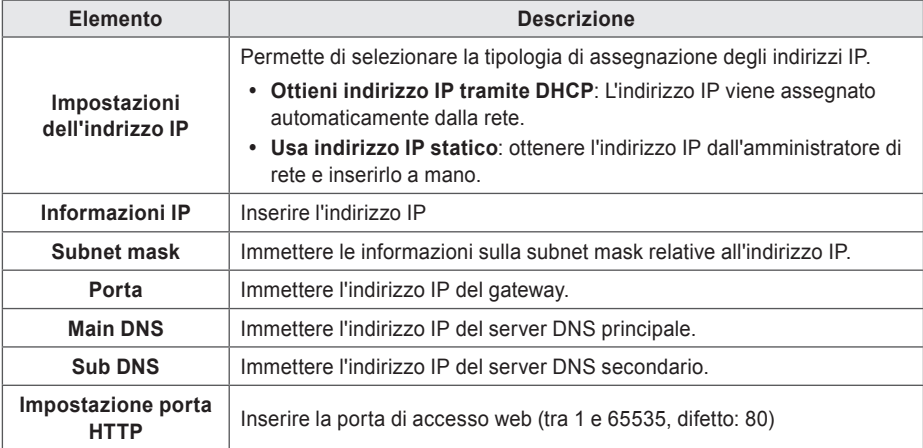

### **Impostazioni indirizzo IP**

Scegliere la modalità di assegnazione degli indirizzi IP tramite la procedura seguente.

- 1. Nel menu principale, clic(toccare) l'icona del menu **[Impostazioni Ambiente]**.
- 2. Nell'elenco delle impostazioni, selezionare **Impostazioni di rete**.
- 3. Nell'elenco delle impostazioni dettagliate, selezionare **Impostazioni indirizzo IP**.
- 4. Clic(Toccare) il tipo di assegnazione degli indirizzi IP richiesto.
	- • **Ottenere I'indirizzo IP tramite DHCP**: L'indirizzo IP viene assegnato automaticamente dalla rete
	- • **Utilizzando I'indirizzo IP statico**: ottenere l'indirizzo IP dall'amministratore di rete e inserirlo a mano

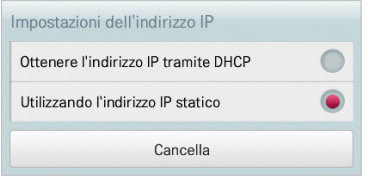

### **Indirizzo IP**

Immettere l'indirizzo IP tramite la procedura seguente.

- 1. Nel menu principale, clic(toccare) l'icona del menu **[Impostazioni Ambiente]**.
- 2. Nell'elenco delle impostazioni, selezionare **Impostazioni di rete**.
- 3. Nell'elenco delle impostazioni dettagliate, selezionare **Indirizzo IP**.
- 4. Quando compare la finestra Informazioni IP, clic(toccare) il pulsante **[Applica]**.

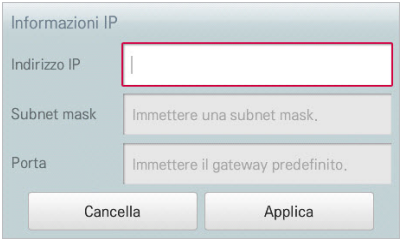

### **Subnet mask**

Immettere le informazioni relative alla subnet mask per un indirizzo IP tramite la procedura seguente.

- 1. Nel menu principale, clic(toccare) l'icona del menu **[Impostazioni Ambiente]**.
- 2. Nell'elenco delle impostazioni, selezionare **Impostazioni di rete**.
- 3. Nell'elenco delle impostazioni dettagliate, selezionare **Subnet mask**.
- 4. Quando compare la finestra Informazioni IP, immettere le informazioni relative alla subnet mask, quindi fare clic(toccare) su **[Applica]**.

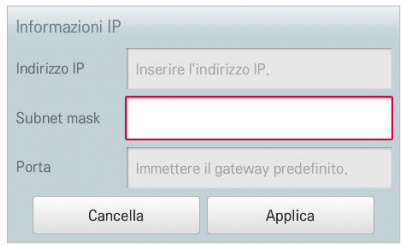

### **Porta**

Immettere l'indirizzo IP del gateway tramite la procedura seguente.

- 1. Nel menu principale, clic(toccare) l'icona del menu **[Impostazioni Ambiente]**.
- 2. Nell'elenco delle impostazioni, selezionare **Impostazioni di rete**.
- 3. Nell'elenco delle impostazioni dettagliate, selezionare **Porta**.
- 4. Quando compare la finestra Informazioni IP, immettere l'indirizzo IP del gateway, quindi fare clic(toccare) su **[Applica]**.

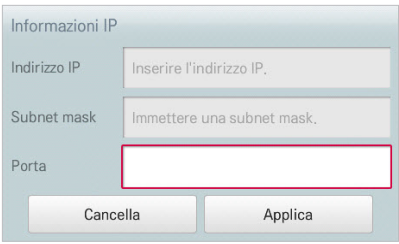

### **Main DNS**

Immettere l'indirizzo IP del server DNS principale tramite la procedura seguente.

- 1. Nel menu principale, clic(toccare) l'icona del menu **[Impostazioni Ambiente]**.
- 2. Nell'elenco delle impostazioni, selezionare **Impostazioni di rete**.
- 3. Nell'elenco delle impostazioni dettagliate, selezionare **Main DNS**.
- 4. Quando compare la finestra Informazioni IP, immettere l'indirizzo IP del server DNS principale, quindi fare clic(toccare) su **[Conferma]**.

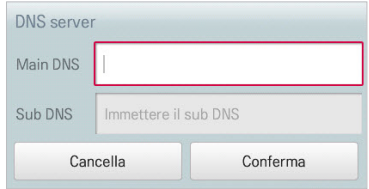

### **Sub DNS**

Immettere l'indirizzo IP del server DNS secondario tramite la procedura seguente.

- 1. Nel menu principale, clic(toccare) l'icona del menu **[Impostazioni Ambiente]**.
- 2. Nell'elenco delle impostazioni, selezionare **Impostazioni di rete**.
- 3. Nell'elenco delle impostazioni dettagliate, selezionare **Sub DNS**.
- 4. Quando compare la finestra Informazioni IP, immettere l'indirizzo IP del server DNS secondario, quindi fare clic(toccare) su **[Conferma]**.

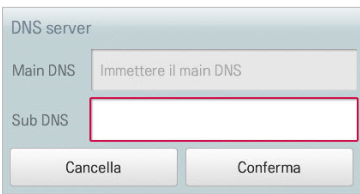

### **Impostazione porta HTTP**

Se alcune porte sono bloccate dal responsabile di rete, non è possibile accedere via web con AC Smart IV. A questo punto, occorre impostare la porta disponibile dalle impostazioni dell'ambiente.

È possibile impostare la porta HTTP come segue.

- 1. Nel menu principale, fare clic (toccare) sull'icona del menu **[Impostazioni Ambiente]**.
- 2. Nell'elenco delle impostazioni, fare clic (toccare) su Impostazioni di rete.
- 3. Nell'elenco delle impostazioni dettagliate, fare clic (toccare) su **Impostazione porta HTTP**.
- 4. Quando appare la finestra di impostazione della porta HTTP, inserire il limite della porta HTTP (1~65535) e premere il pulsante **[Conferma]**.

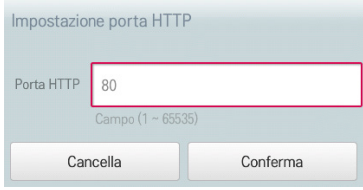

# **NOTA**

Dopo aver impostato la porta HTTP, il metodo di accesso web è http://address.Port. quando viene usata una porta diversa da 80.

y Se l'indirizzo IP è 123.123.123.123 e la porta è impostata su 4321, l'indirizzo di accesso è http://123.123.123.123:4321.

# **Impostazioni e-mail**

Quando l'amministratore non è presente, l'unità Controller Centralizzato invia per e-mail ogni informazione di errore all'amministratore per un'eventuale valutazione. La sezione seguente illustra le modalità di configurazione dell'e-mail.

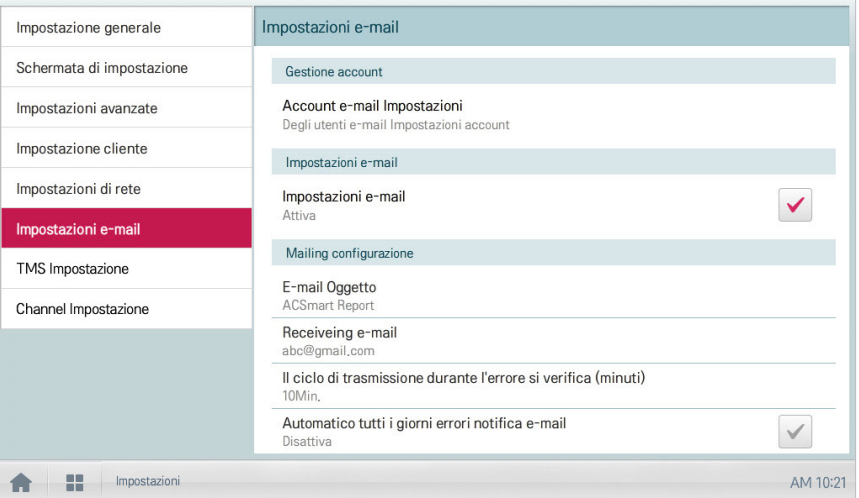

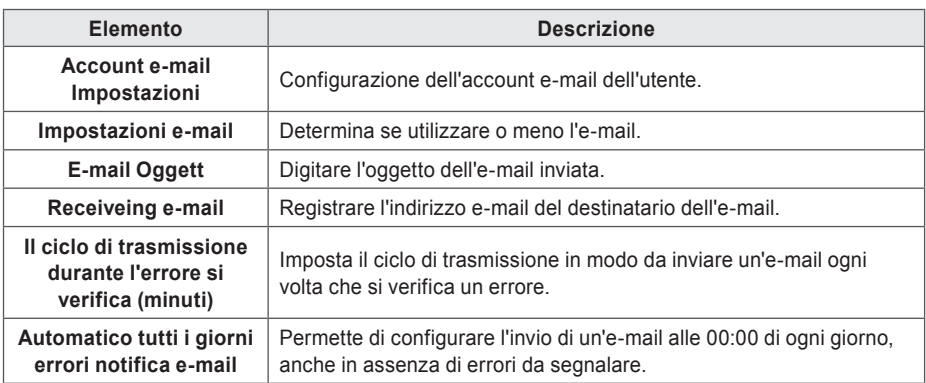

**Account e-mail Impostazioni**

Il sistema consente di configurare l'account e-mail degli utenti.

- 1. Nel menu principale, clic(toccare) l'icona del menu **[Impostazioni Ambiente]**.
- 2. Nell'elenco delle impostazioni, selezionare **Impostazioni e-mail**.
- 3. Nell'elenco delle impostazioni dettagliate, selezionare **Account e-mail Impostazioni**.
- 4. Inserire le informazioni sull'account di e-mail.
	- • **Nome utente**: immettere il nome utente per l'e-mail.
	- • **Indirizzo e-mail**: Immettere l'indirizzo e-mail dell'utente.
	- • **Server posta in uscita(SMTP)**: immettere l'indirizzo del server di posta.
	- • **Server port posta in uscita**: immettere la porta del server di posta.
	- • **Server Account Account**: immettere l'account di connessione al server.
	- • **Password**: immettere la password per effettuare l'accesso sul server di posta.

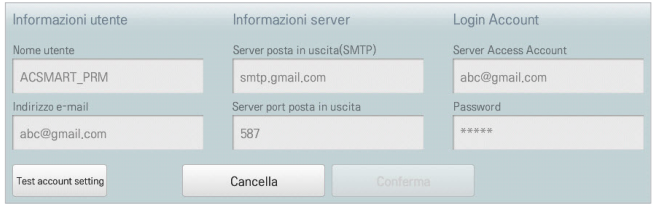

- 5. Clic(Toccare) **[Test account setting]** per controllare se l'account configurato è corretto.
- 6. Quando compare la finestra Completamento configurazione account, clic(toccare) **[Conferma]**.
- 7. Per completare la configurazione dell'account e-mail, clic(toccare) il pulsante **[Conferma]**.

#### **Impostazioni e-mail**

Impostare le funzionalità dell'e-mail tramite la procedura seguente.

- 1. Nel menu principale, clic(toccare) l'icona del menu **[Impostazioni Ambiente]**.
- 2. Nell'elenco delle impostazioni, selezionare **Impostazioni e-mail**.
- 3. Nell'elenco delle impostazioni dettagliate, selezionare **Impostazioni e-mail**.
	- • Se si seleziona **Attiva** , la casella diventa rossa e le opzioni **E-mail Oggetto**, **Receiveing e-mail**, **Il ciclo di trasmissione durante l'errore si verifica (minuti)** e **Automatico tutti i giorni errori norifica e-mail** vengono attivate.

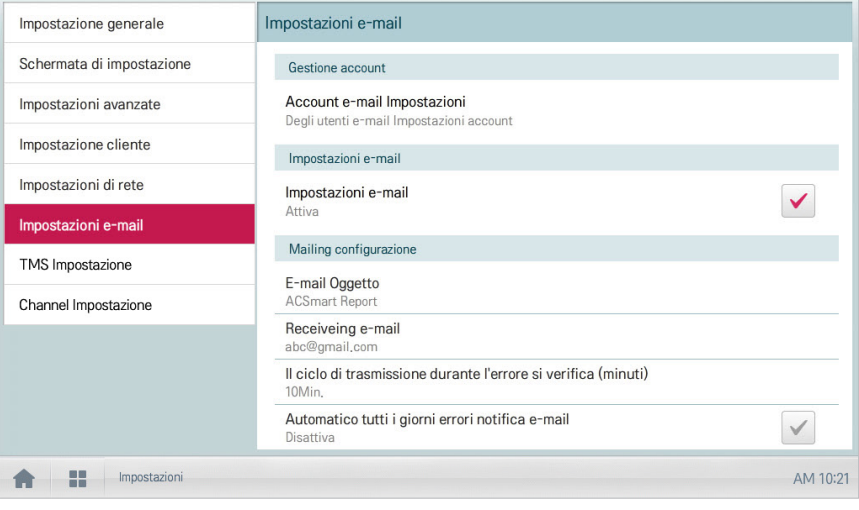

### **E-mail Oggett**

Inserire l'oggetto dell'e-mail mediante la procedura seguente.

- 1. Nel menu principale, clic(toccare) l'icona del menu **[Impostazioni Ambiente]**.
- 2. Nell'elenco delle impostazioni, selezionare **Impostazioni e-mail**.
- 3. Nell'elenco delle impostazioni dettagliate, selezionare **E-mail Oggett**.
- 4. Quando compare la finestra Configurazione e-mail, immettere il titolo dell'e-mail, quindi fare clic(toccare) su **[Conferma]**.

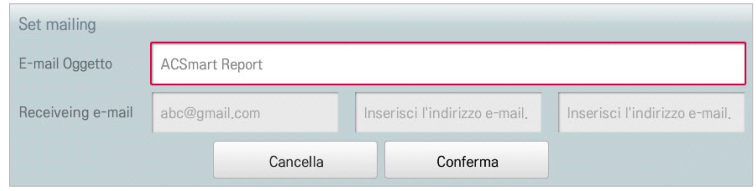

**Receiveing e-mail**

Registrare l'indirizzo e-mail del destinatario dell'e-mail seguendo la procedura seguente.

- 1. Nel menu principale, clic(toccare) l'icona del menu **[Impostazioni Ambiente]**.
- 2. Nell'elenco delle impostazioni, selezionare **Impostazioni e-mail**.
- 3. Nell'elenco delle impostazioni dettagliate, selezionare **Receiveing e-mail**.
- 4. Quando compare la finestra Configurazione e-mail, immettere l'indirizzo e-mail del destinatario, quindi fare clic(toccare) su **[Conferma]**.

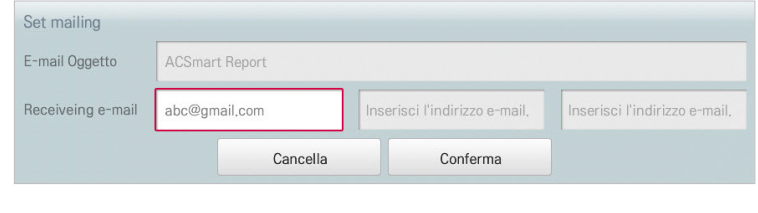

#### **Il ciclo di trasmissione durante l'errore si verifica (minuti)**

Il sistema permette di impostare un programma di invio di un'e-mail (in caso di errore) in un intervallo da 10 minuti a un'ora grazie alla procedura seguente.

- 1. Nel menu principale, clic(toccare) l'icona del menu **[Impostazioni Ambiente]**.
- 2. Nell'elenco delle impostazioni, selezionare **Impostazioni e-mail**.
- 3. Nell'elenco delle impostazioni dettagliate, clic(toccare) **Il ciclo di trasmissione durante l'errore si verifica (minuti)**.
- 4. Quando compare la finestra Selezionare un programma per l'e-mail, clic(toccare) un programma di invio.

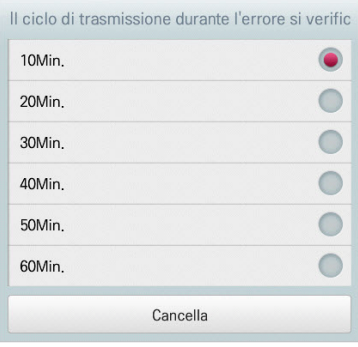

# **NOTA**

Esercitare attenzione con queste impostazioni: un'email verrà inviata alla frequenza selezionata fino a quando la condizione non viene modificata!

### **Automatico tutti i giorni errori notifica e-mail**

Permette di configurare l'invio di un'e-mail automatico una volta al giorno, anche in assenza di errori da segnalare.

- 1. Nel menu principale, clic(toccare) l'icona del menu **[Impostazioni Ambiente]**.
- 2. Nell'elenco delle impostazioni, selezionare **Impostazioni e-mail**.
- 3. Nell'elenco delle impostazioni dettagliate, selezionare **Automatico tutti i giorni errori notifica e-mail**.
	- • Se l'opzione **Attiva** è selezionata, la casella diventa rossa.

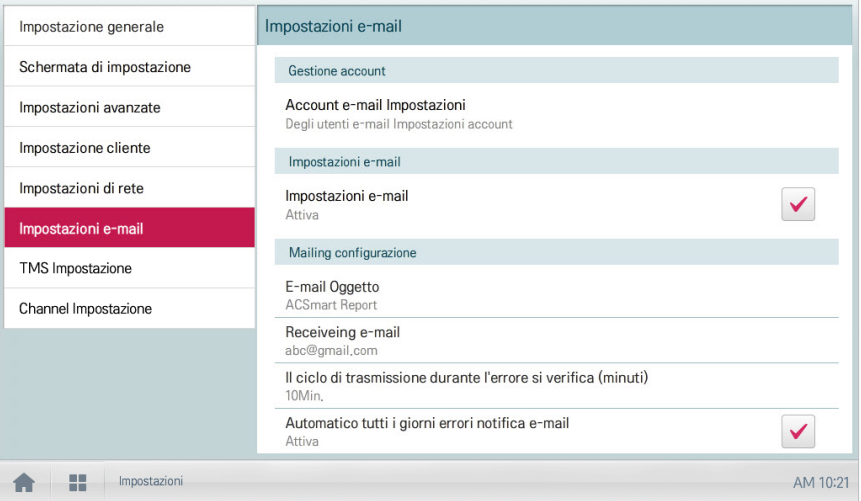

# **TMS Impostazione**

La sezione seguente illustra le modalità di configurazione del sistema di controllo da remoto.

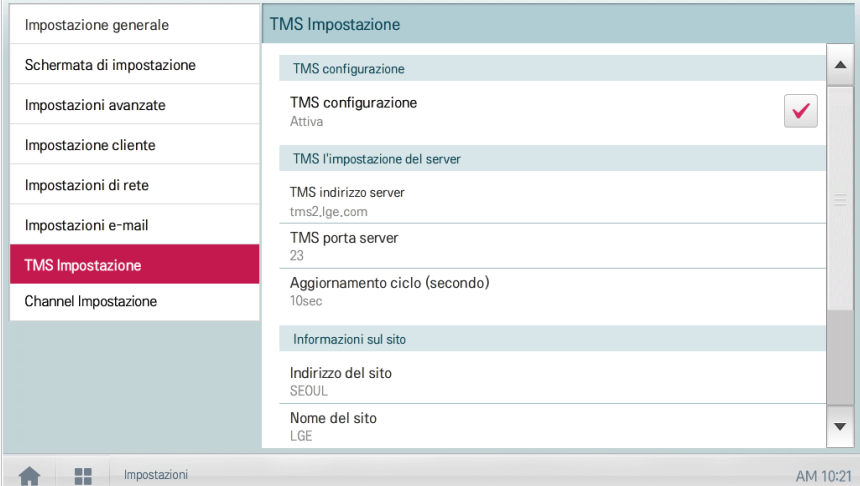

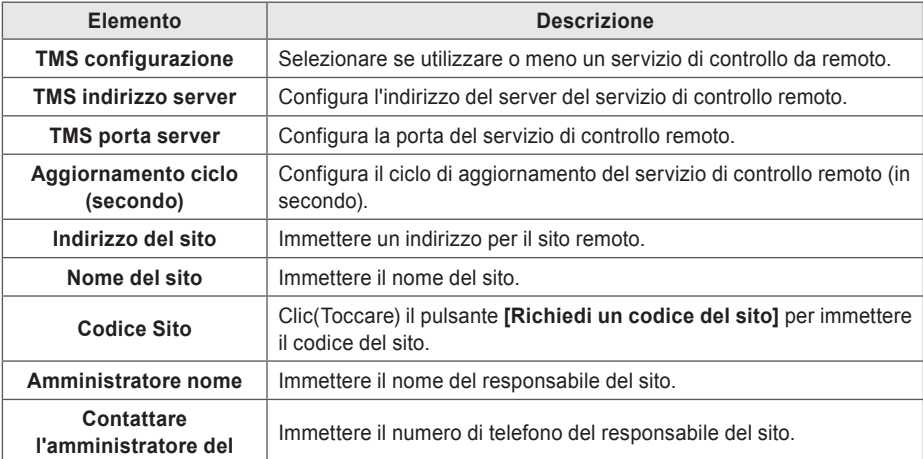

### **TMS configurazione**

Il sistema permette di scegliere se utilizzare un servizio di controllo remoto attraverso la procedura seguente.

- 1. Nel menu principale, clic(toccare) l'icona del menu **[Impostazioni Ambiente]**.
- 2. Nell'elenco delle impostazioni, selezionare **Impostazioni TMS**.
- 3. Nell'elenco delle impostazioni dettagliate, selezionare **TMS configurazione**.
	- • Se viene selezionata l'opzione **Attiva**, la casella diventa rossa e le opzioni **TMS indirizzo server**, **TMS porta server**, **Aggiornamento ciclo (secondo)**, **Indirizzo del sito**, **Nome del sito**, **Codice Sito**, **Amministratore nome** e **Contattare l'amministratore del** si attivano.

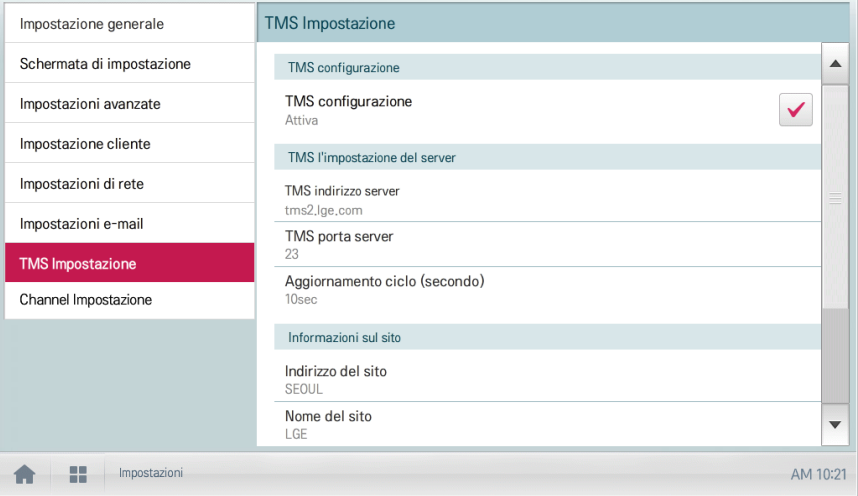

### **TMS indirizzo server**

Il sistema permette di configurare l'indirizzo del server di un servizio di controllo remoto attraverso la procedura seguente.

- 1. Nel menu principale, clic(toccare) l'icona del menu **[Impostazioni Ambiente]**.
- 2. Nell'elenco delle impostazioni, selezionare **Impostazioni TMS**.
- 3. Nell'elenco delle impostazioni dettagliate, selezionare **TMS indirizzo server**.
- 4. Quando compare la finestra Informazioni servizio remoto, immettere l'indirizzo del server del servizio, quindi fare clic(toccare) su **[Conferma]**.

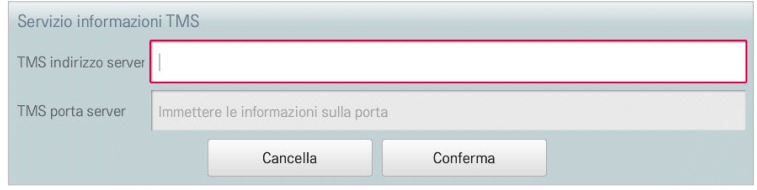

### **TMS porta server**

Il sistema permette di configurare la porta del server di un servizio di controllo remoto attraverso la procedura seguente.

- 1. Nel menu principale, clic(toccare) l'icona del menu **[Impostazioni Ambiente]**.
- 2. Nell'elenco delle impostazioni, selezionare **Impostazioni TMS**.
- 3. Nell'elenco delle impostazioni dettagliate, selezionare **TMS porta server**.
- 4. Quando compare la finestra Informazioni servizio remoto, immettere la porta del server del servizio, quindi fare clic(toccare) su **[Conferma]**.

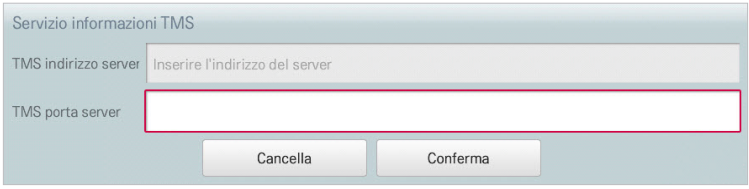

### **Aggiornamento ciclo (secondo)**

Il sistema permette di configurare il ciclo di aggiornamento delle informazioni sul servizio di controllo remoto attraverso la procedura seguente.

- 1. Nel menu principale, clic(toccare) l'icona del menu **[Impostazioni Ambiente]**.
- 2. Nell'elenco delle impostazioni, selezionare **Impostazioni TMS**.
- 3. Nell'elenco delle impostazioni dettagliate, selezionare **Aggiornamento ciclo (secondo)**.
- 4. Quando compare la finestra Configurazione ciclo di aggiornamento, clic(toccare) il ciclo di aggiornamento richiesto.

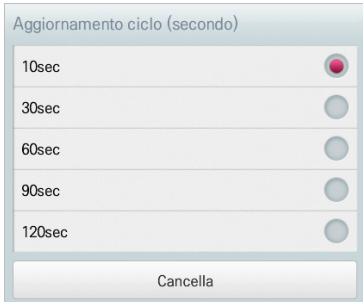

### **Indirizzo del sito**

Il sistema permette di inserire l'indirizzo del sito in cui l'unità Controller Centralizzato è installata.

- 1. Nel menu principale, clic(toccare) l'icona del menu **[Impostazioni Ambiente]**.
- 2. Nell'elenco delle impostazioni, selezionare **Impostazioni TMS**.
- 3. Nell'elenco delle impostazioni dettagliate, selezionare **Indirizzo del sito**.
- 4. Quando compare la finestra Configurazione informazioni sito, immettere l'indirizzo del sito, quindi fare clic(toccare) su **[Conferma]**.

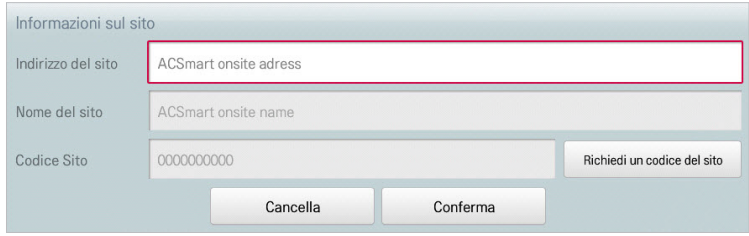

### **Nome del sito**

Il sistema permette di inserire il nome del sito in cui l'unità Controller Centralizzato è installata.

- 1. Nel menu principale, clic(toccare) l'icona del menu **[Impostazioni Ambiente]**.
- 2. Nell'elenco delle impostazioni, selezionare **Impostazioni TMS**.
- 3. Nell'elenco delle impostazioni dettagliate, selezionare **Nome del sito**.
- 4. Quando compare la finestra Configurazione informazioni sito, immettere il nome del sito, quindi fare clic(toccare) su **[Conferma]**.

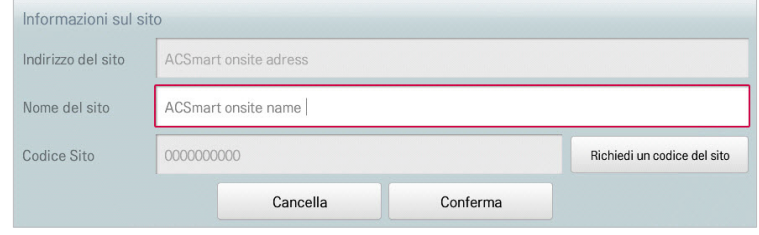

#### **Codice Sito**

Il sistema permette di assegnare un codice per la gestione del sito mediante la procedura seguente.

- 1. Nel menu principale, clic(toccare) l'icona del menu **[Impostazioni Ambiente]**.
- 2. Nell'elenco delle impostazioni, selezionare **Impostazioni TMS**.
- 3. Nell'elenco delle impostazioni dettagliate, selezionare **Codice Sito**.
- 4. Quando compare la finestra Configurazione informazioni sito, clic(toccare) il pulsante **[Richiedi un codice del sito]** per inserire il codice del sito, quindi clic(toccare) **[Conferma]**.

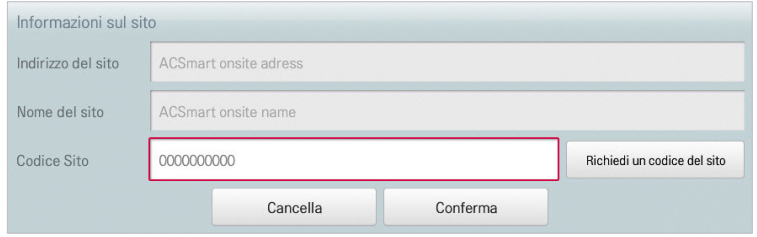

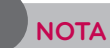

Prima di poter richiedere il codice sito, sono necessari i dettagli sull'indirizzo del sito.

#### **Amministratore nome**

Il sistema permette di immettere il nome del responsabile del sito seguendo la procedura seguente.

- 1. Nel menu principale, clic(toccare) l'icona del menu **[Impostazioni Ambiente]**.
- 2. Nell'elenco delle impostazioni, selezionare **Impostazioni TMS**.
- 3. Nell'elenco delle impostazioni dettagliate, selezionare **Amministratore nome**
- 4. Quando compare la finestra Configurazione responsabile sito, immettere il nome del responsabile del sito, quindi fare clic(toccare) su **[Conferma]**.

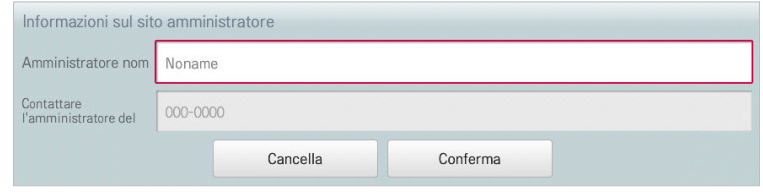

#### **Contattare l'amministratore del**

Il sistema permette di immettere il numero di telefono del responsabile del sito seguendo la procedura seguente.

- 1. Nel menu principale, clic(toccare) l'icona del menu **[Impostazioni Ambiente]**.
- 2. Nell'elenco delle impostazioni, selezionare **Impostazioni TMS**.
- 3. Nell'elenco delle impostazioni dettagliate, selezionare **Contattare l'amministratore del**.
- 4. Quando compare la finestra Configurazione responsabile sito, immettere il numero di telefono del responsabile del sito, quindi fare clic(toccare) su **[Conferma]**.

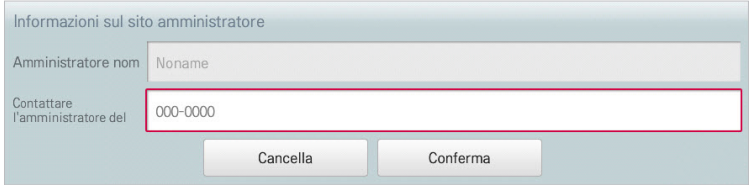

# **Channel Impostazione**

La sezione seguente descrive come effettuare il Channel Impostazione sull'unità Controller Centralizzato.

# **ACP IV, ACP BACnet**

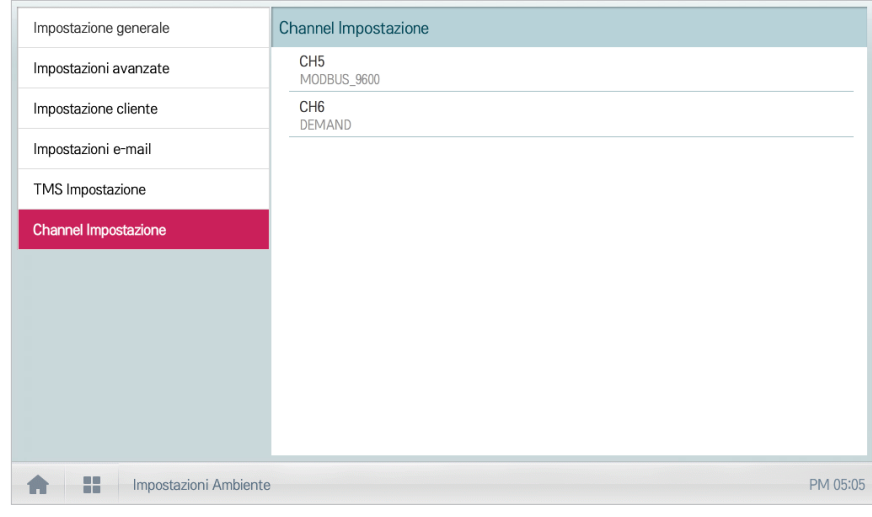

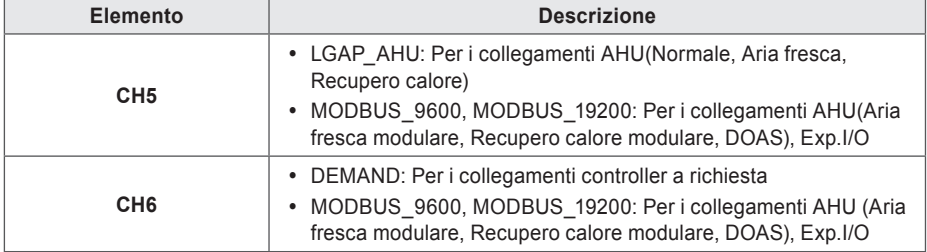

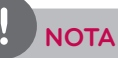

Le preferenze di comunicazione MODBUS è MODBUS\_9600.

# **AC Smart IV**

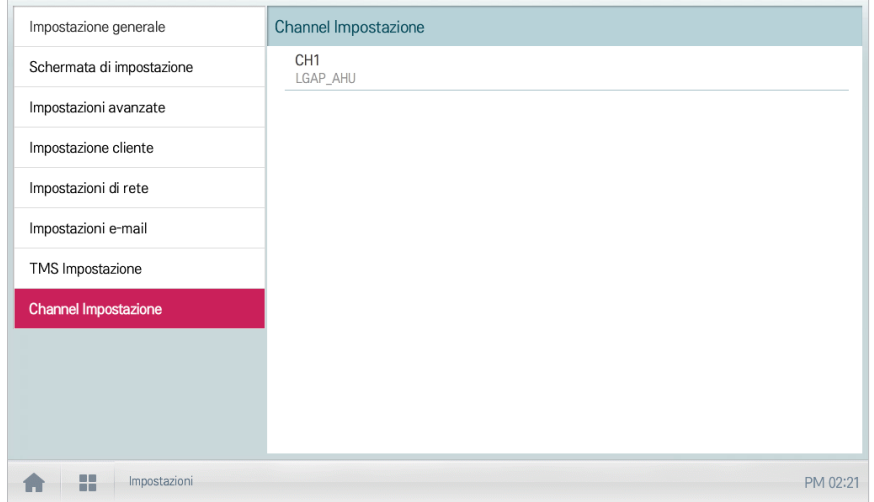

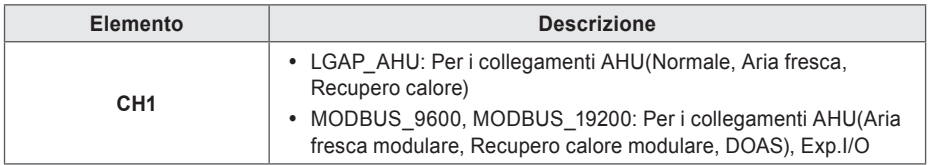

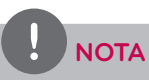

Le preferenze di comunicazione MODBUS è MODBUS\_9600.

# **BACnet Impostazione (ACP BACnet Solo)**

La sezione seguente descrive come effettuare il BACnet Impostazione sull'unità Controller Centralizzato.

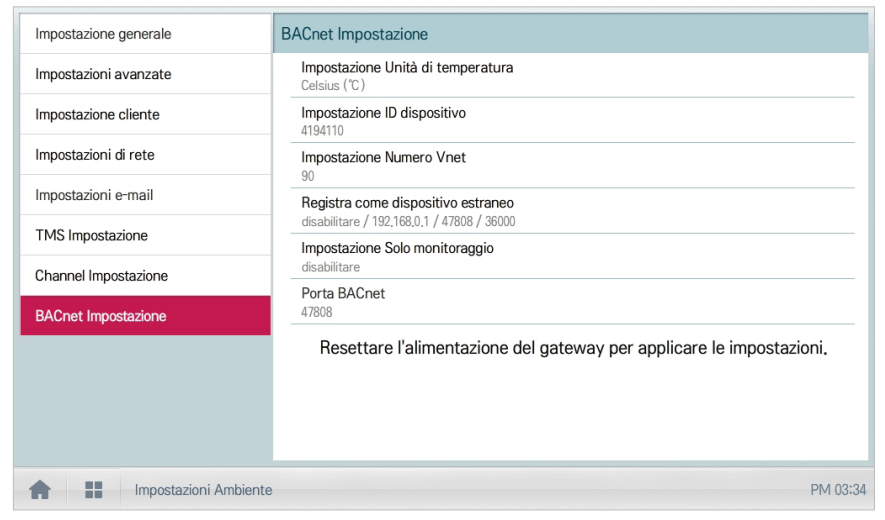

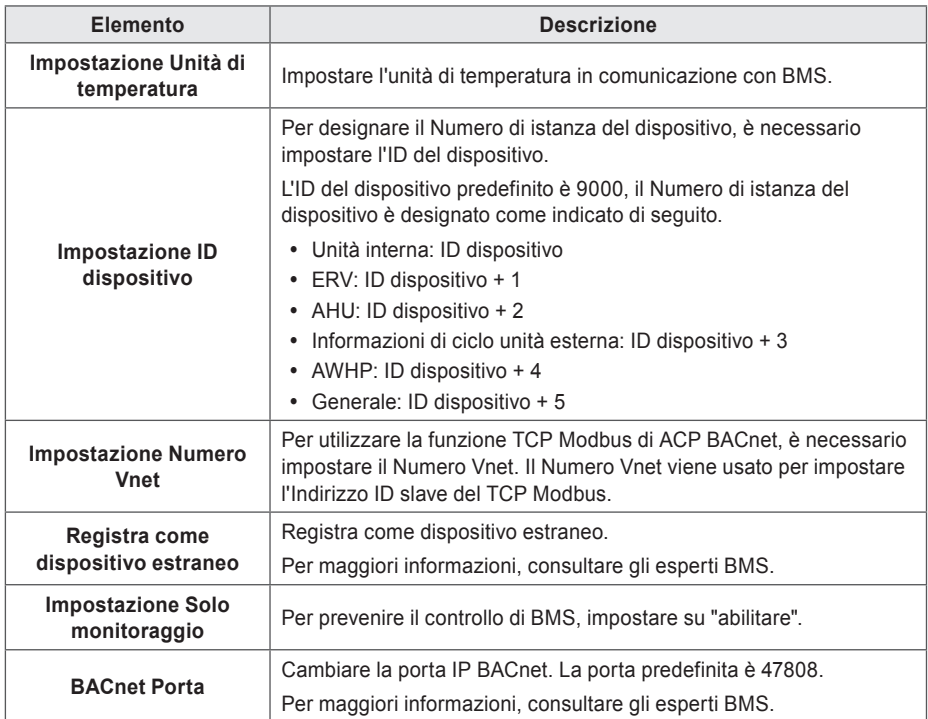

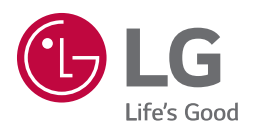